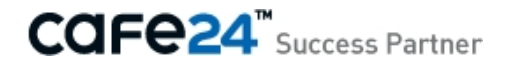

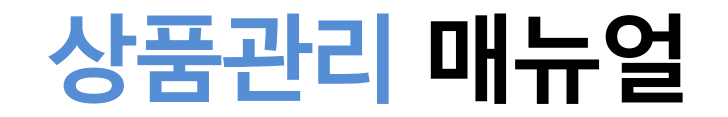

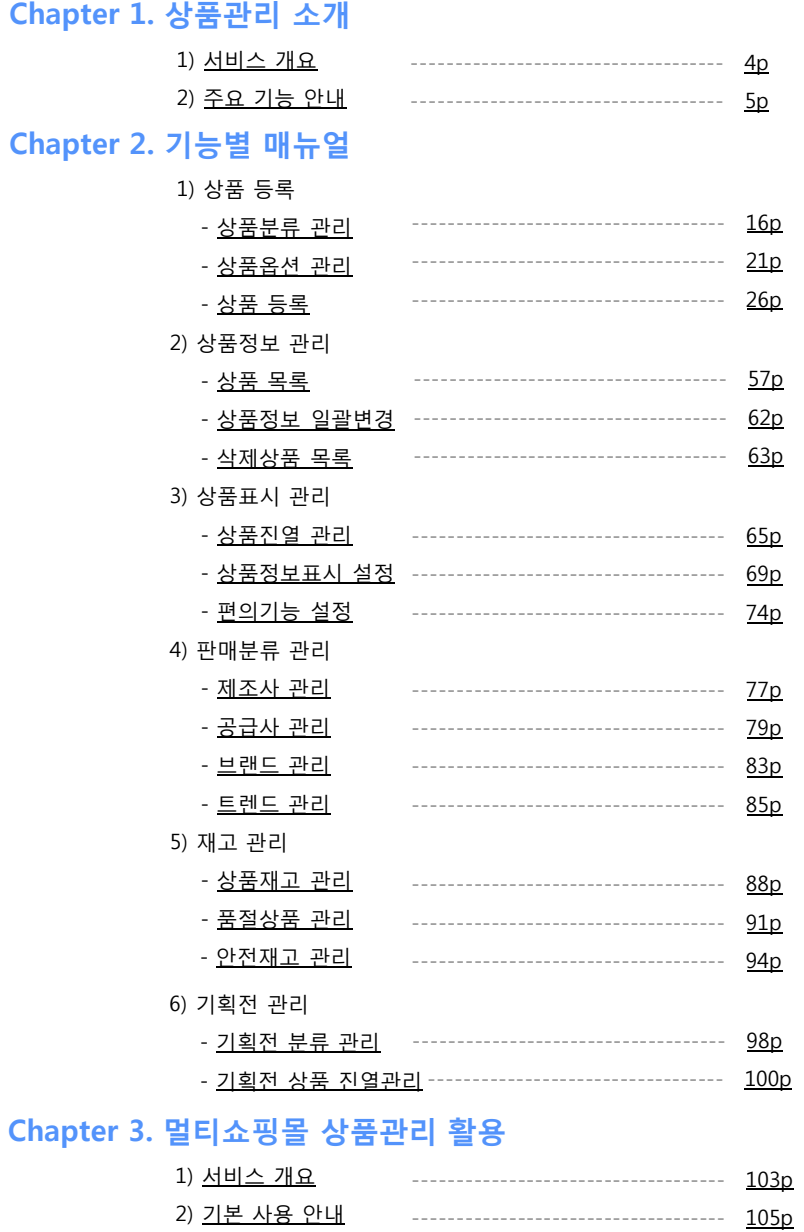

3) <u>메뉴별 사용 안내</u>

 $\sim$ 

#### $\overline{c}$

# **Chapter 1. 상품관리 소개**

- 1) 서비스 개요
- 2) 주요 기능 안내

#### **1) 서비스 개요**

#### **상품등록 → 진열 → 판매: 쇼핑몰 상품관리에 필요한 모든 기능을 제공합니다. 01**

상품관리의 각 단계에서 활용할 수 있는 기능입니다. 필요한 기능을 확인하실 때 참고해주세요.

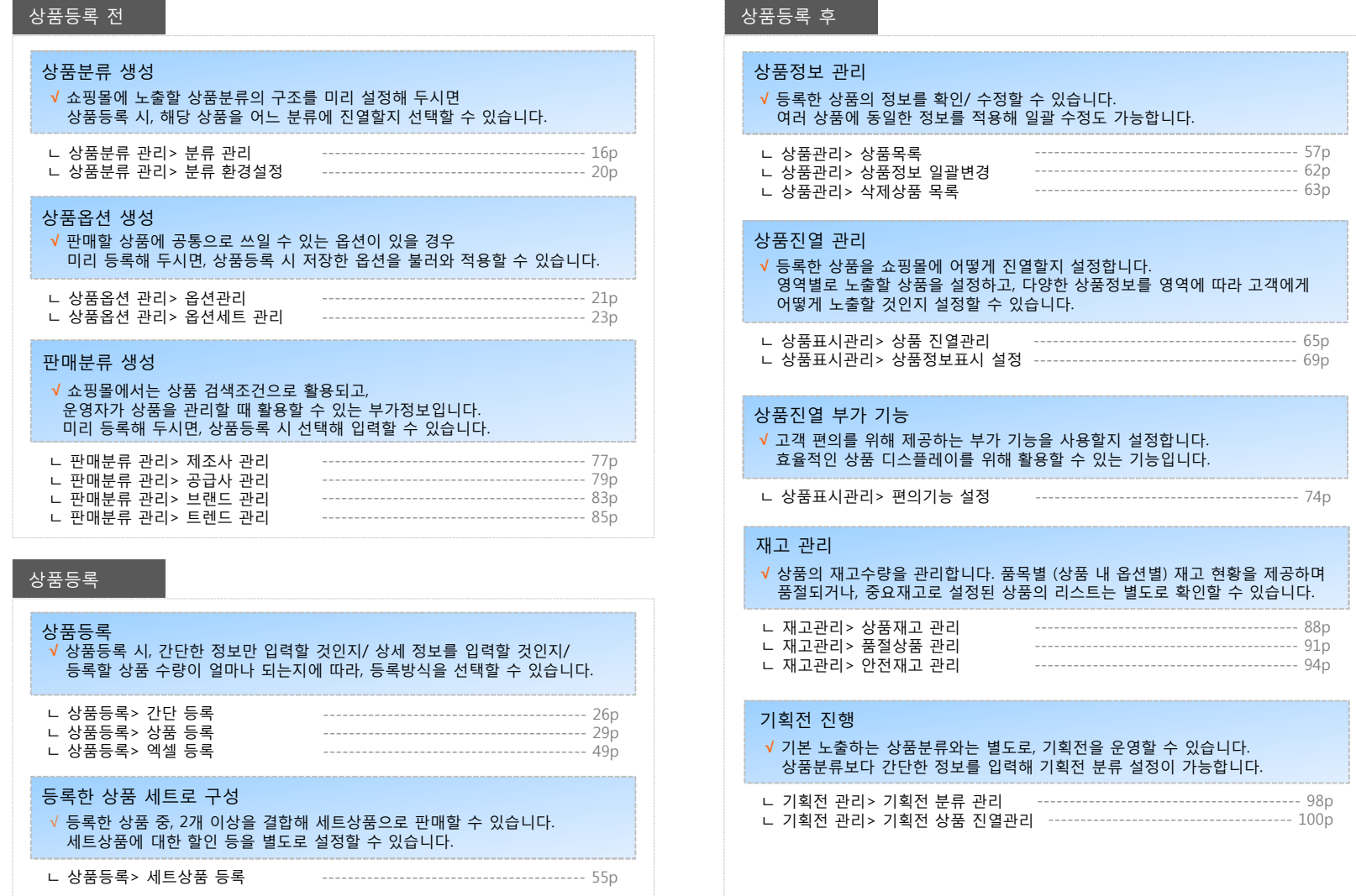

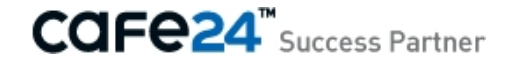

**01 상품등록은 한번, 진열할 쇼핑몰은 여러 개 - 멀티쇼핑몰 상품 현황**

1개의 상품을 등록한 후, 여러 쇼핑몰에 노출하도록 설정할 수 있습니다. 쇼핑몰 별로 노출중인 상품 현황은 상품관리> 메인 대시보드에서 한눈에 확인할 수 있습니다.

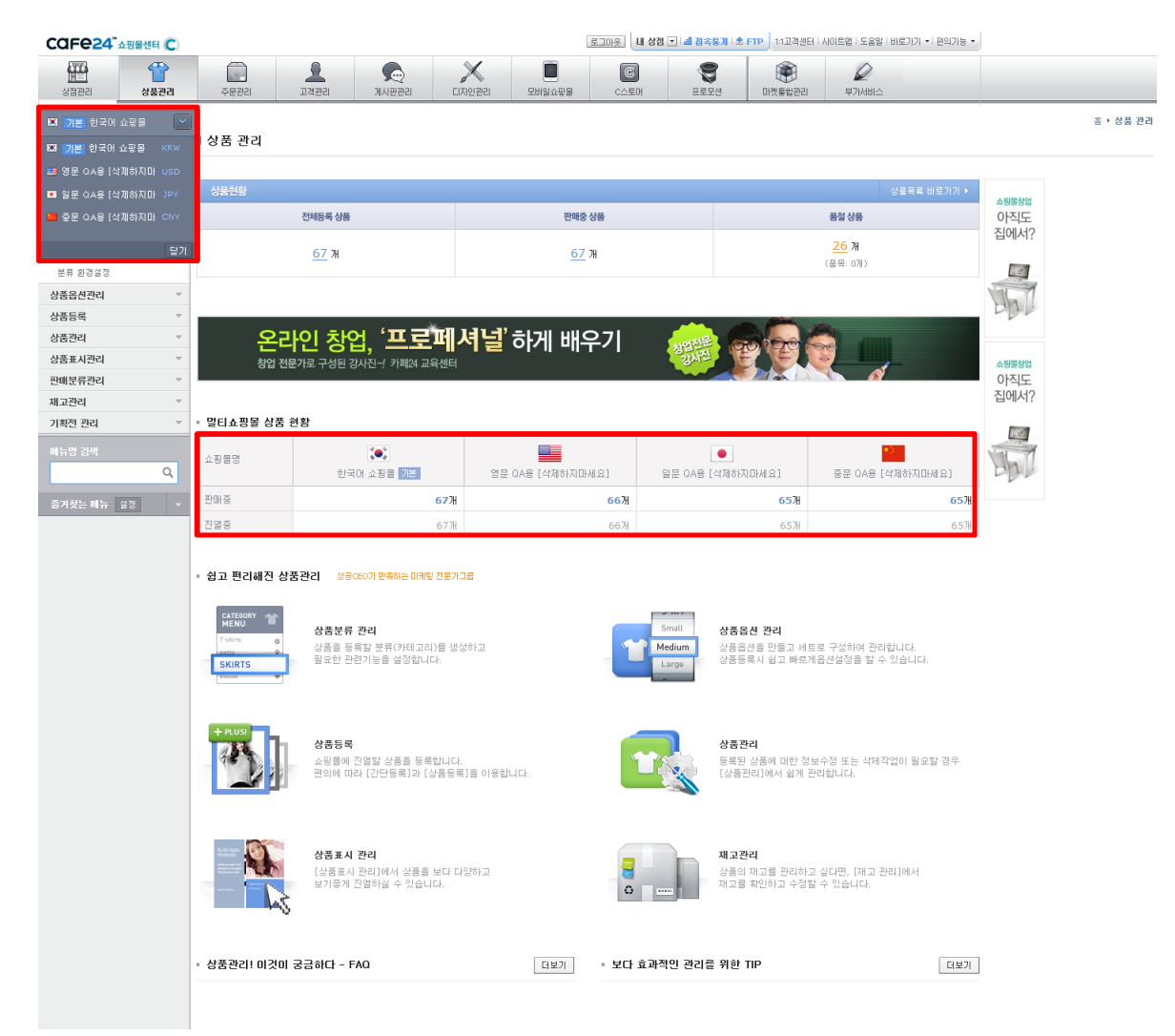

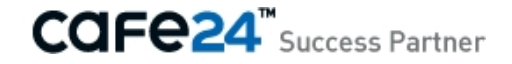

#### **02 상품 진열에 필요한 기본정보만, 쉽고 빠른 상품 등록 - 간단 등록**

상품명, 판매가만 입력하면 상품을 등록할 수 있습니다.

[간단 등록] 후, 상세한 상품정보를 입력해야 할 경우 [상품 등록]과 [상품 수정] 메뉴를 활용해 정보 추가가 가능합니다.

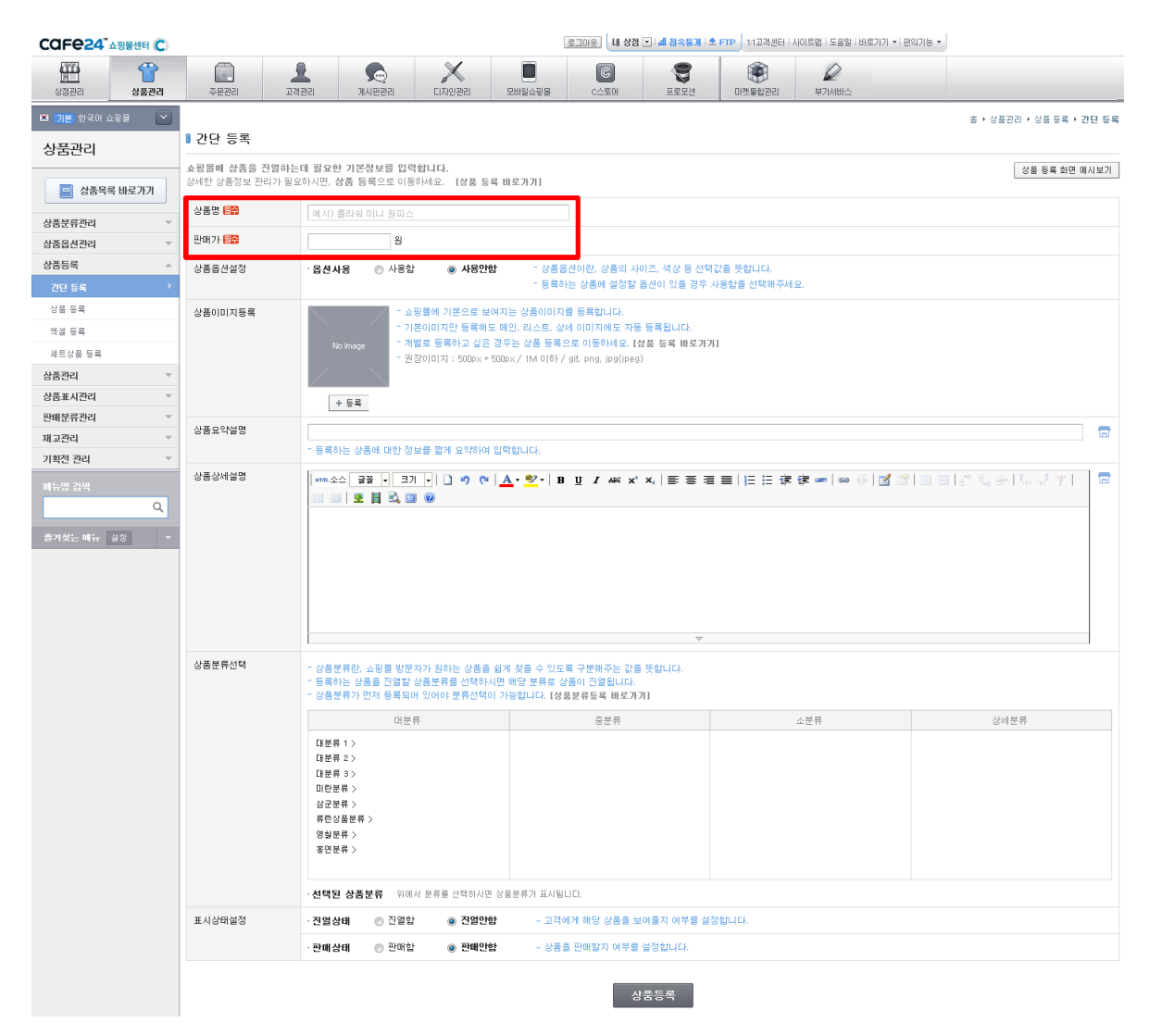

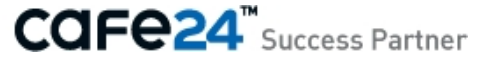

#### **03 드래그 앤 드롭 OK, 단축키 OK - 사용 편의 강화**

편리한 상품 등록을 위해 드래그 앤 드롭과 단축키 방식을 지원합니다. [상품분류 관리]에서는 드래그 앤 드롭 방식으로, 분류를 원하는 위치로 이동할 수 있어 원하는 상품분류를 쉽게 구성할 수 있습니다. [상품옵션 관리] 에서는 [+] 버튼과 [enter] 키를 활용해 옵션값을 추가할 수 있고, 옵션값의 순서는 드래그 앤 드롭 방식으로 변경할 수 있습니다.

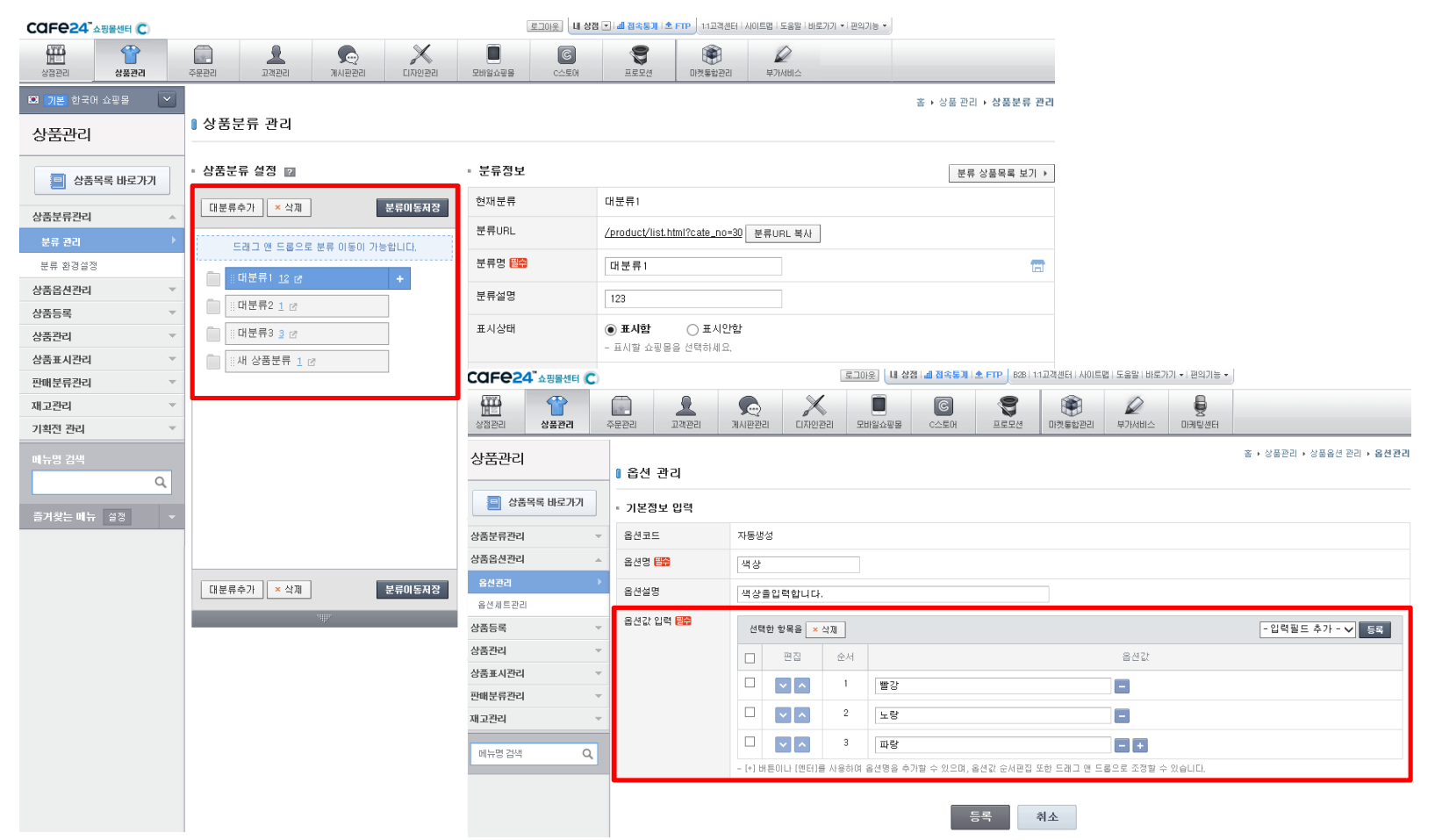

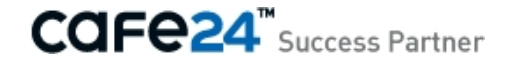

#### **04 자주 쓰는 상품 옵션, 한 번 등록하면 OK - 옵션 관리**

상품의 다양한 옵션, 상품을 등록할 때마다 등록하시나요? 판매할 상품에 공통으로 적용할 수 있는 옵션은 미리 등록하시고, 상품등록 시 선택만 해 주세요. 등록한 옵션을 결합해, 옵션세트로도 구성할 수 있습니다. *ITIBLE* 

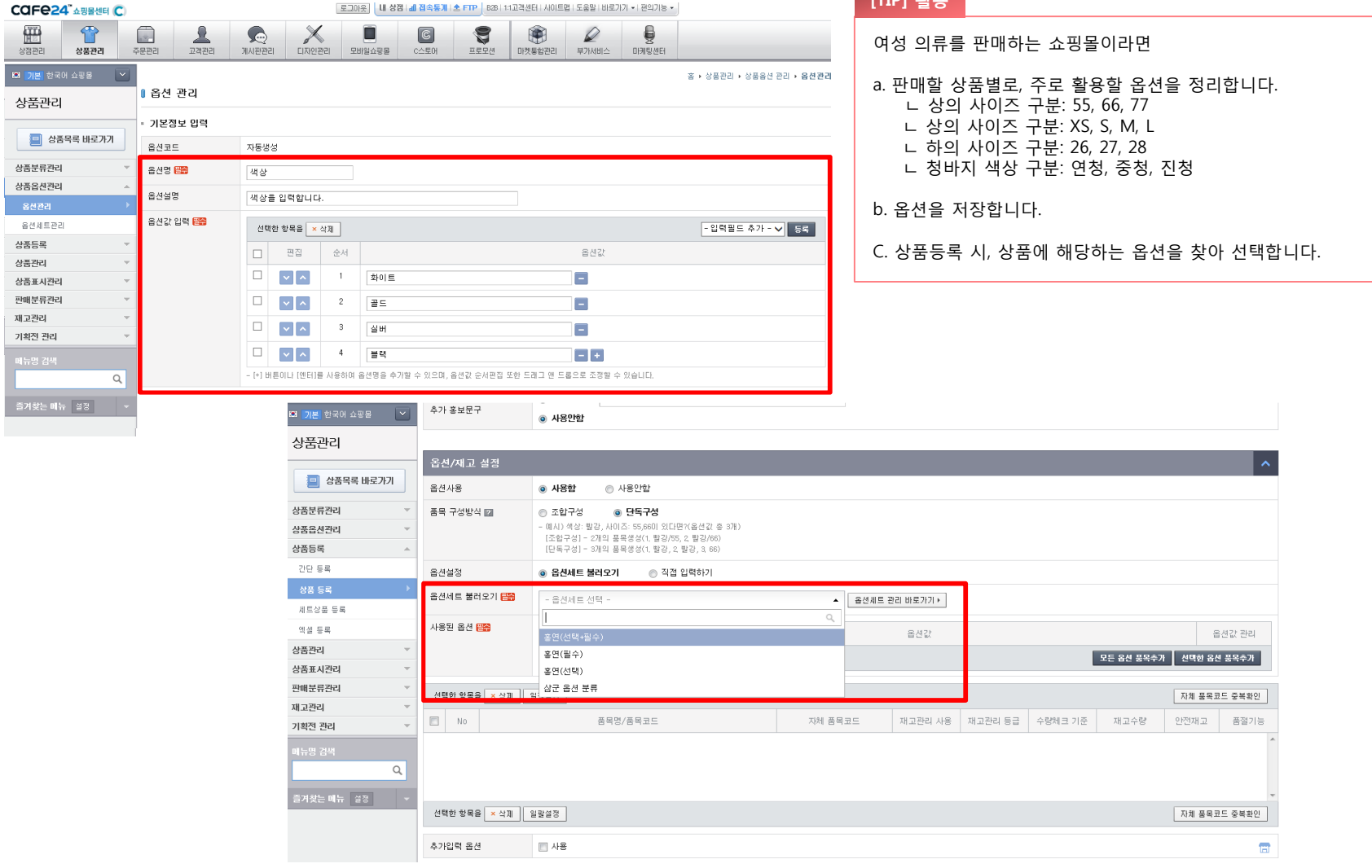

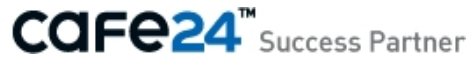

#### **04 자주 쓰는 상품 옵션, 한 번 등록하면 OK - 옵션 관리**

상품의 다양한 옵션, 상품을 등록할 때마다 등록하시나요? 판매할 상품에 공통으로 적용할 수 있는 옵션은 미리 등록하시고, 상품등록 시 선택만 해 주세요. 등록한 옵션을 결합해, 옵션세트로도 구성할 수 있습니다.

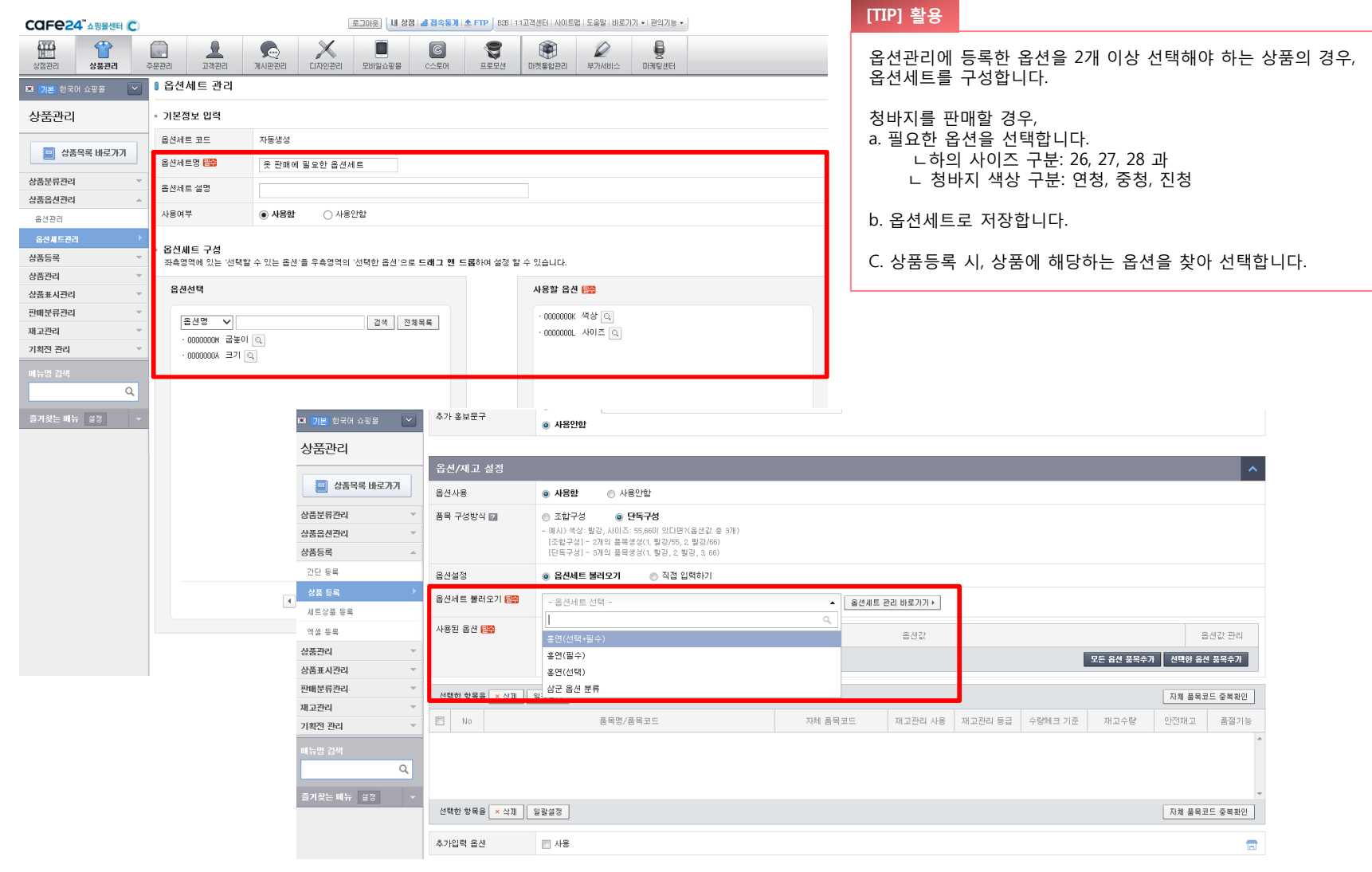

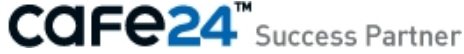

#### **05 대량 상품등록, 수정 OK - 엑셀 업로드, 일괄변경 지원**

대량의 상품을 등록하거나 수정할 경우에는 제공하는 엑셀양식을 다운로드 한 후 수정 → 업로드 할 수 있습니다. (상품 등록, 진열순서 변경, 재고정보 변경 가능) 여러 상품에 동일한 수정사항을 반영할 때는, 상품정보 일괄변경 기능을 활용해 주세요.

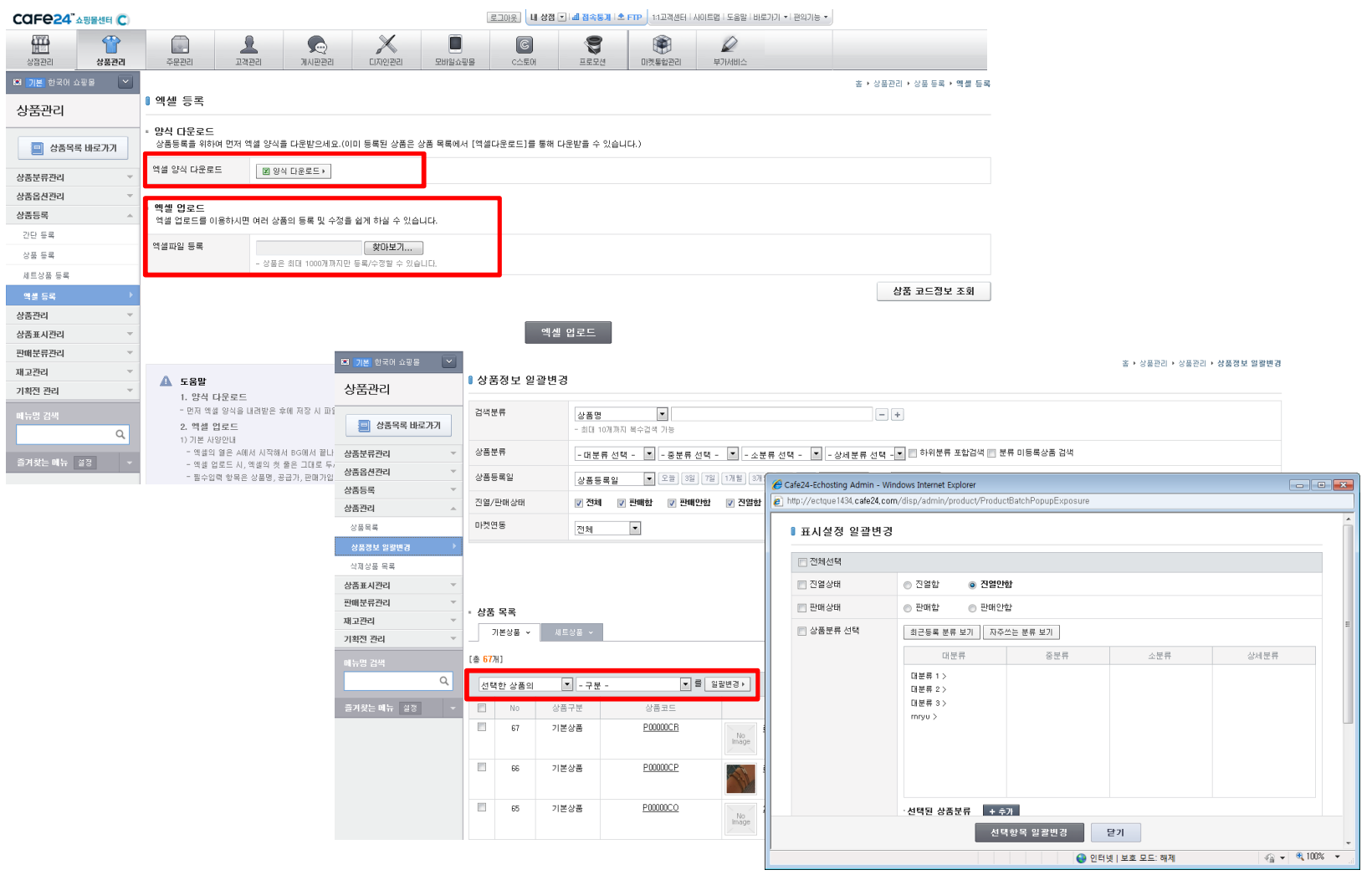

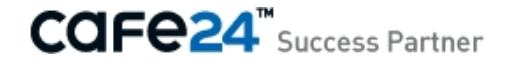

#### **06 다양한 상품 속성, 원하는 대로 검색 - 검색 강화**

상품 속성을 다양하게 조합해 검색할 수 있습니다. 상세검색 열기를 누르면, 제공하는 검색조건 전체를 확인할 수 있습니다.

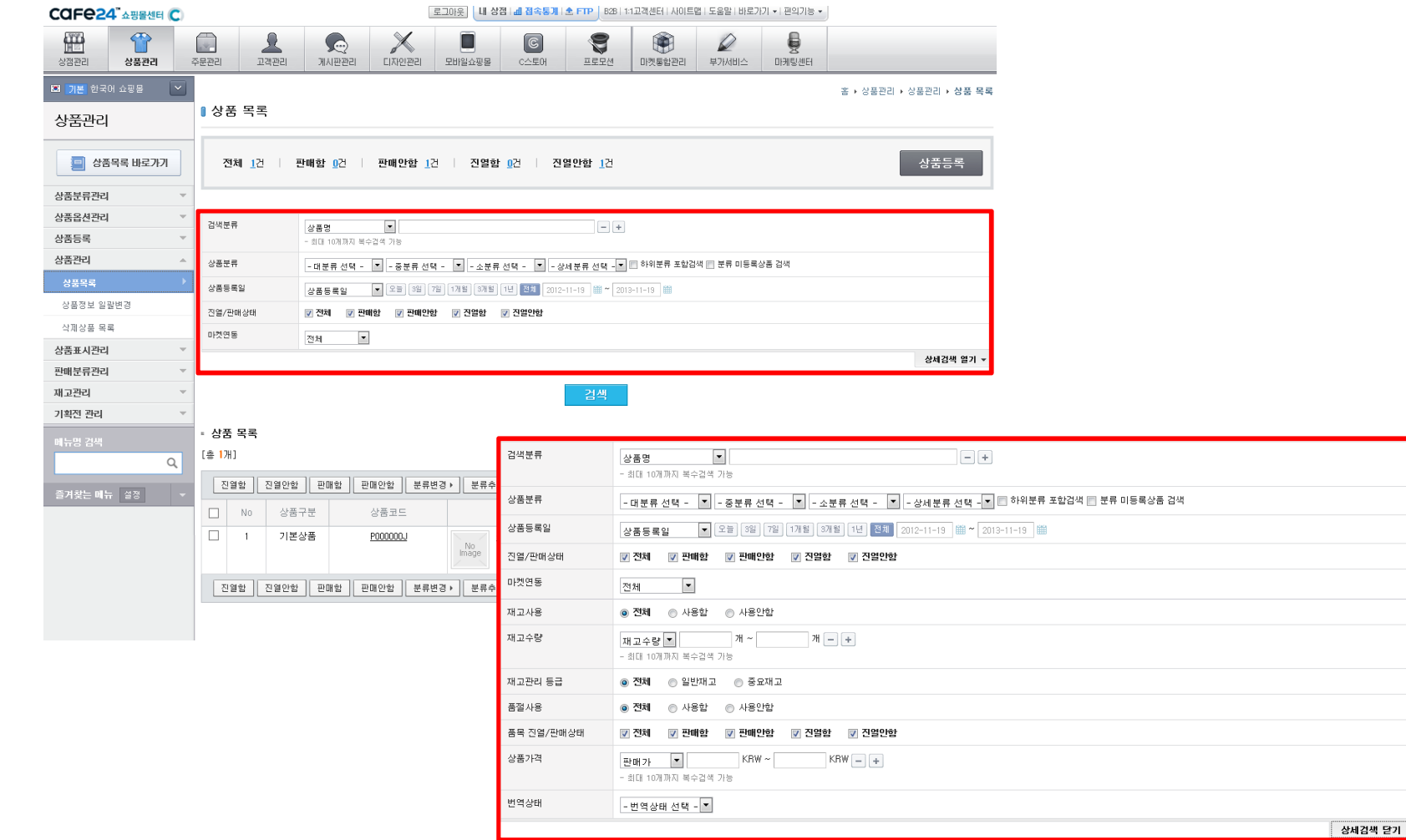

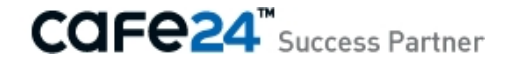

#### **07 확실한 판매전략, 상품 디스플레이 기능 강화 - 분류별 진열 설정, 관련상품**

상품 분류별, 분류 내 영역별로 상품을 진열할 수 있는 기능을 제공합니다. 상품 상세페이지에 해당 상품의 관련상품을 추가로 노출해, 판매를 촉진할 수 있는 기능을 제공합니다.

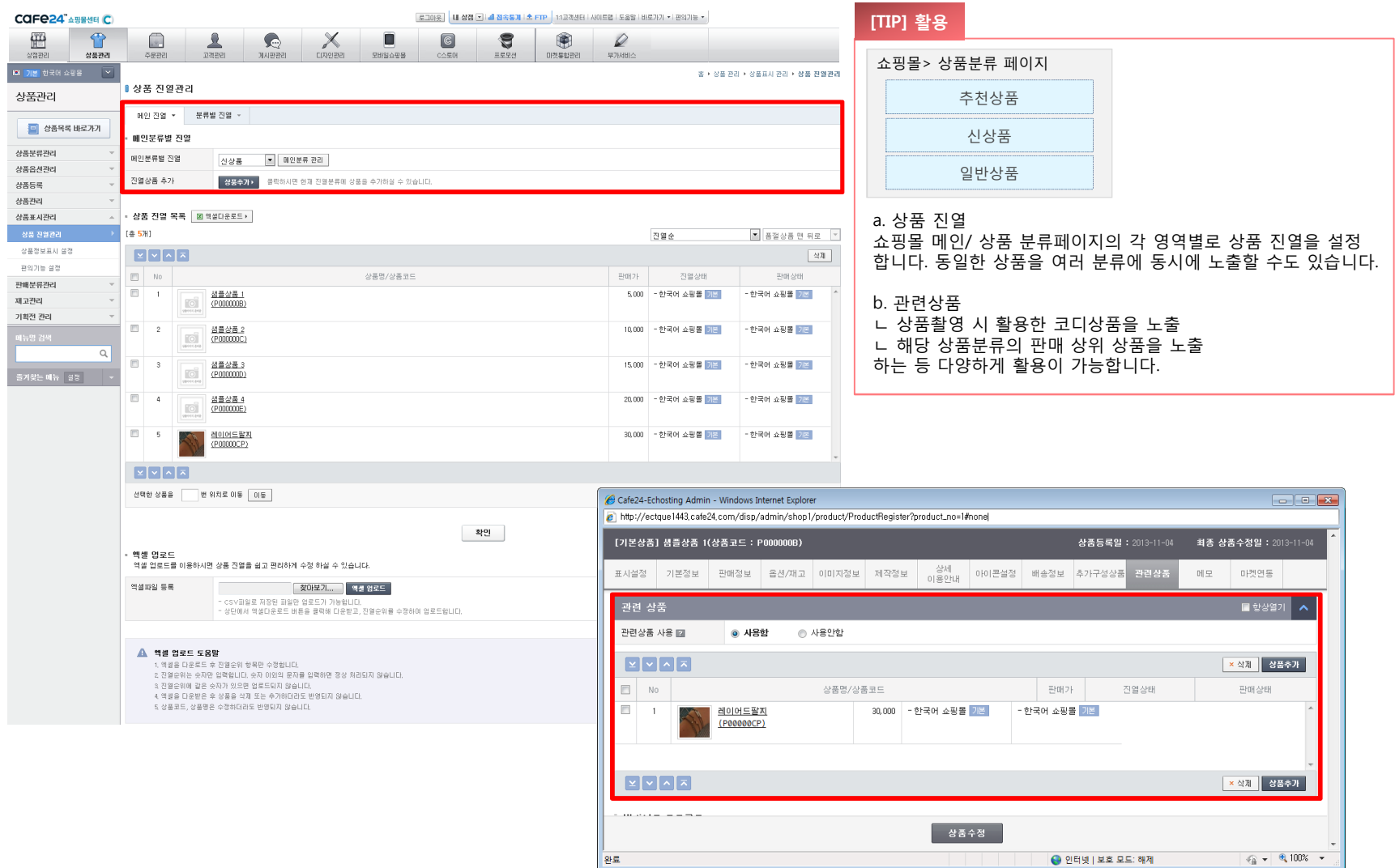

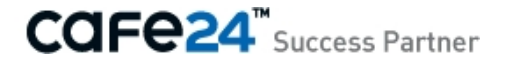

#### **08 재고관리에 대한 고민 이제 그만, 재고정확성 OK - 재고관리**

상품의 재고를 효율적으로 관리할 수 있도록 품목별 (상품의 옵션별, 실제 판매되는 단위) 재고관리 시스템을 제공합니다. 상품등록/ 수정 시 해당 상품을 재고관리 대상으로 설정할지 선택할 수 있습니다. 품절 뿐 아니라, 설정한 안전재고보다 재고 수량이 적어질 경우 별도로 확인할 수 있는 리스트를 제공합니다.

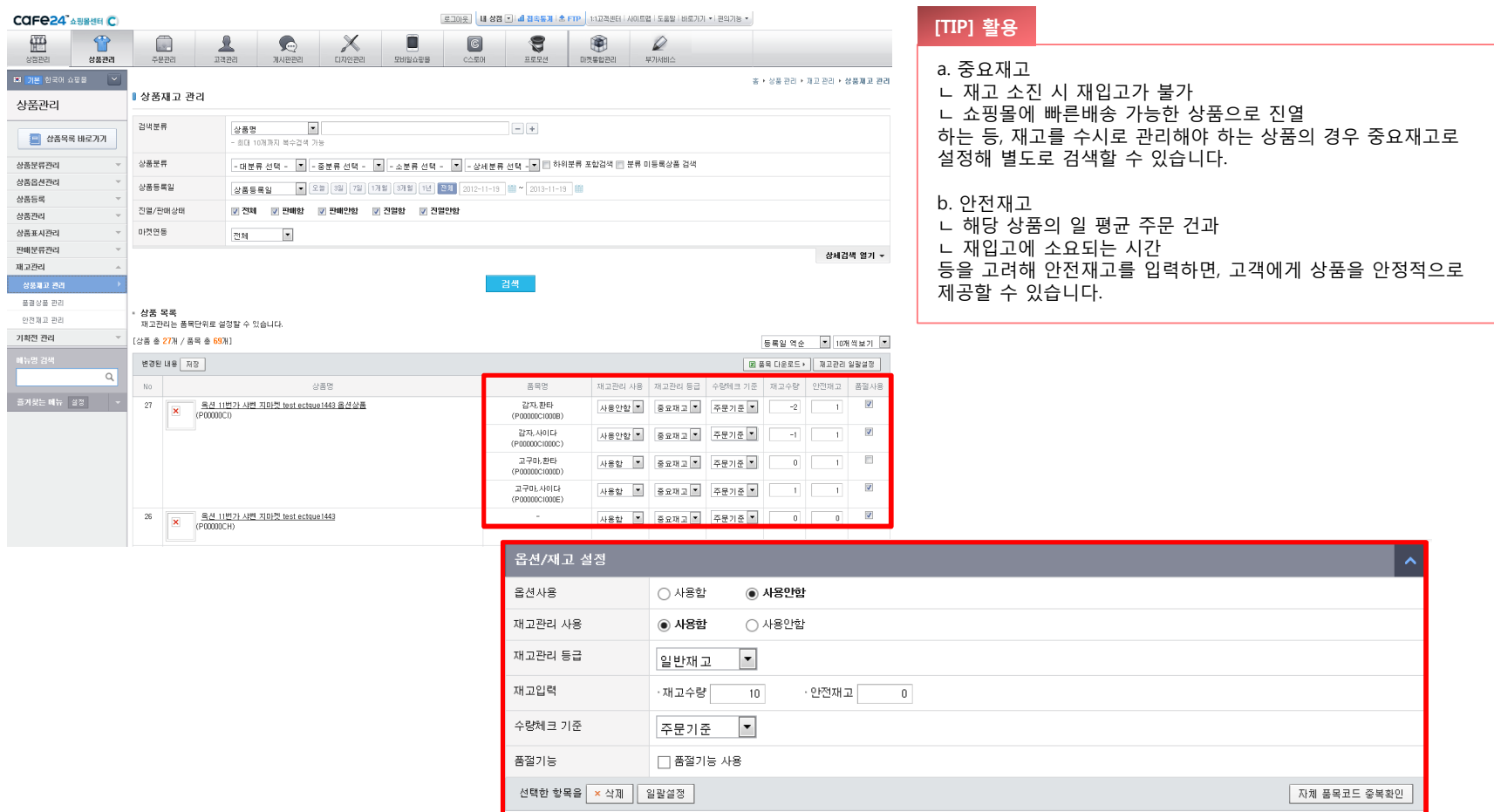

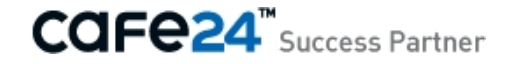

# **Chapter 2. 기능별 매뉴얼**

- 1) 상품 등록
- 2) 상품정보 관리
- 3) 상품표시 관리
- 4) 판매분류 관리
- 5) 재고 관리

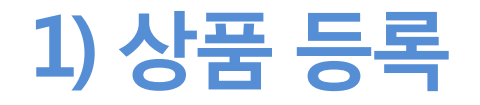

- (1) 상품분류 관리
	- 분류 관리
	- 분류환경 설정
- (2) 상품옵션 관리
	- 옵션 관리
	- 옵션세트 관리
- (3) 상품 등록
	- 간단 등록
	- 상품 등록
	- 엑셀 등록
	- 세트상품 등록

#### **01 분류 관리**

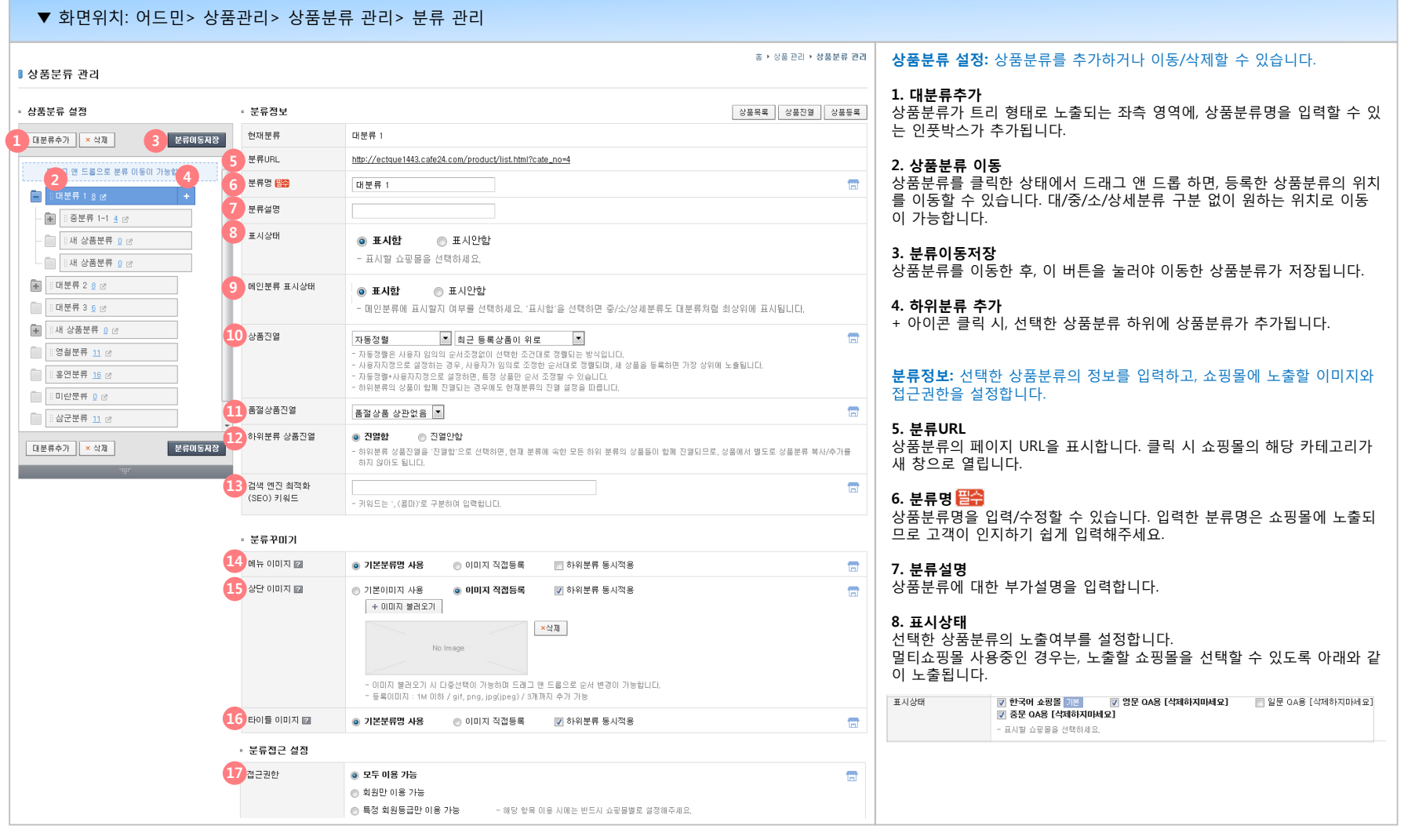

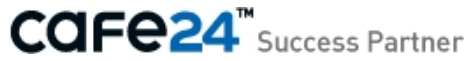

#### **01 분류 관리**

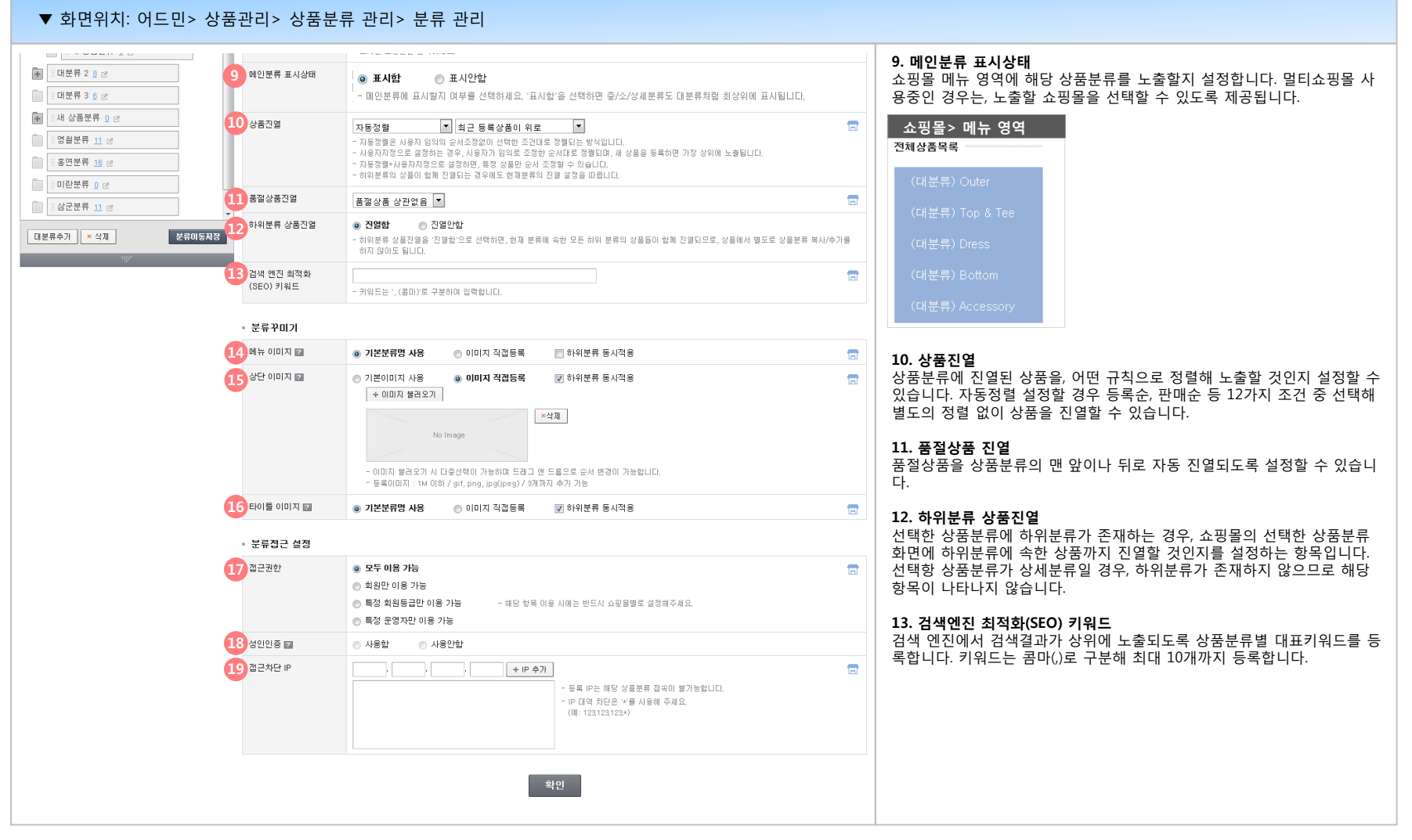

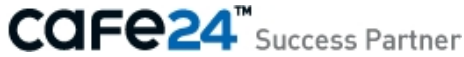

#### **01 분류 관리**

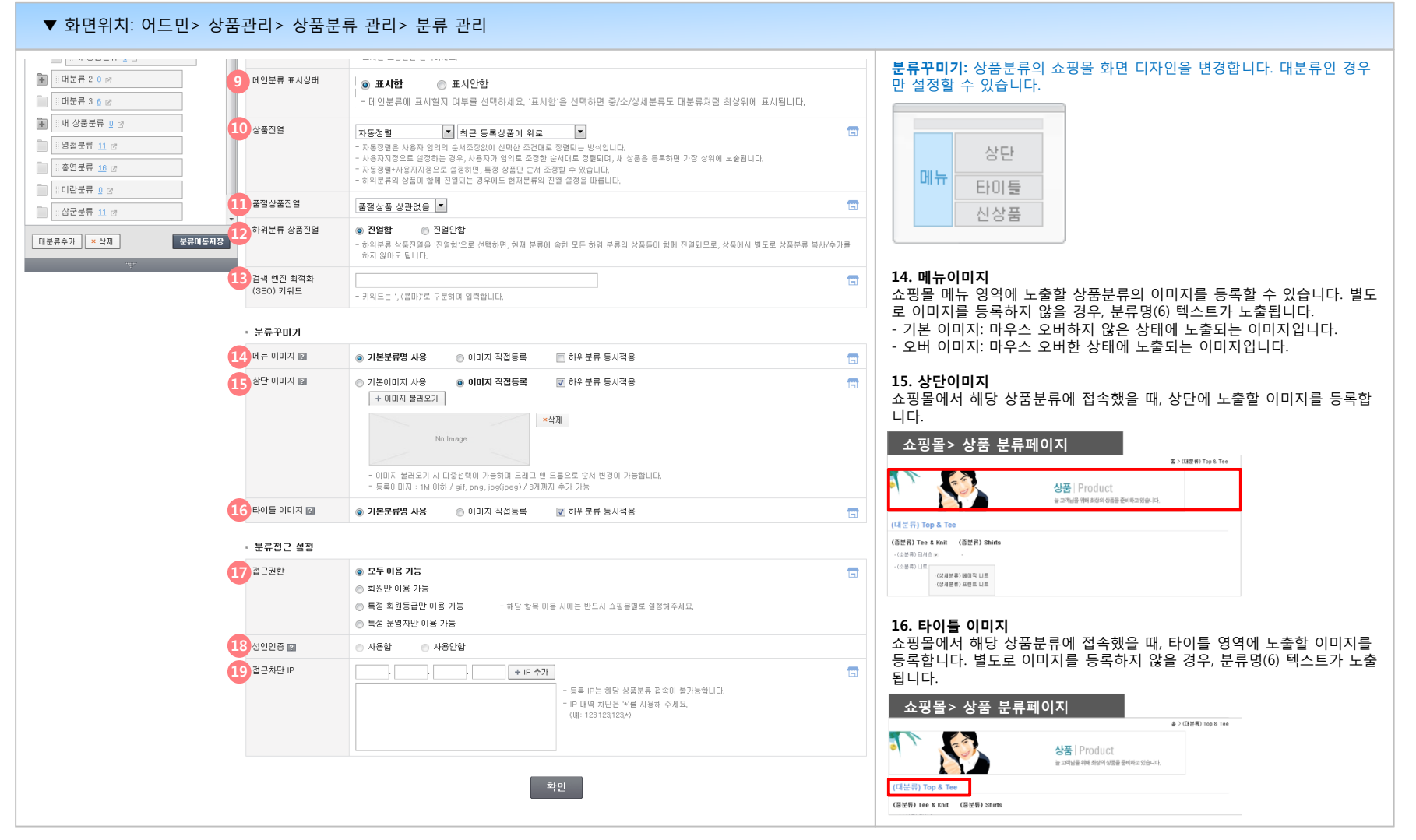

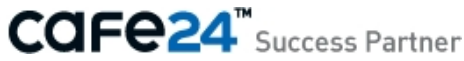

#### **01 분류 관리**

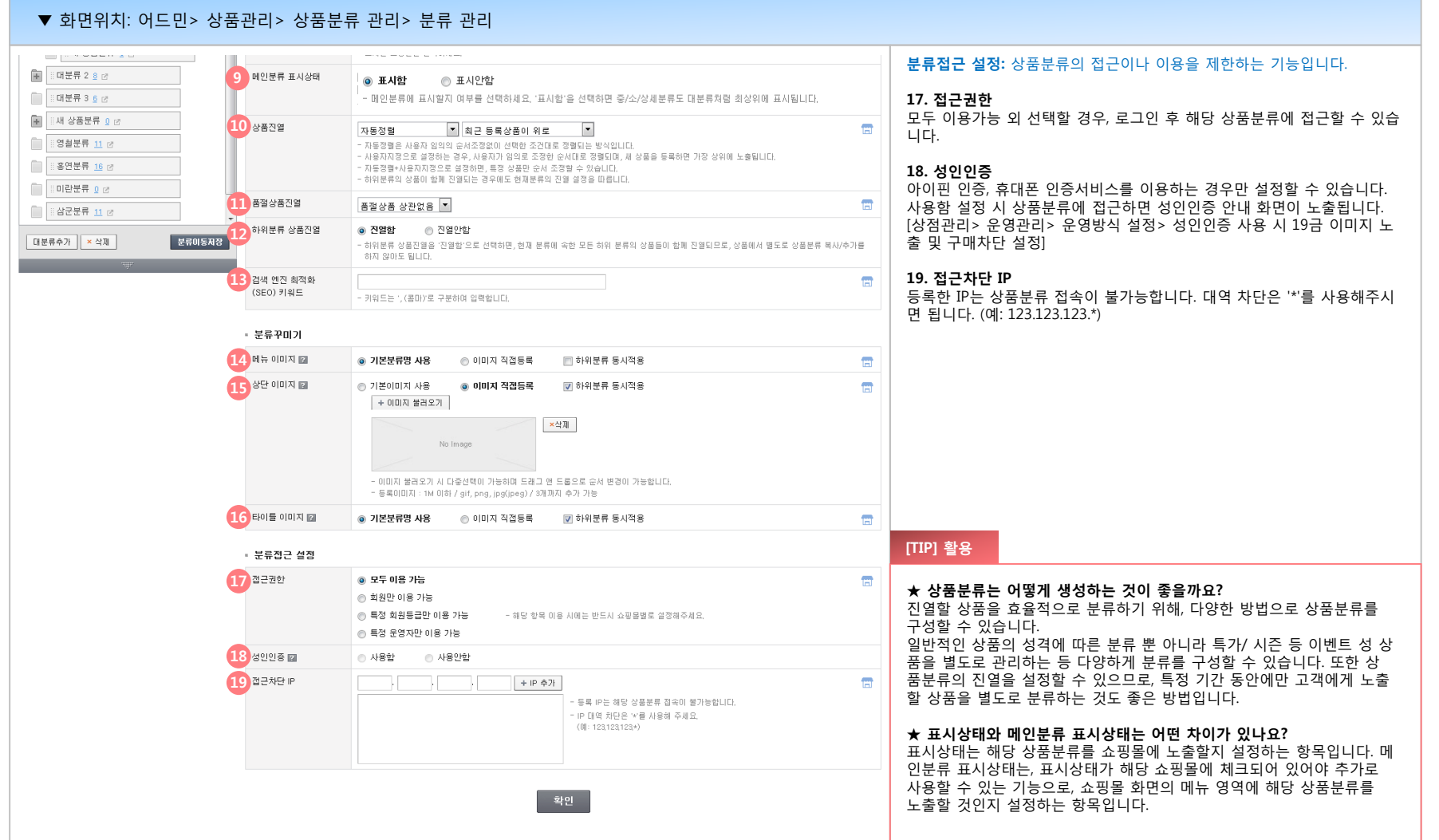

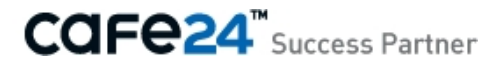

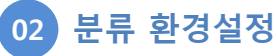

상품분류를 추가할 때, 기본으로 생성할 값을 설정합니다. 현재 생성된 상품분류의 일부 설정을 일괄 변경할 수 있습니다.

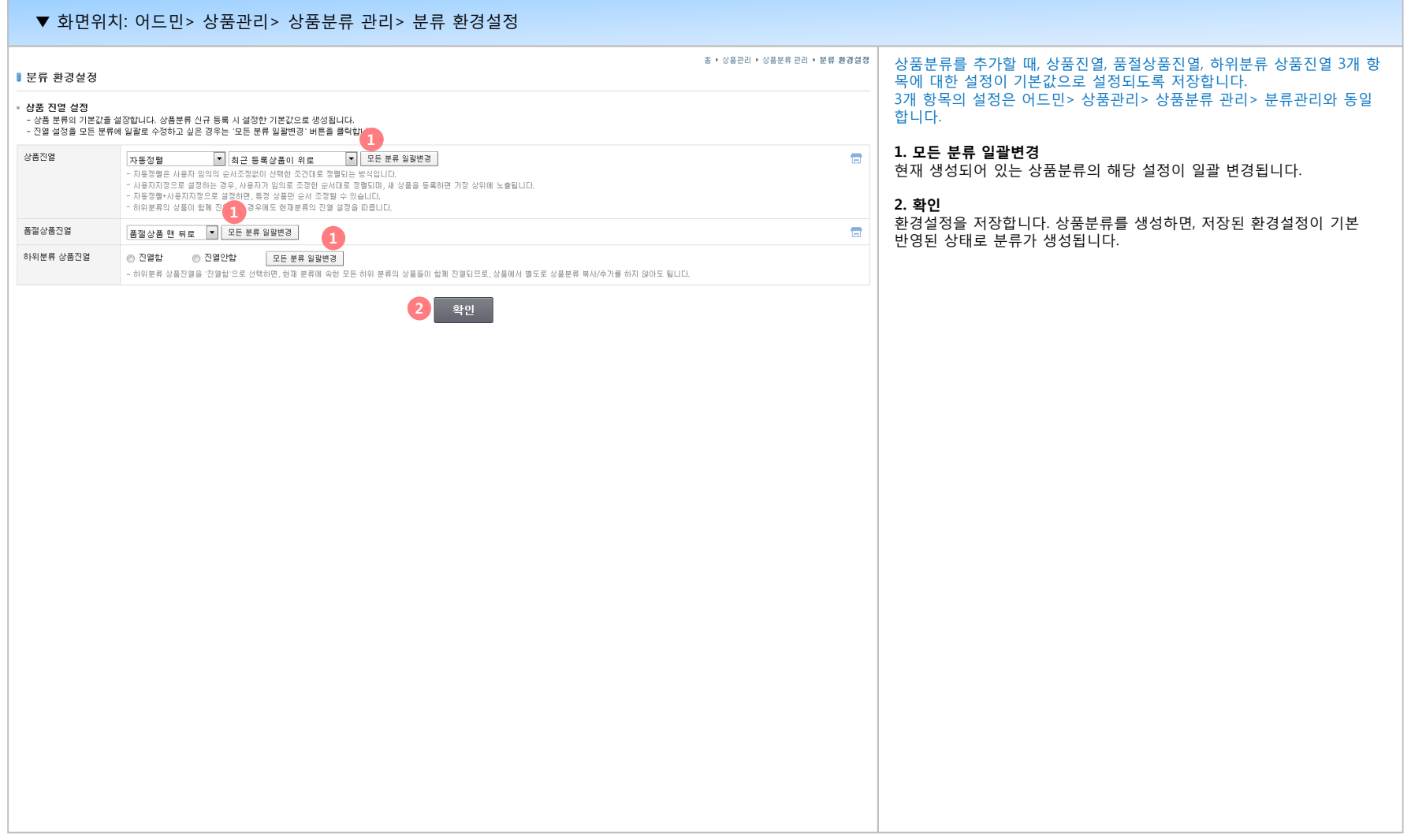

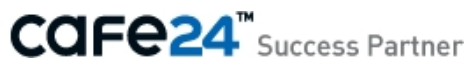

#### **01 옵션 관리**

다양한 상품에 공통으로 쓰이는 옵션이 있을 경우 (ex: 상의 사이즈 S, M, L / 하의 사이즈 26, 27, 28) 상품을 등록할 때마다 옵션을 입력하지 않으셔도 됩니다. 자주 쓰이는 옵션은 옵션관리에서 등록해 관리하세요.

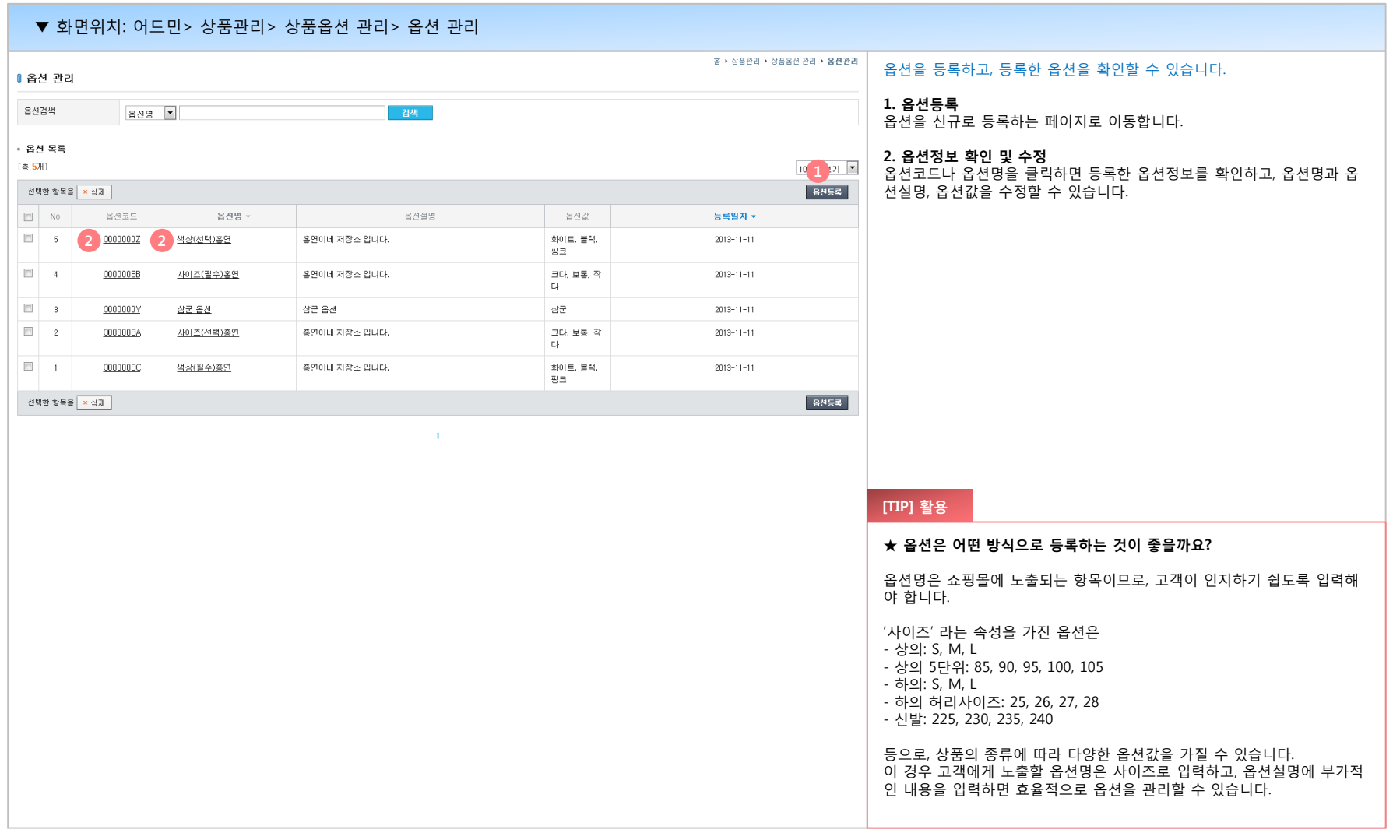

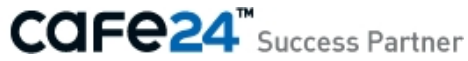

#### **01 옵션 관리**

다양한 상품에 공통으로 쓰이는 옵션이 있을 경우 (ex: 상의 사이즈 S, M, L / 하의 사이즈 26, 27, 28) 상품을 등록할 때마다 옵션을 입력하지 않으셔도 됩니다. 자주 쓰이는 옵션은 옵션관리에서 등록해 관리하세요.

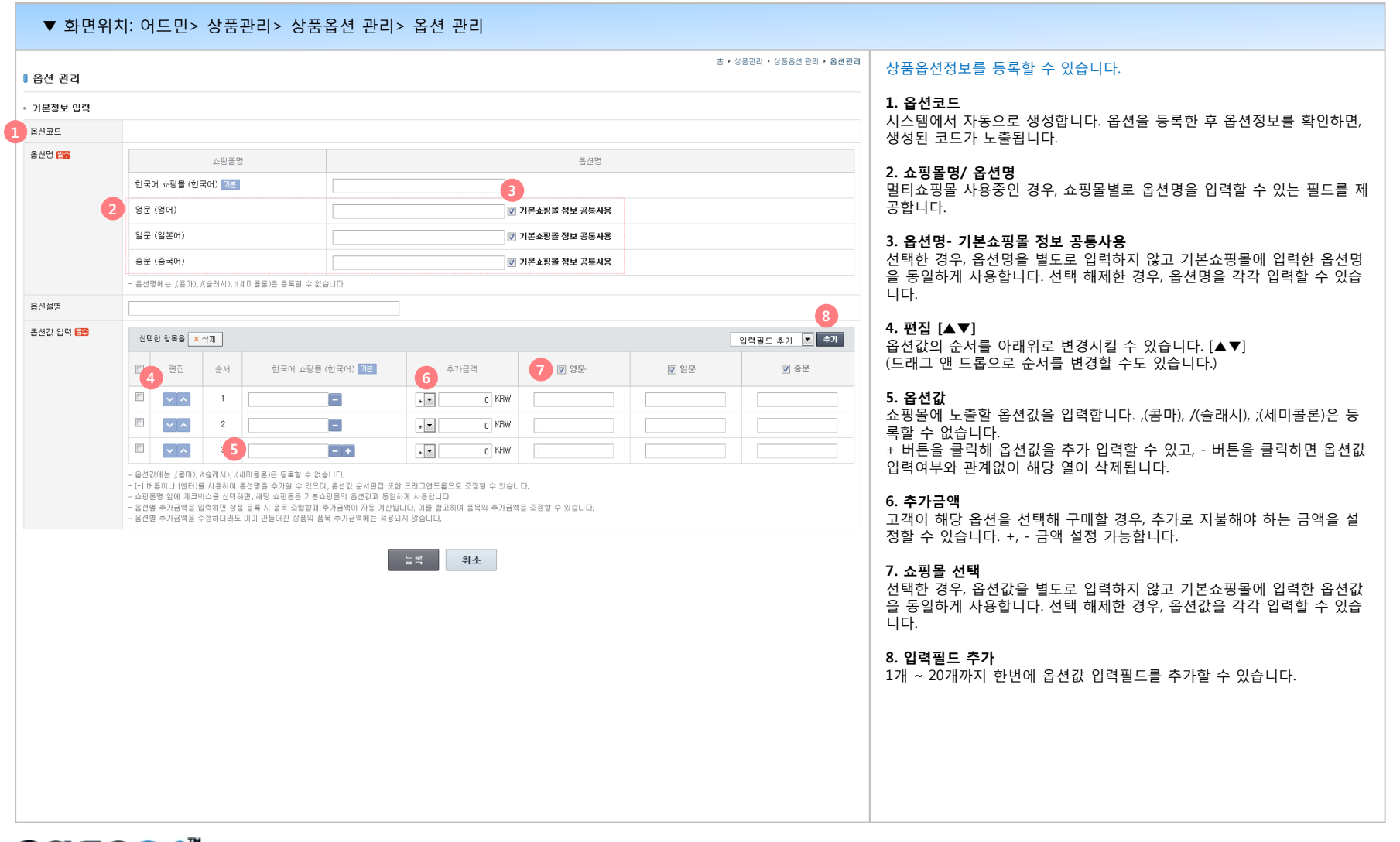

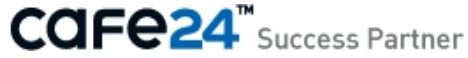

#### **02 옵션세트 관리**

등록한 옵션을 결합해, 옵션세트로 구성합니다. (ex: 상품분류 구두에 적용할 옵션 - 굽높이, 색상, 사이즈를 1개의 옵션세트로 구성)

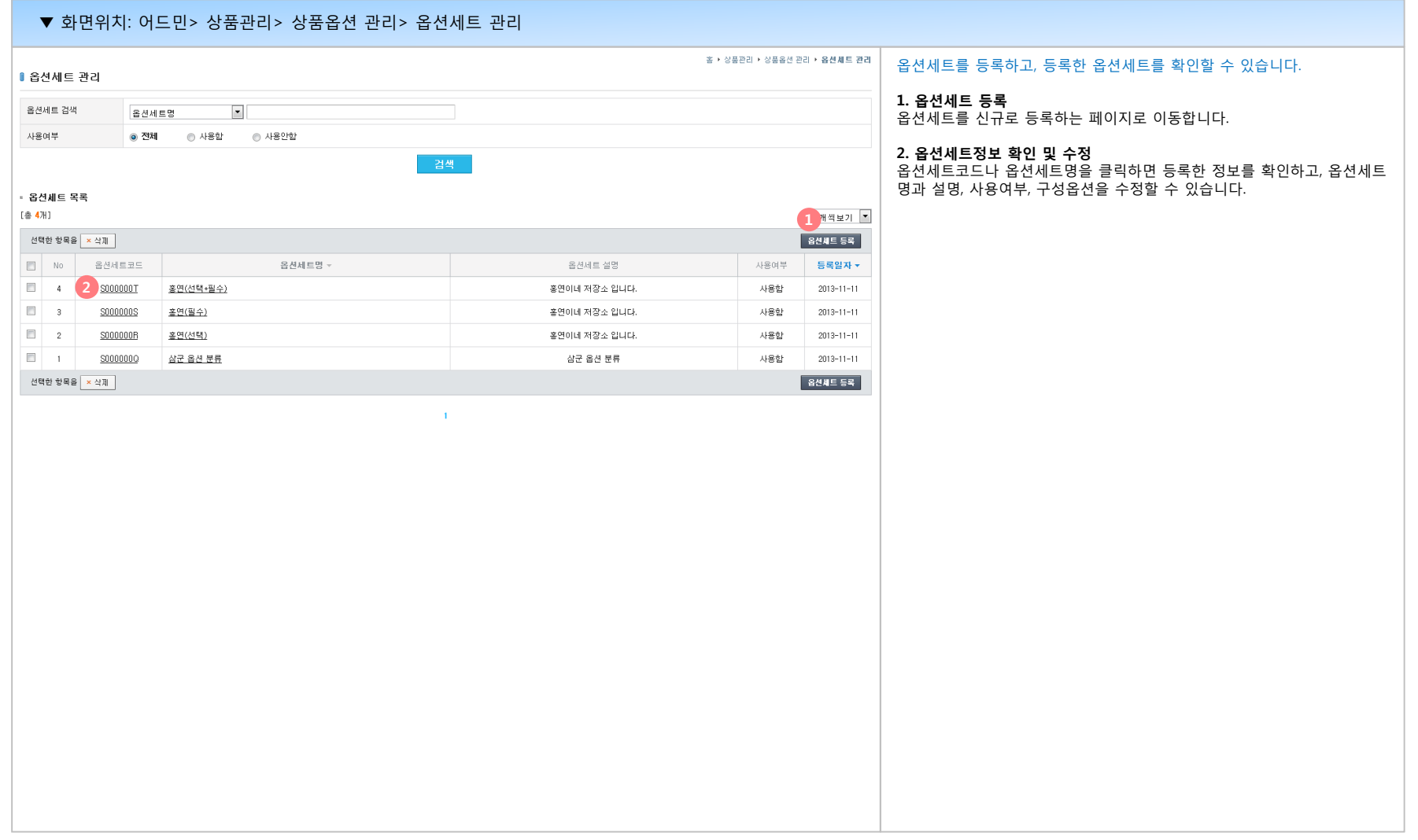

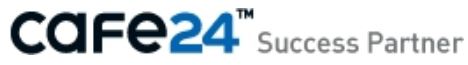

#### **02 옵션세트 관리**

등록한 옵션을 결합해, 옵션세트로 구성합니다. (ex: 상품분류 구두에 적용할 옵션 - 굽높이, 색상, 사이즈를 1개의 옵션세트로 구성)

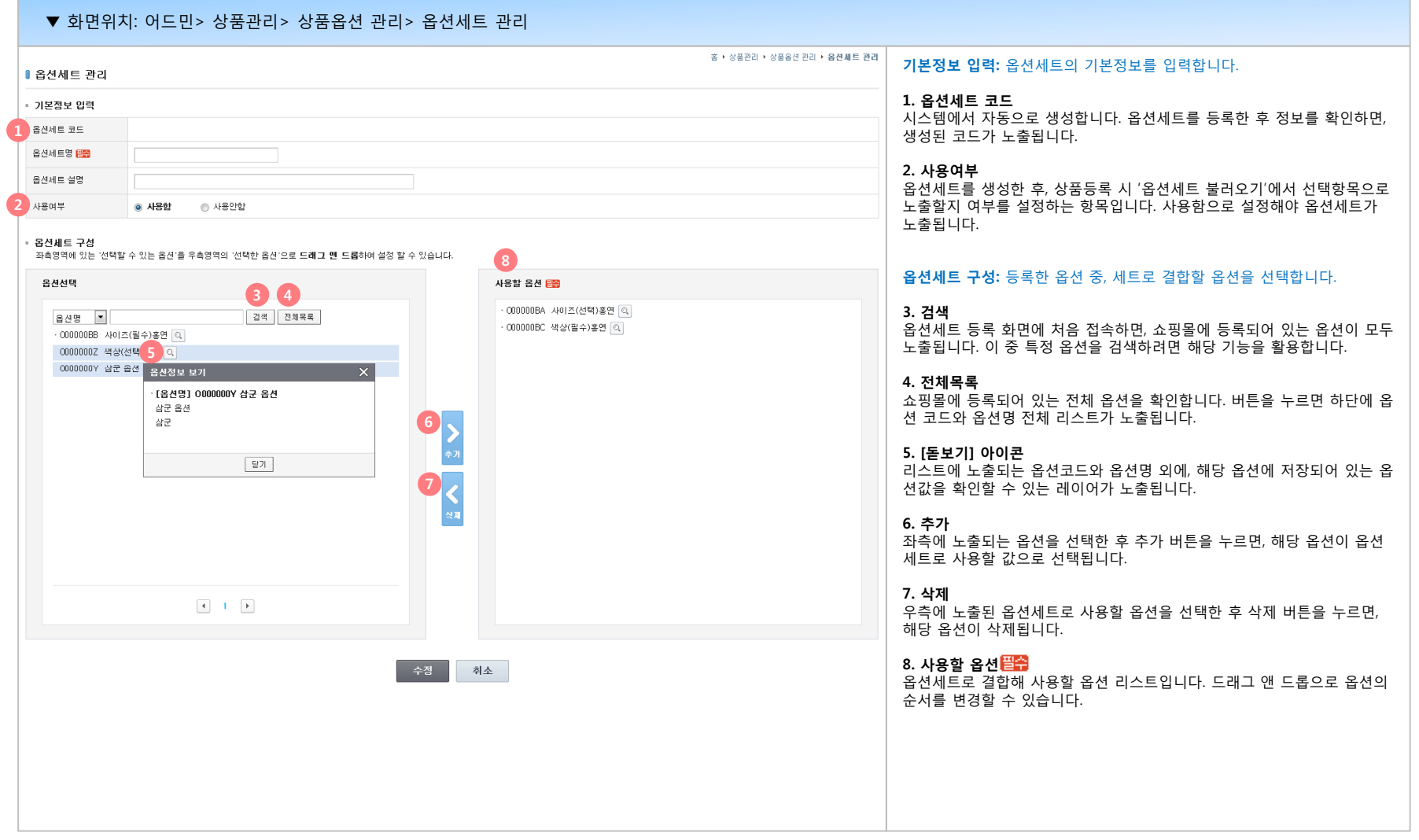

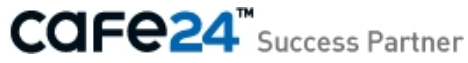

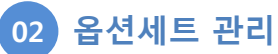

생성한 옵션세트는 상품등록 시 '옵션세트 불러오기' 기능을 통해 활용합니다.

#### ▼ 화면위치: 어드민> 상품 등록> 간단 등록, 상품 등록 **1. 옵션세트 불러오기** 옵션/재고 설정 옵션세트 저장 시 사용여부를 '사용함'으로 설정한 옵션세트만 선택 가능하 도록 노출됩니다. 옵션사용 ◉ 사용함 ◯ 사용안함 품목 구성방식 ◉ 조합구성 ◯ 단독구성 **쇼핑몰> 상품 상세페이지**- 예시) 색상: 빨강, 사이즈: 55,66이 있다면?(옵션값 총 3개) 本 > (日美島) Outer > (桑美島) Jacket [조합구성] - 2개의 품목생성(1, 빨강/55, 2, 빨강/66) [단독구성] - 3개의 품목생성(1, 빨강, 2, 빨강, 3, 66) [P000000J] 샘플상품 2 <mark>EBI</mark> 옵션 표시방식 ○일체선택형 ◎ 분리선택형 상품명 샘플상품 2 옵션설정 ◉ 옵션세트 불러오기 () 직접 입력하기 소비자가  $+0,0008$ 書館社 10,000원 1 옵션세트 불러오기 <del>때</del> 신발판매에 필요한 옵션세트 × ▼ 옵션세트 관리 바로가기▶ 상품코드 P000000J 사용된 옵션 <mark>플</mark> 배송비방법 21EF 옵션명 옵션값 옵션값 관리 배송비 기타 색상 □전체 할인판매가 10,000원 (0원 할인) 옵션값 수정 ▶ ✔ 빨강 门 주황 □노랑 □ 초록 □ 파랑 □□ 남색  $f$   $\Theta$   $\Theta$ SNS 상품홍보 □보라 □검정 □흰색 a a 음선선택  $\checkmark$ 사이즈 □전체 옵션값 수정 ▶  $\geq 104$  $\checkmark$ 음선선택  $\sqrt{25}$ mm  $\Box$  230mm  $\Box$  245mm  $\Box$  250mm  $\Box$  235mm  $\Box$  240mm 굽높이 옵션선택  $\checkmark$  $\Box$  255mm  $\Box$  260mm  $\Box$  265mm  $\Box$  270mm ■ 위 옵션선택 박스를 선택하시면 아래에 상품이 추가됩니다. 굽높이 □전체 음선값 수정 ▶ 총 상품금액(수량): 0 (0개)  $\Box$  1cm  $2cm$  $\sqrt{3}$ cm  $\sqrt{4}$ cm  $\sqrt{5}$ cm  $\Box$  7cm  $\Box$  9cm  $\Box$  10cm 관심상품등록 장바구니 담기 추천메일보내기 모든 옵션 품목추가 선택한 옵션 품목추가

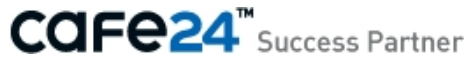

#### **01 간단 등록**

쇼핑몰에 상품을 진열하는데 필요한 기본정보를 입력해 상품을 등록합니다. 상품명, 판매가만 입력하면 상품을 등록할 수 있습니다. [간단 등록] 후, 상세한 상품정보를 입력해야 할 경우 [상품 수정] 메뉴를 활용해 정보 추가가 가능합니다.

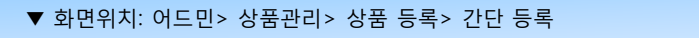

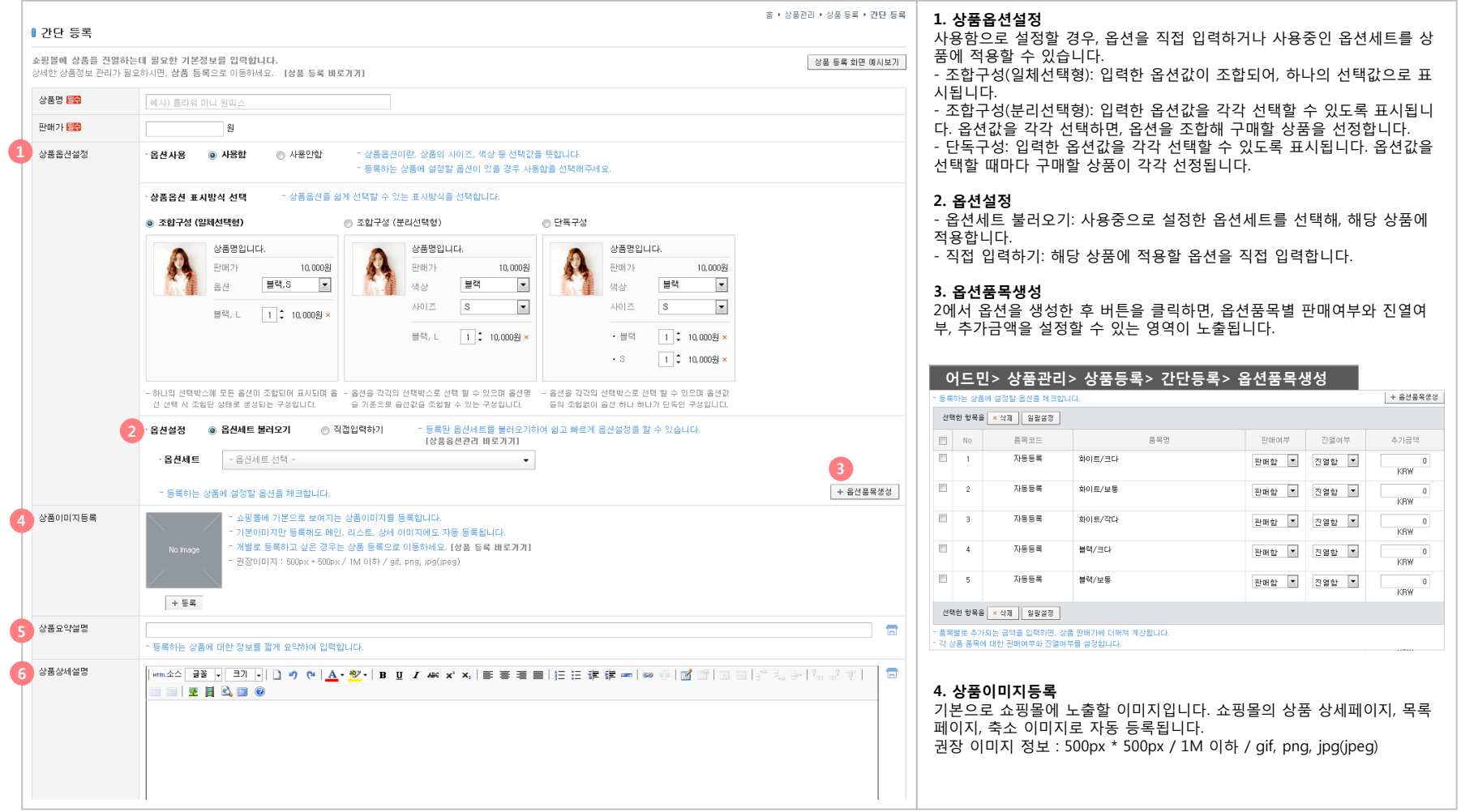

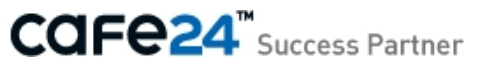

#### **01 간단 등록**

쇼핑몰에 상품을 진열하는데 필요한 기본정보를 입력해 상품을 등록합니다. 상품명, 판매가만 입력하면 상품을 등록할 수 있습니다. [간단 등록] 후, 상세한 상품정보를 입력해야 할 경우 [상품 수정] 메뉴를 활용해 정보 추가가 가능합니다.

#### ▼ 화면위치: 어드민> 상품관리> 상품 등록> 간단 등록

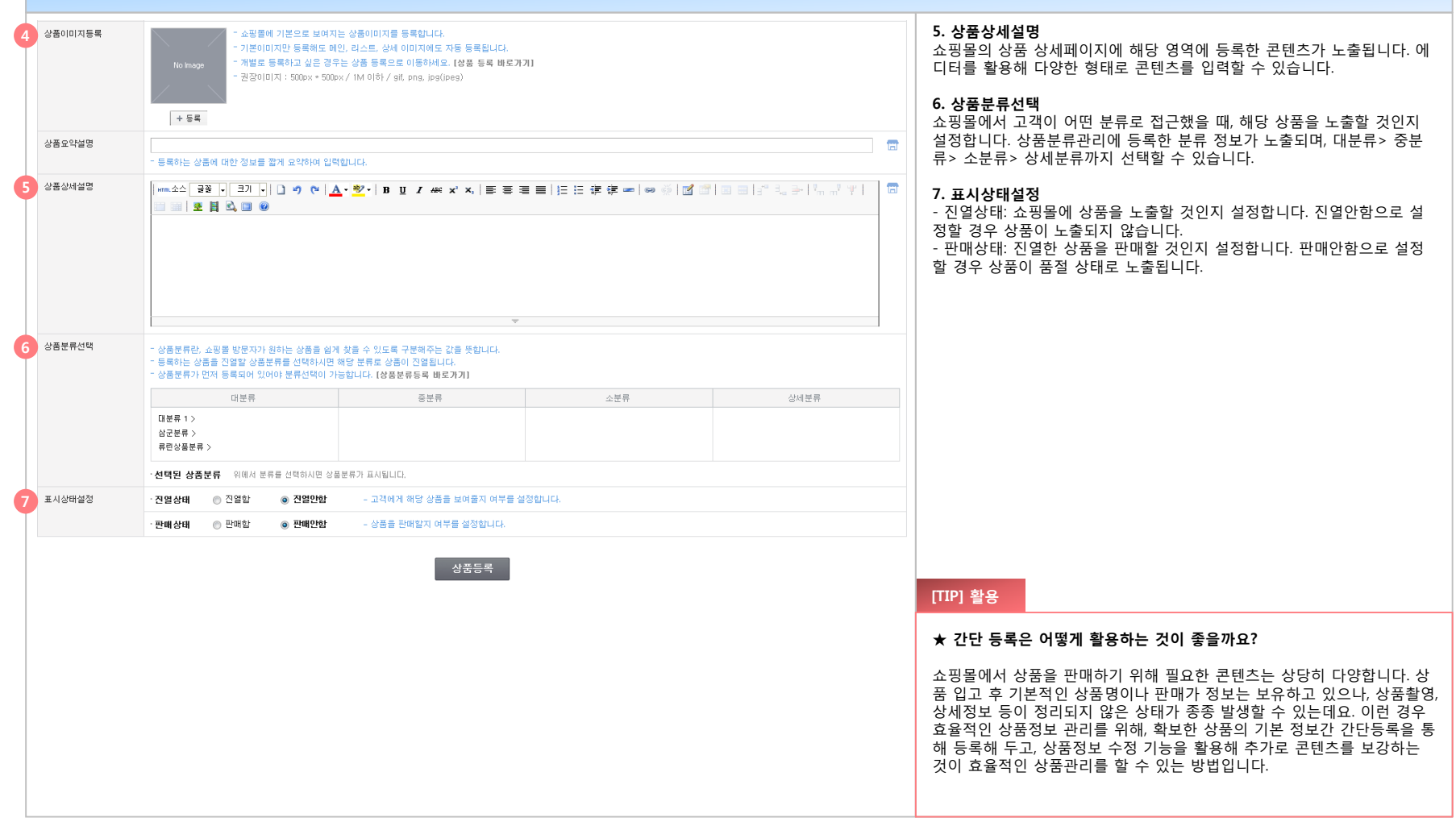

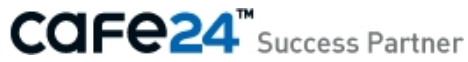

#### **01 간단 등록**

쇼핑몰에 상품을 진열하는데 필요한 기본정보를 입력해 상품을 등록합니다. 상품명, 판매가만 입력하면 상품을 등록할 수 있습니다. [간단 등록] 후, 상세한 상품정보를 입력해야 할 경우 [상품 수정] 메뉴를 활용해 정보 추가가 가능합니다.

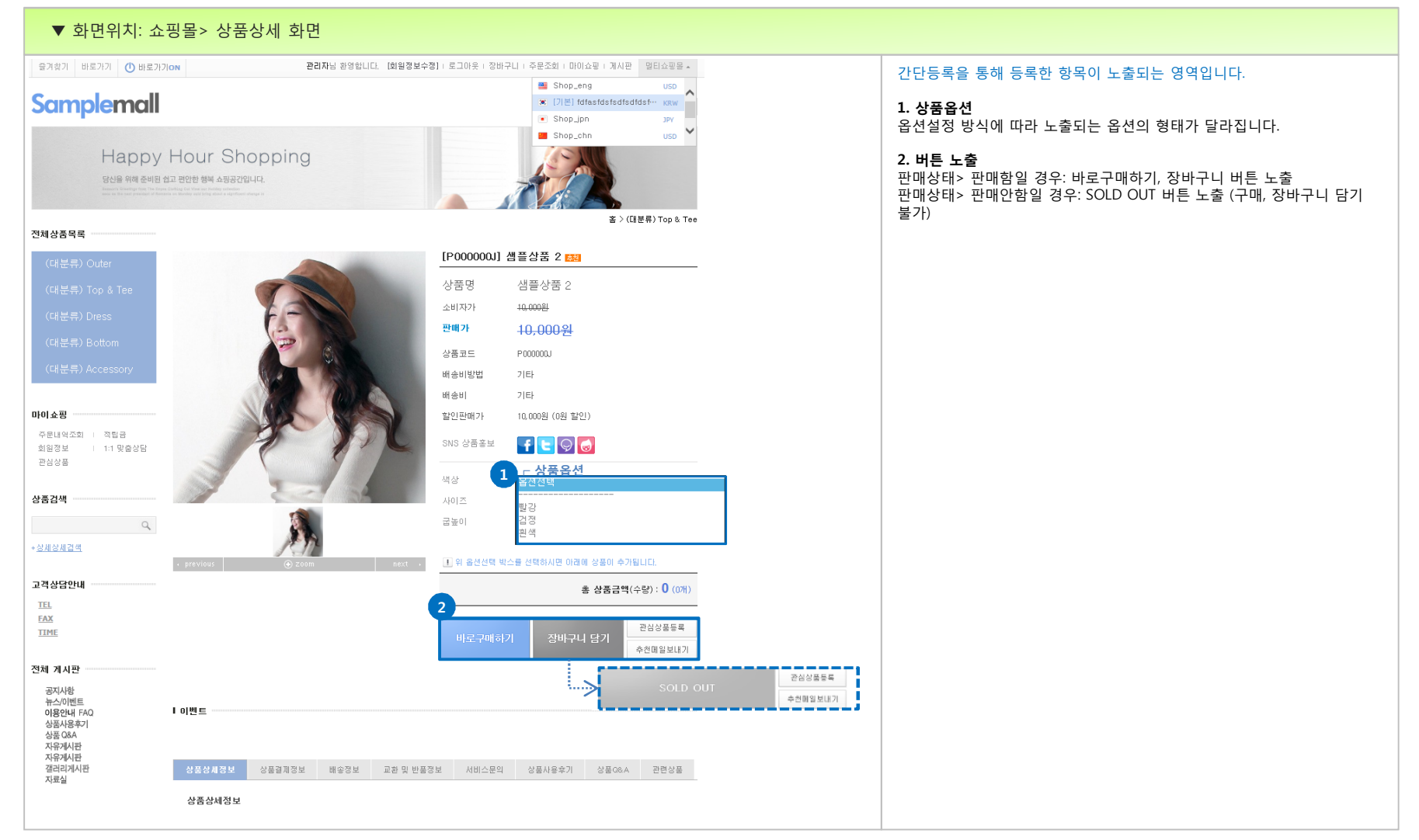

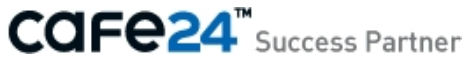

#### **02 상품 등록**

상품 판매와 관리에 필요한 상세 정보를 포함해 상품을 등록하는 메뉴입니다. 크게 12개로 분류된 상품의 속성을 입력할 수 있습니다. (표시설정, 기본정보, 판매정보, 옵션/재고설정, 이미지정보, 제작정보, 상세이용안내, 아이콘설정, 배송정보, 추가구성상품, 관련상품, 마켓연동)

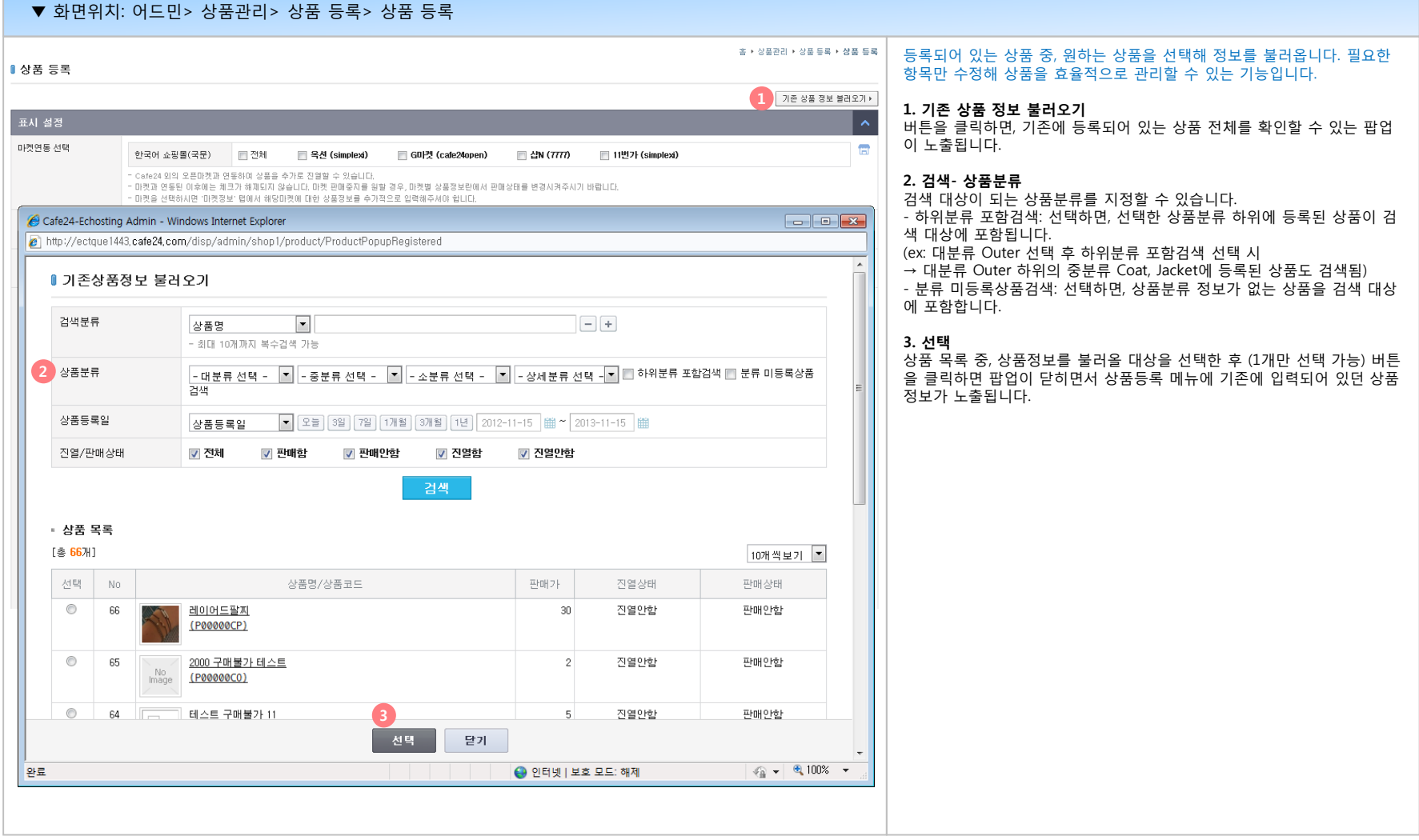

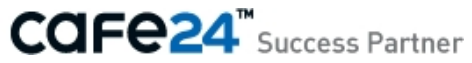

#### **02 상품 등록**

상품 판매와 관리에 필요한 상세 정보를 포함해 상품을 등록하는 메뉴입니다. 크게 12개로 분류된 상품의 속성을 입력할 수 있습니다. (표시설정, 기본정보, 판매정보, 옵션/재고설정, 이미지정보, 제작정보, 상세이용안내, 아이콘설정, 배송정보, 추가구성상품, 관련상품, 마켓연동)

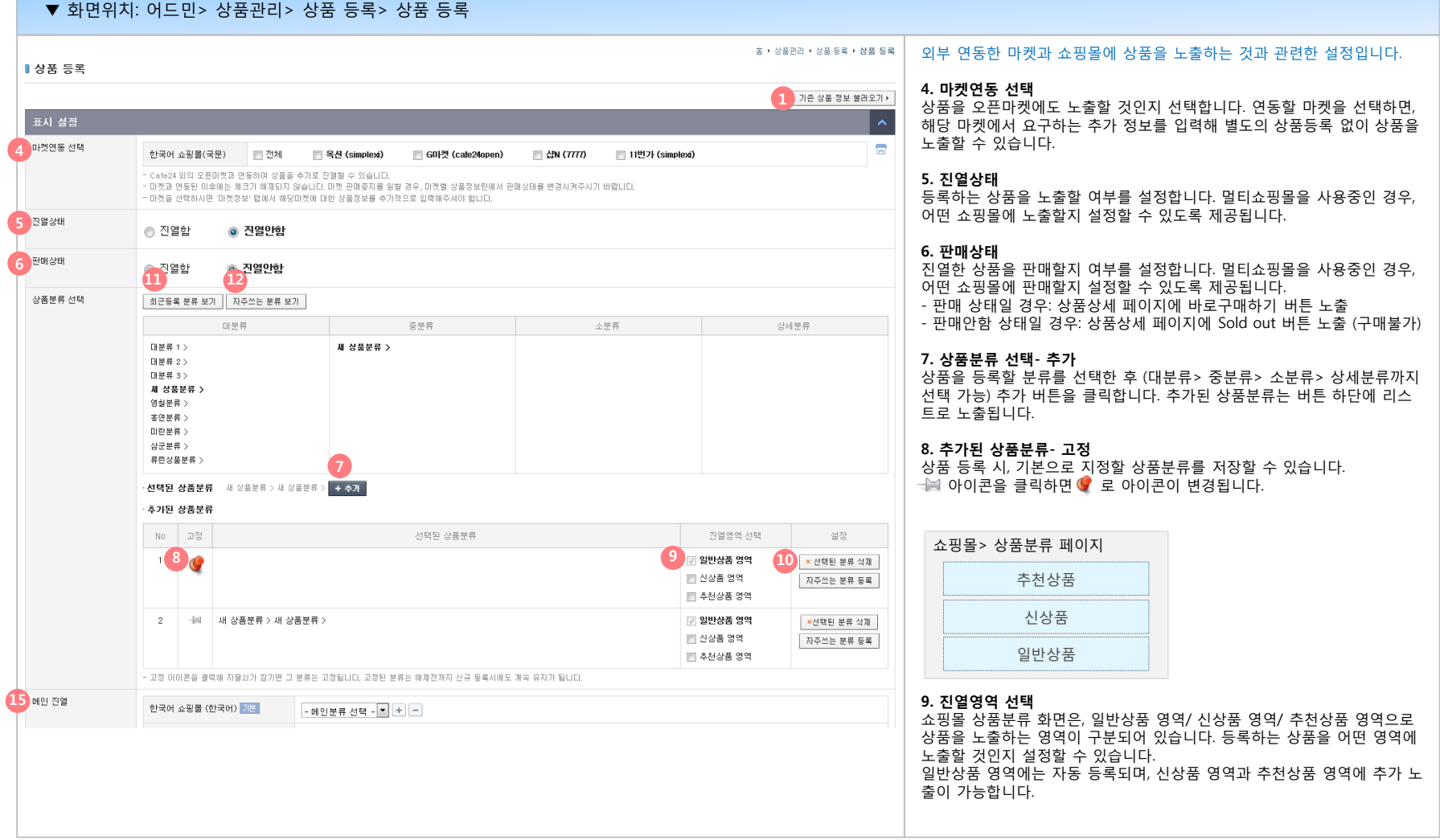

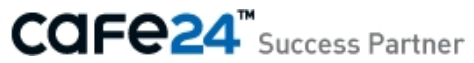

#### **02 상품 등록**

상품 판매와 관리에 필요한 상세 정보를 포함해 상품을 등록하는 메뉴입니다.

크게 12개로 분류된 상품의 속성을 입력할 수 있습니다. (표시설정, 기본정보, 판매정보, 옵션/재고설정, 이미지정보, 제작정보, 상세이용안내, 아이콘설정, 배송정보, 추가구성상품, 관련상품, 마켓연동)

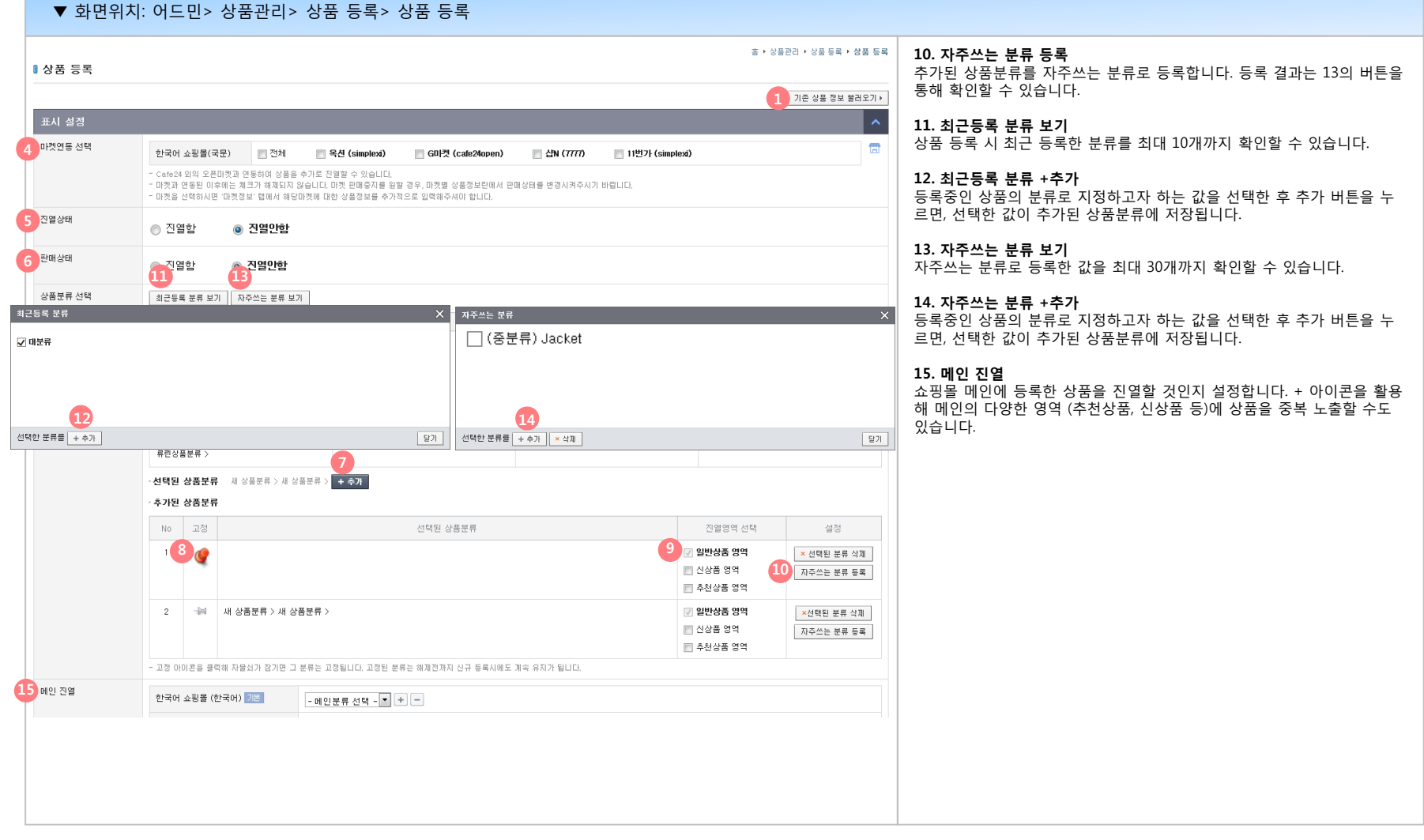

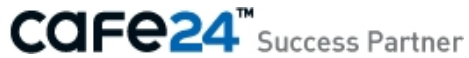

#### **02 상품 등록**

상품 판매와 관리에 필요한 상세 정보를 포함해 상품을 등록하는 메뉴입니다. 크게 12개로 분류된 상품의 속성을 입력할 수 있습니다. (표시설정, 기본정보, 판매정보, 옵션/재고설정, 이미지정보, 제작정보, 상세이용안내, 아이콘설정, 배송정보, 추가구성상품, 관련상품, 마켓연동)

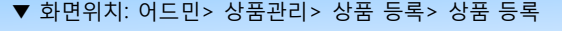

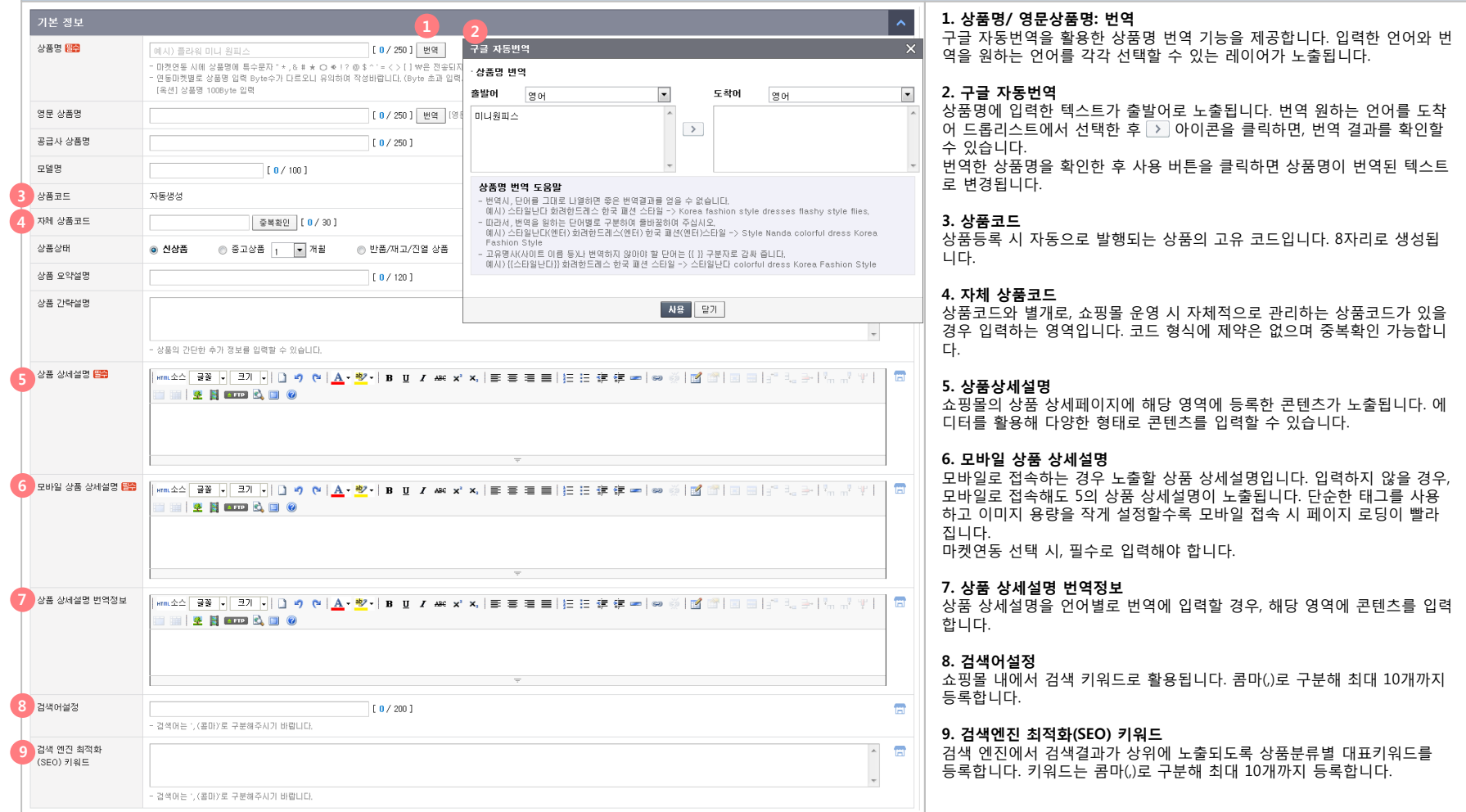

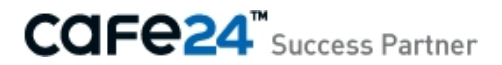

#### **02 상품 등록**

상품 판매와 관리에 필요한 상세 정보를 포함해 상품을 등록하는 메뉴입니다. 크게 12개로 분류된 상품의 속성을 입력할 수 있습니다. (표시설정, 기본정보, 판매정보, 옵션/재고설정, 이미지정보, 제작정보, 상세이용안내, 아이콘설정, 배송정보, 추가구성상품, 관련상품, 마켓연동)

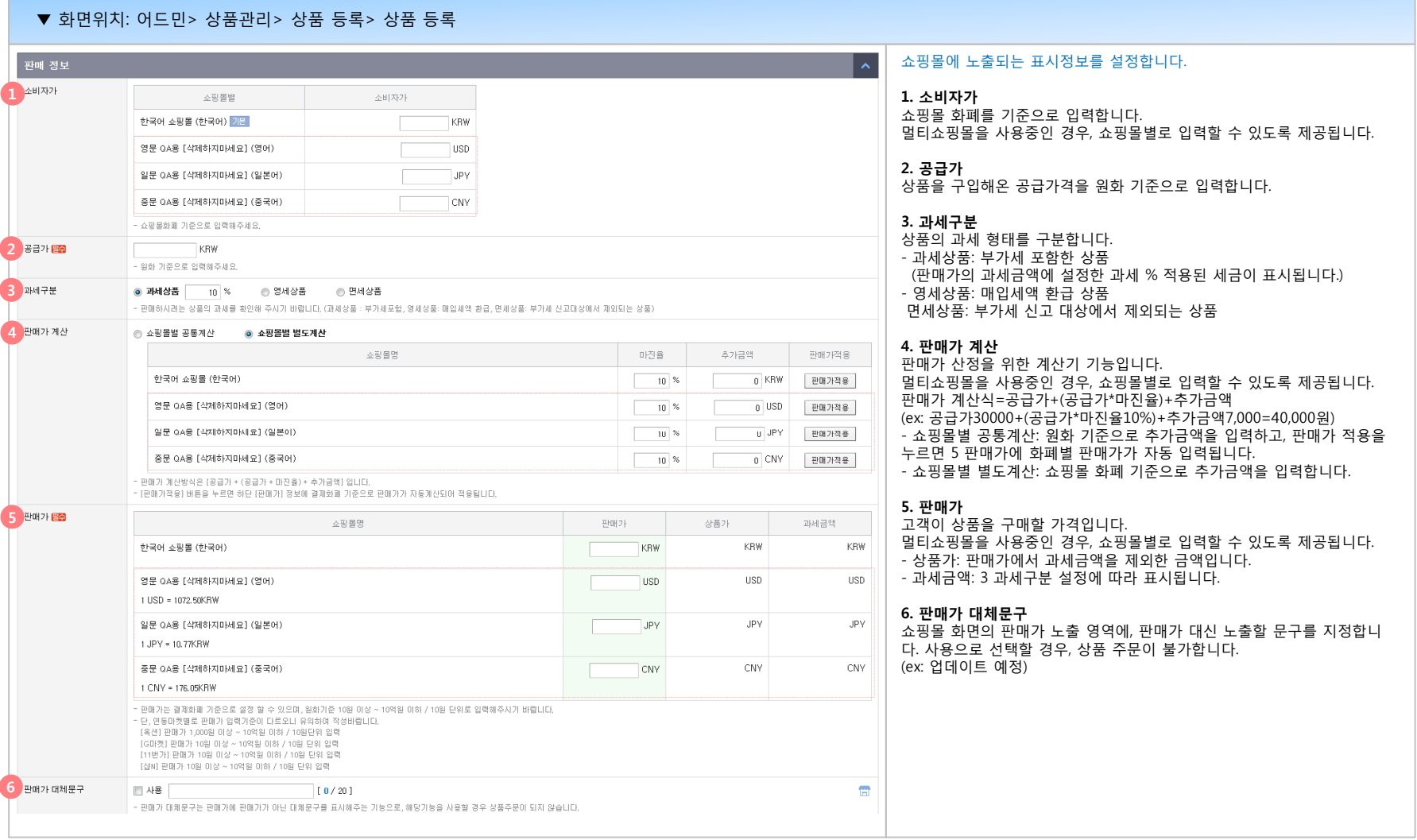

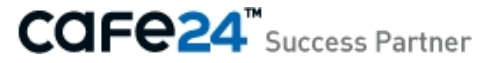

#### **02 상품 등록**

상품 판매와 관리에 필요한 상세 정보를 포함해 상품을 등록하는 메뉴입니다.

크게 12개로 분류된 상품의 속성을 입력할 수 있습니다. (표시설정, 기본정보, 판매정보, 옵션/재고설정, 이미지정보, 제작정보, 상세이용안내, 아이콘설정, 배송정보, 추가구성상품, 관련상품, 마켓연동)

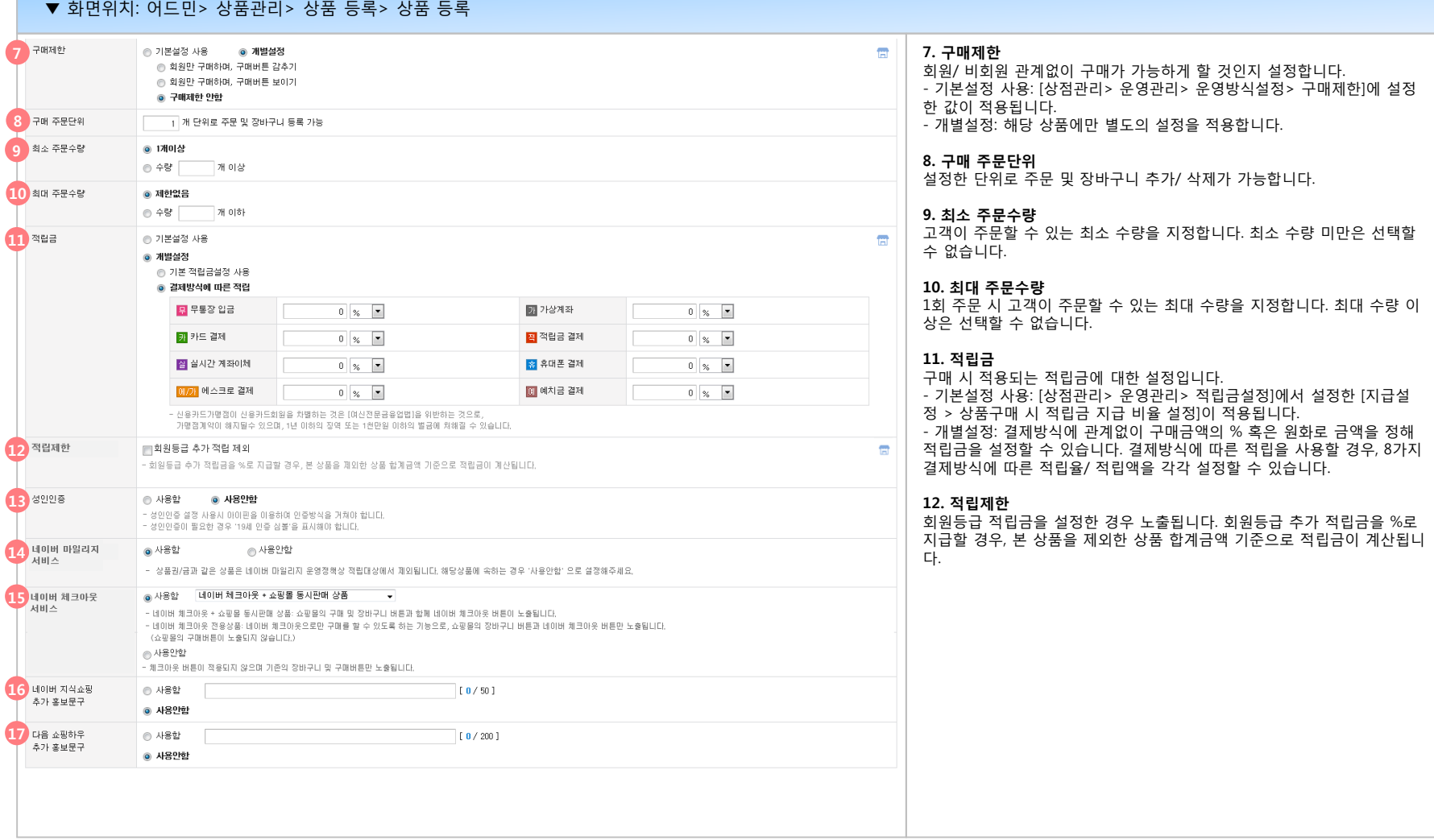

#### **02 상품 등록**

상품 판매와 관리에 필요한 상세 정보를 포함해 상품을 등록하는 메뉴입니다.

크게 12개로 분류된 상품의 속성을 입력할 수 있습니다. (표시설정, 기본정보, 판매정보, 옵션/재고설정, 이미지정보, 제작정보, 상세이용안내, 아이콘설정, 배송정보, 추가구성상품, 관련상품, 마켓연동)

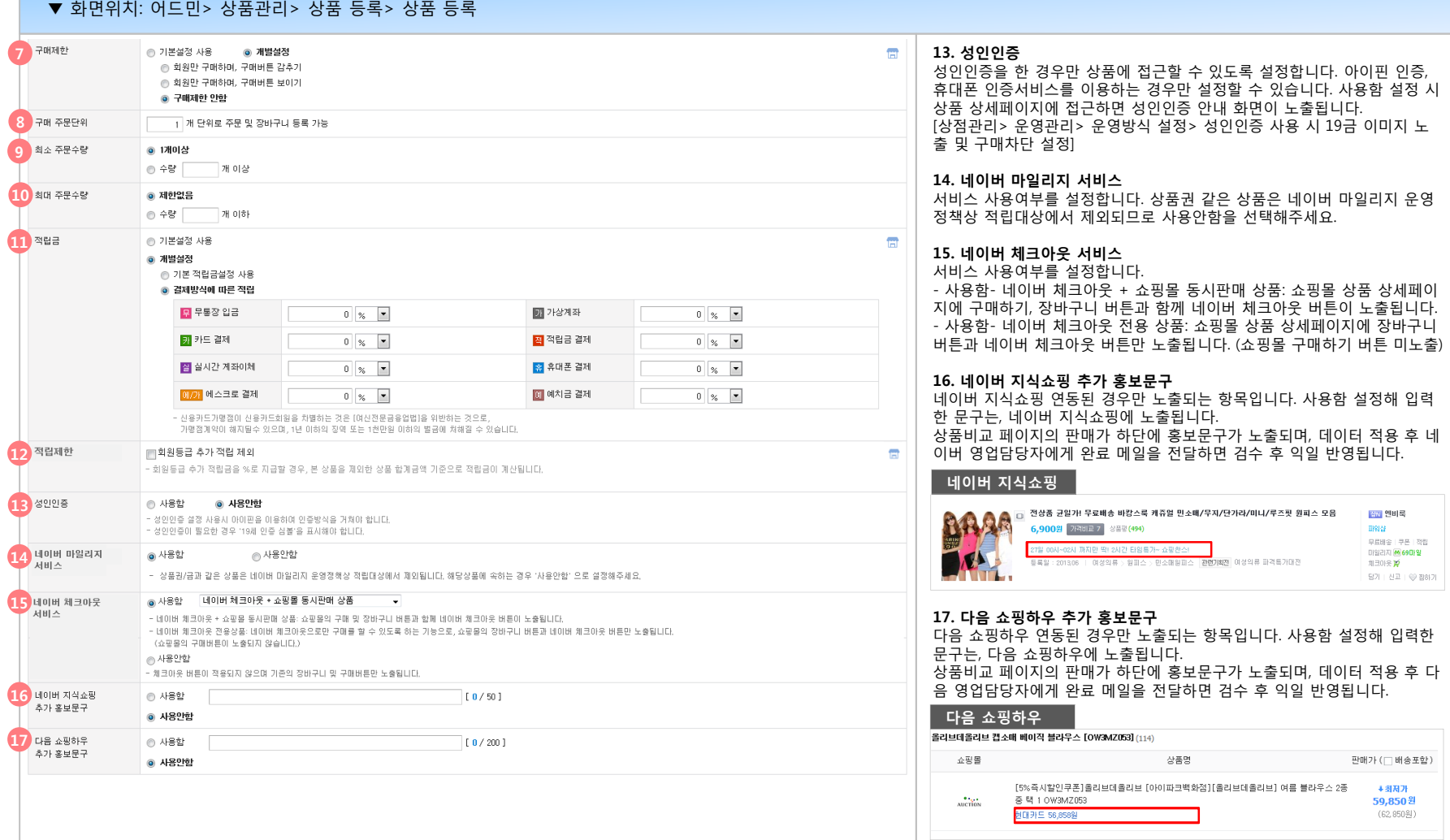

▼ 화면위치: 어드민> 상품관리> 상품 등록> 상품 등록

#### **02 상품 등록**

상품 판매와 관리에 필요한 상세 정보를 포함해 상품을 등록하는 메뉴입니다. 크게 12개로 분류된 상품의 속성을 입력할 수 있습니다. (표시설정, 기본정보, 판매정보, 옵션/재고설정, 이미지정보, 제작정보, 상세이용안내, 아이콘설정, 배송정보, 추가구성상품, 관련상품, 마켓연동)

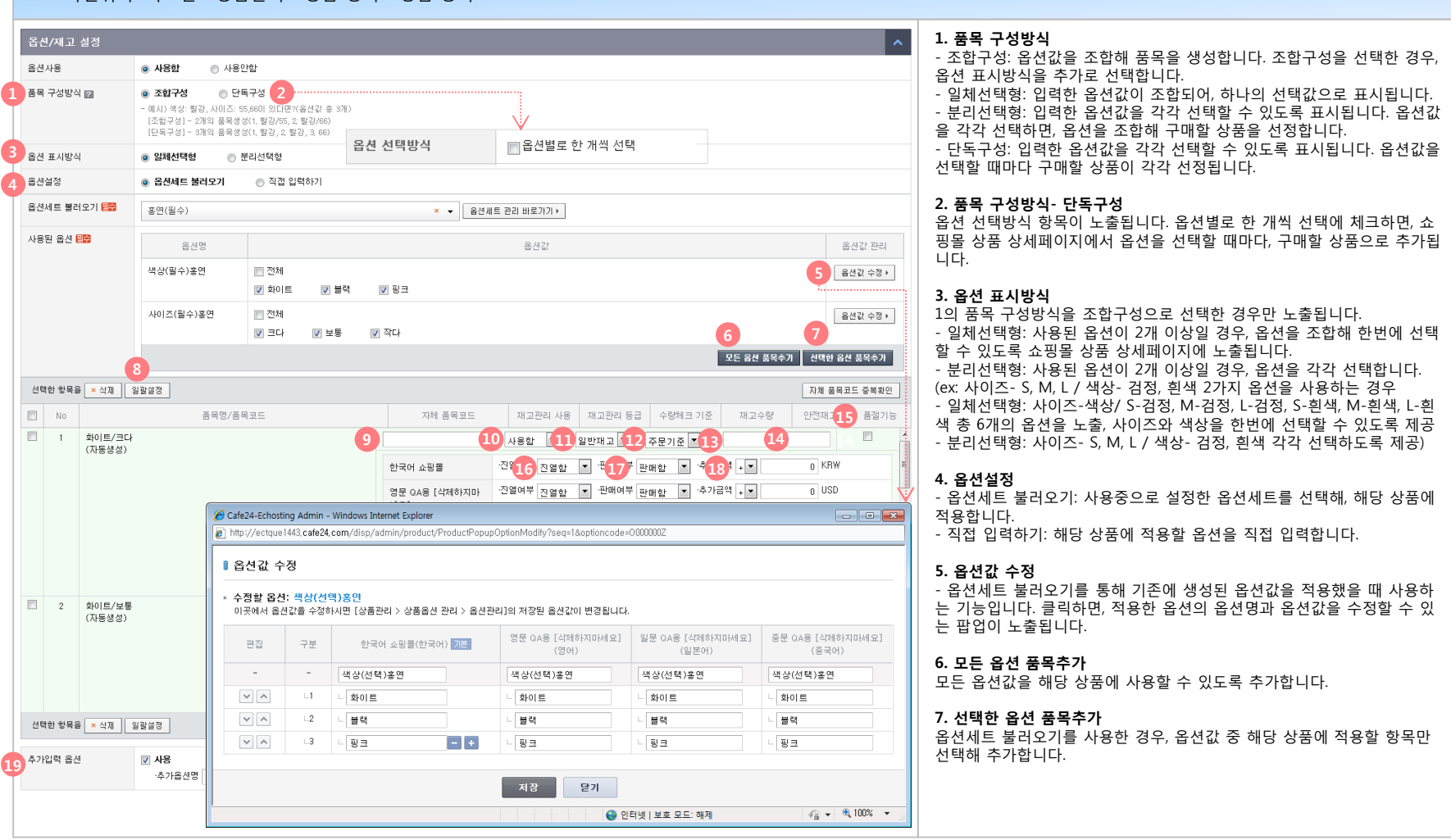

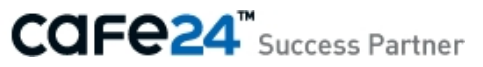
▼ 화면위치: 어드민> 상품관리> 상품 등록> 상품 등록

#### **02 상품 등록**

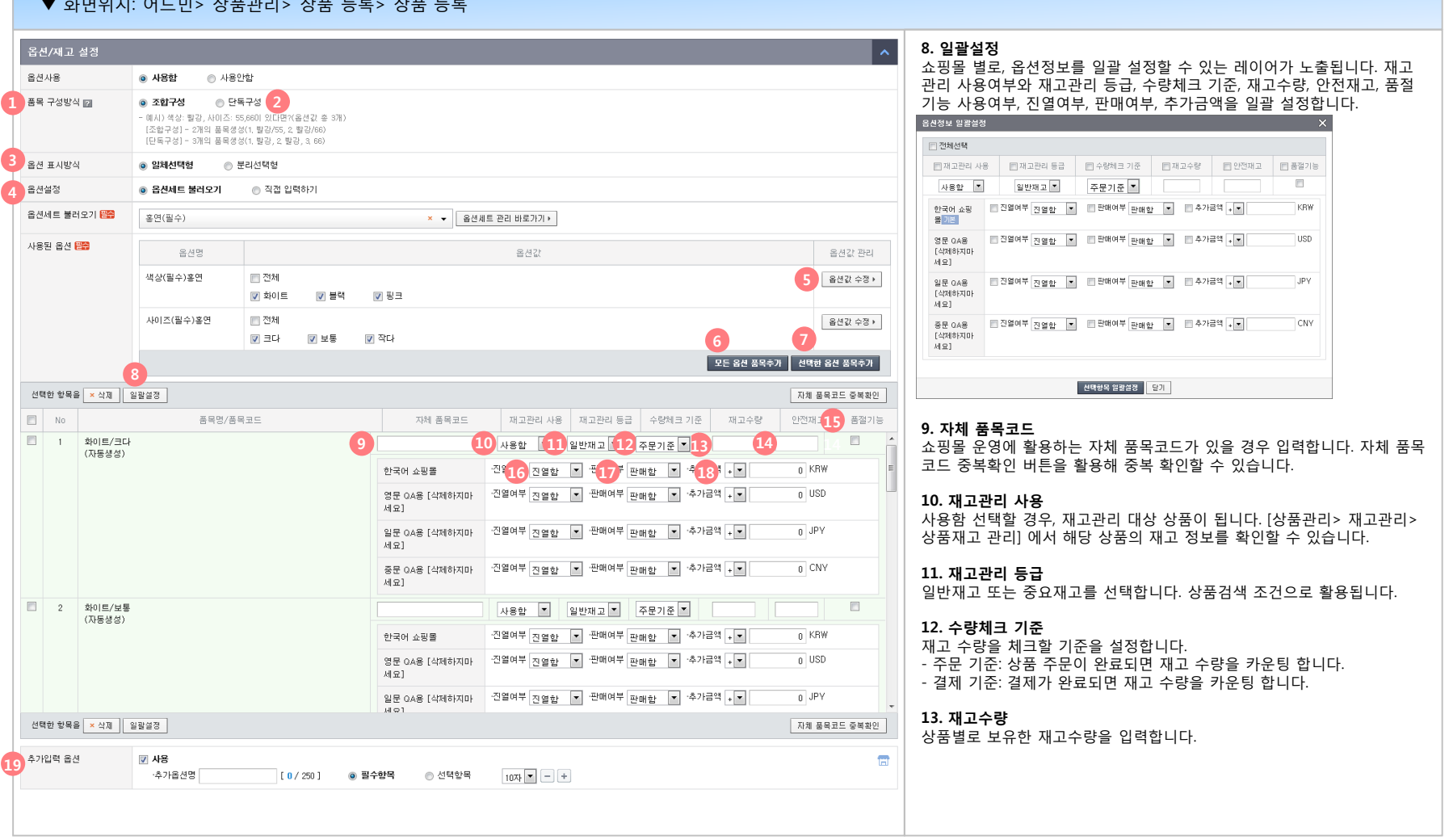

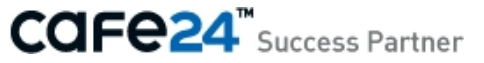

#### **02 상품 등록**

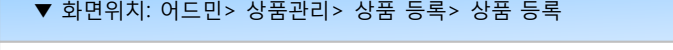

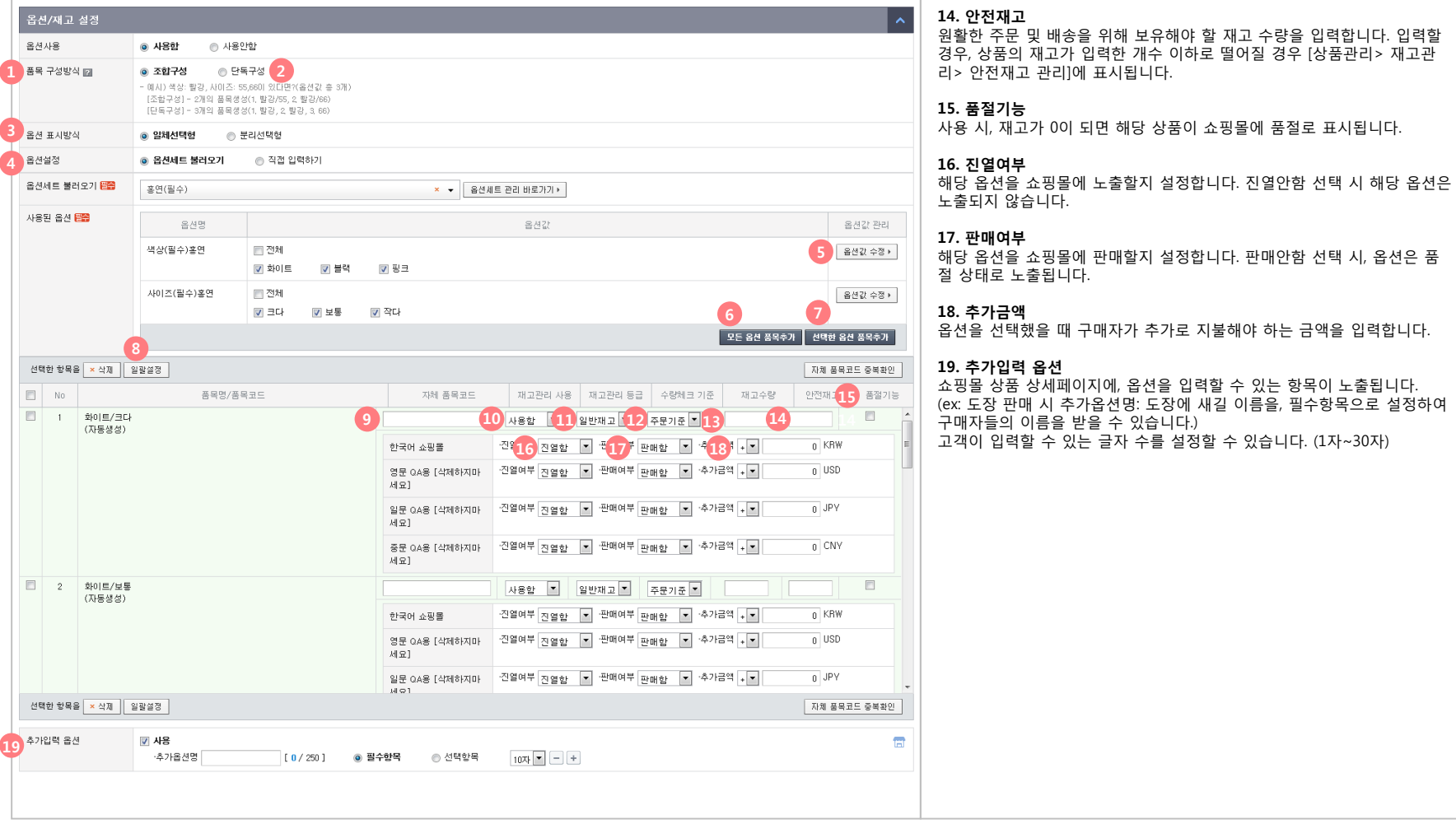

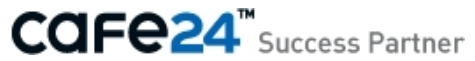

#### **02 상품 등록**

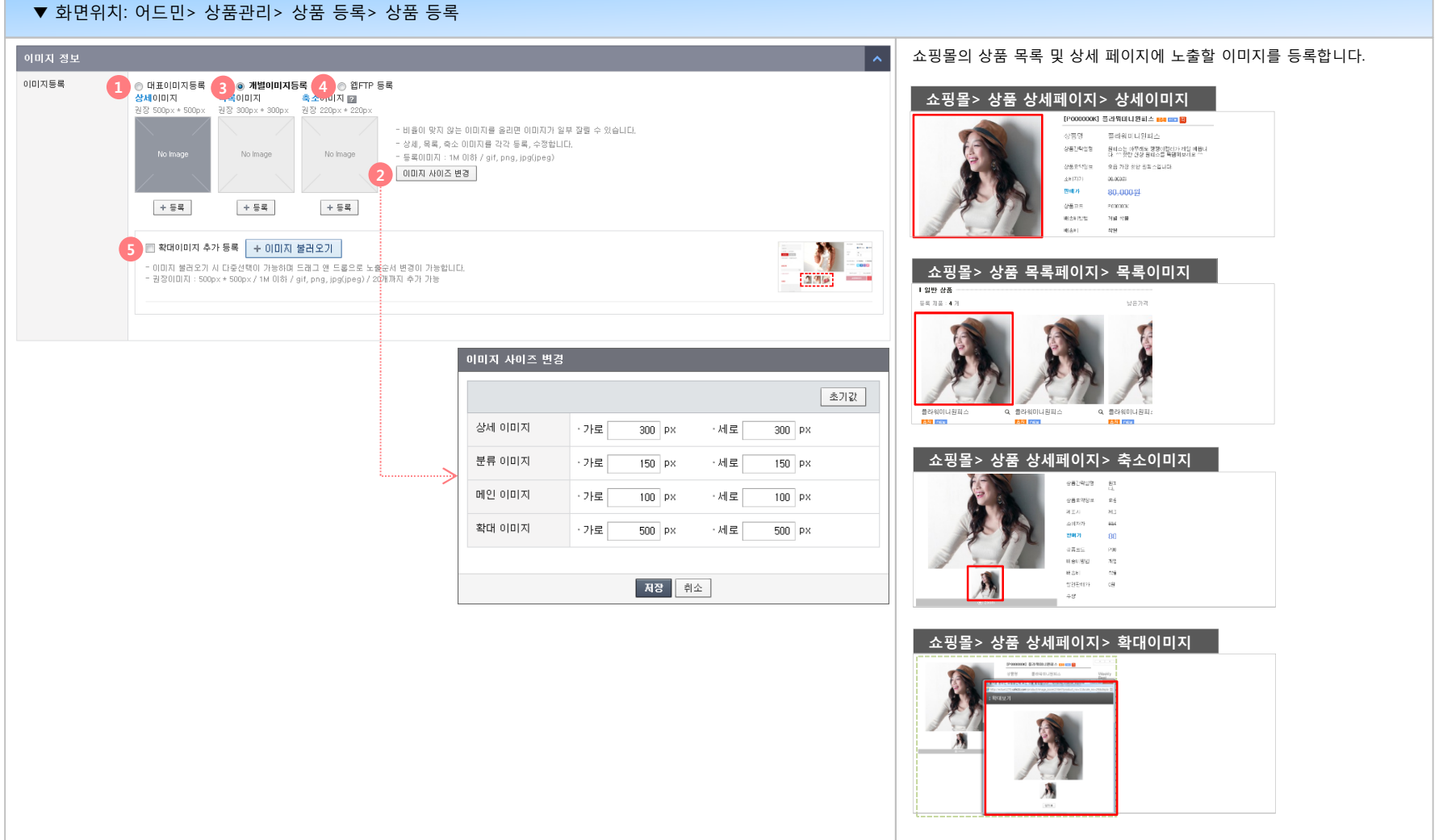

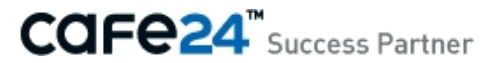

#### **02 상품 등록**

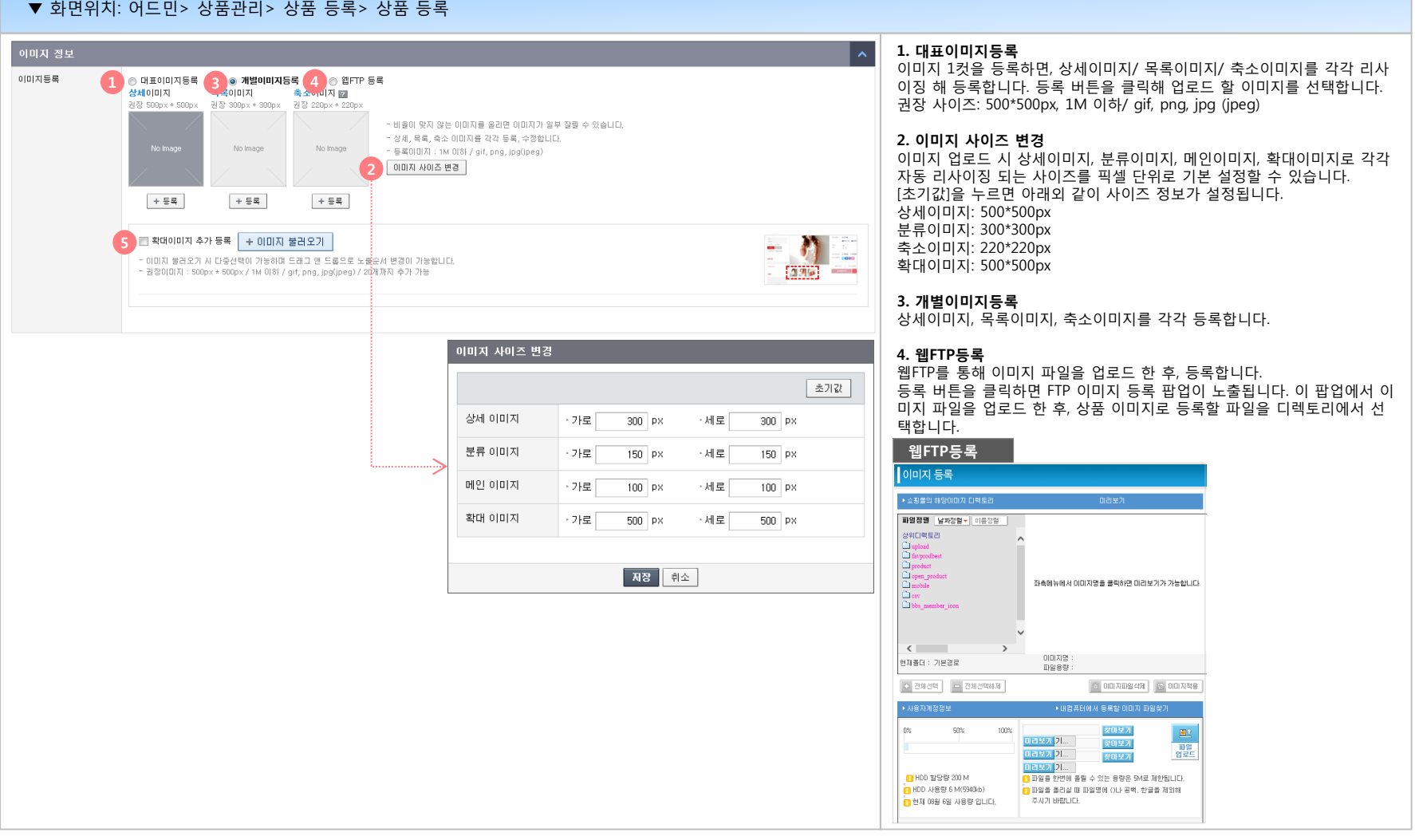

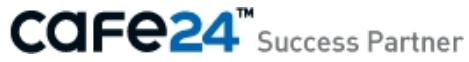

#### **02 상품 등록**

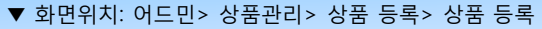

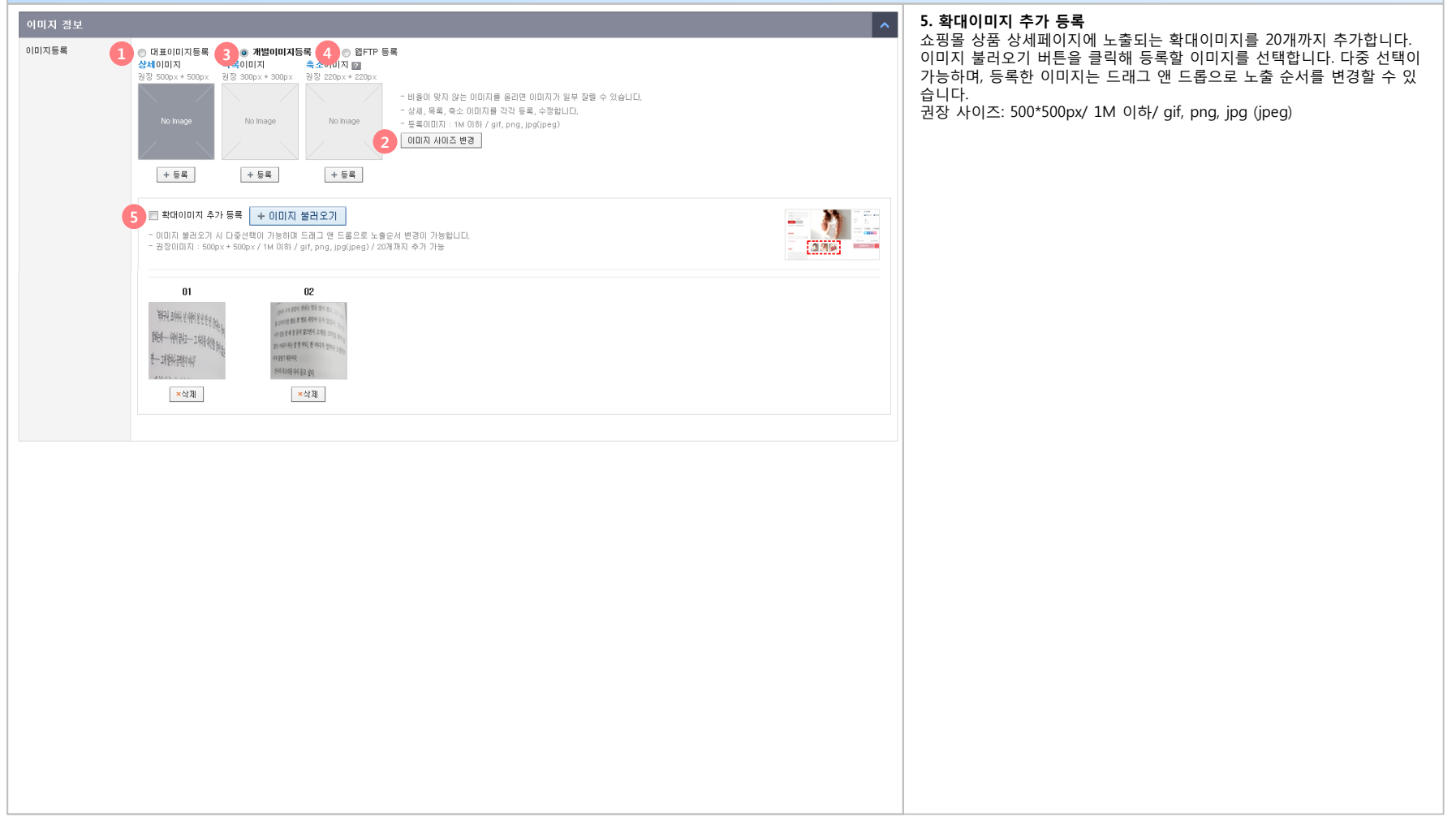

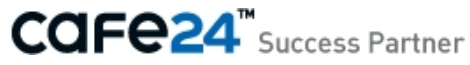

#### **02 상품 등록**

상품 판매와 관리에 필요한 상세 정보를 포함해 상품을 등록하는 메뉴입니다. 크게 12개로 분류된 상품의 속성을 입력할 수 있습니다. (표시설정, 기본정보, 판매정보, 옵션/재고설정, 이미지정보, 제작정보, 상세이용안내, 아이콘설정, 배송정보, 추가구성상품, 관련상품, 마켓연동)

#### ▼ 화면위치: 어드민> 상품관리> 상품 등록> 상품 등록

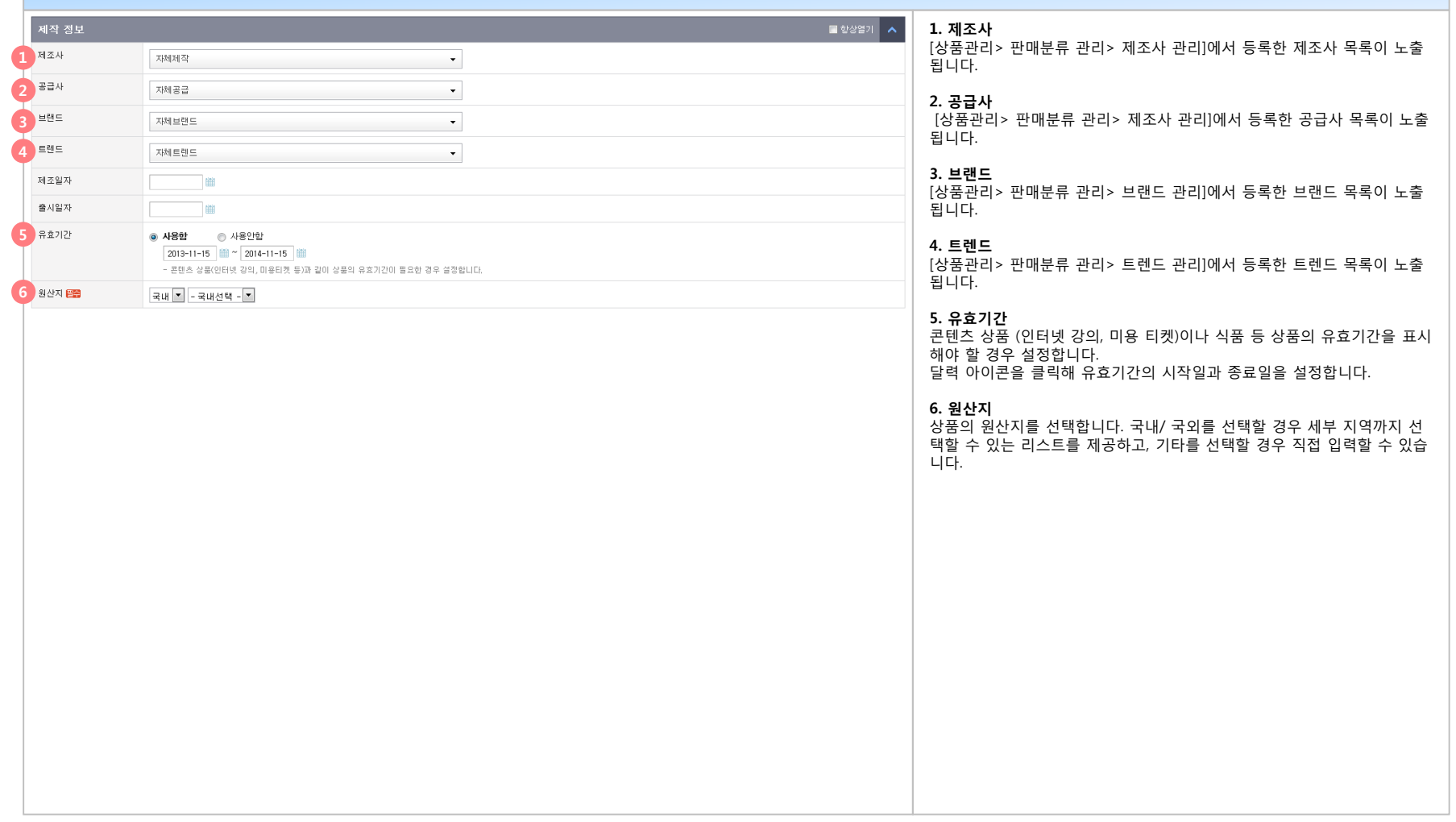

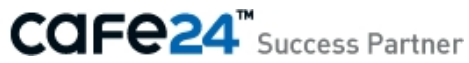

#### **02 상품 등록**

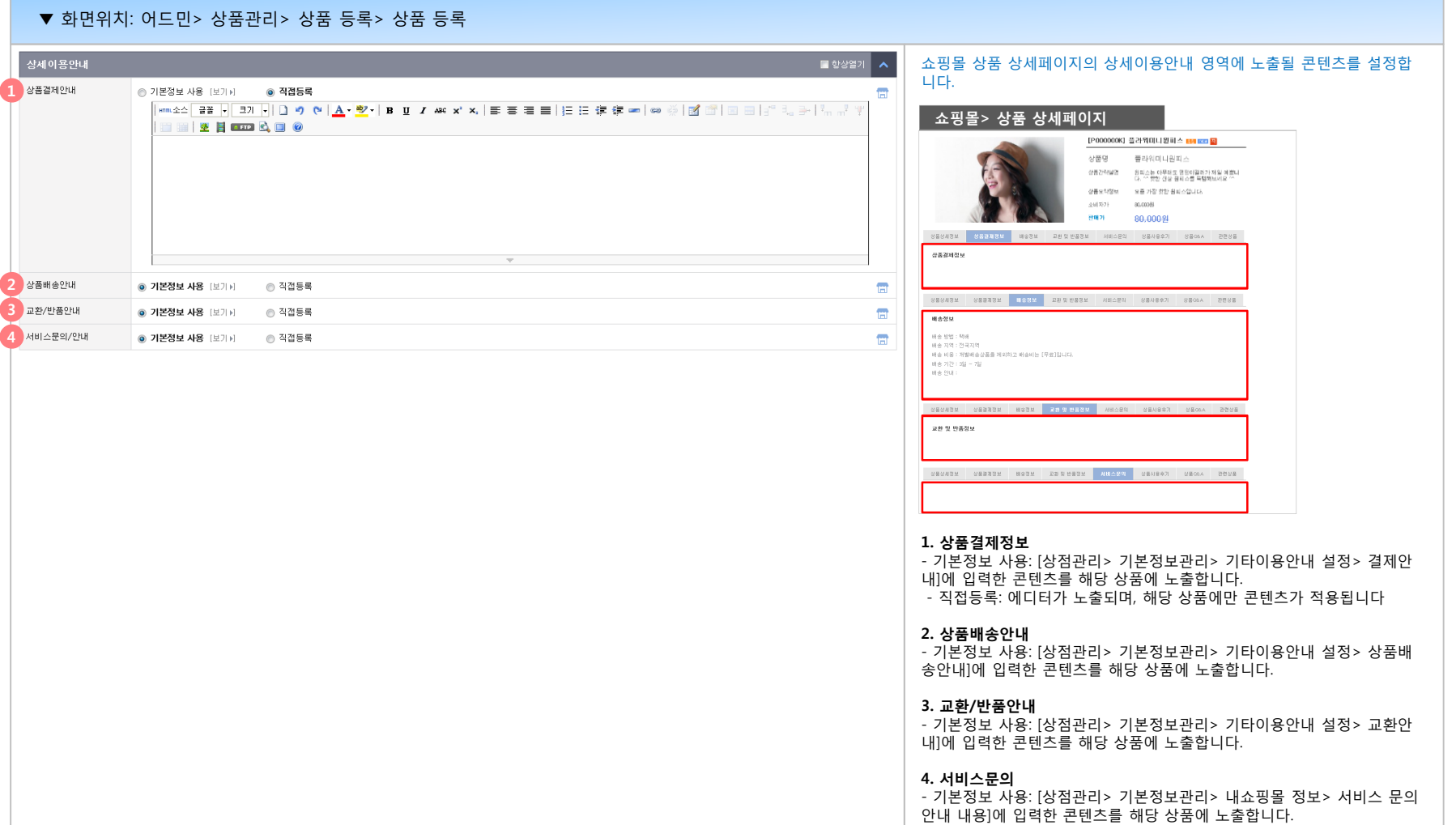

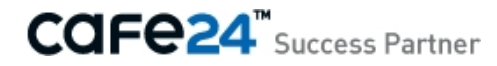

#### **02 상품 등록**

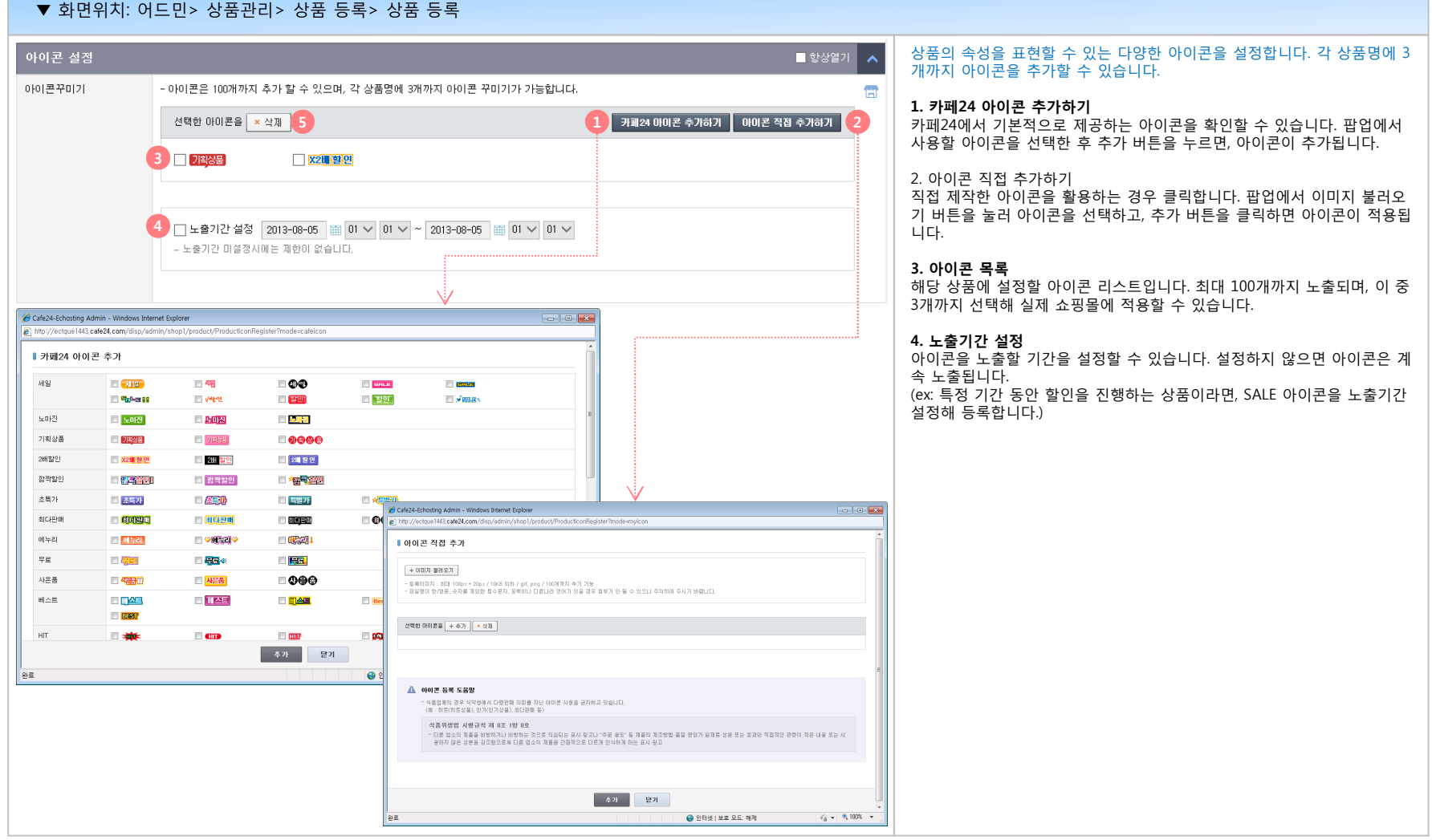

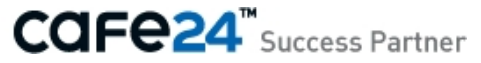

**■ 최면이判: 어드민, 사표관리, 사표 등록, 사표 등록** 

#### **02 상품 등록**

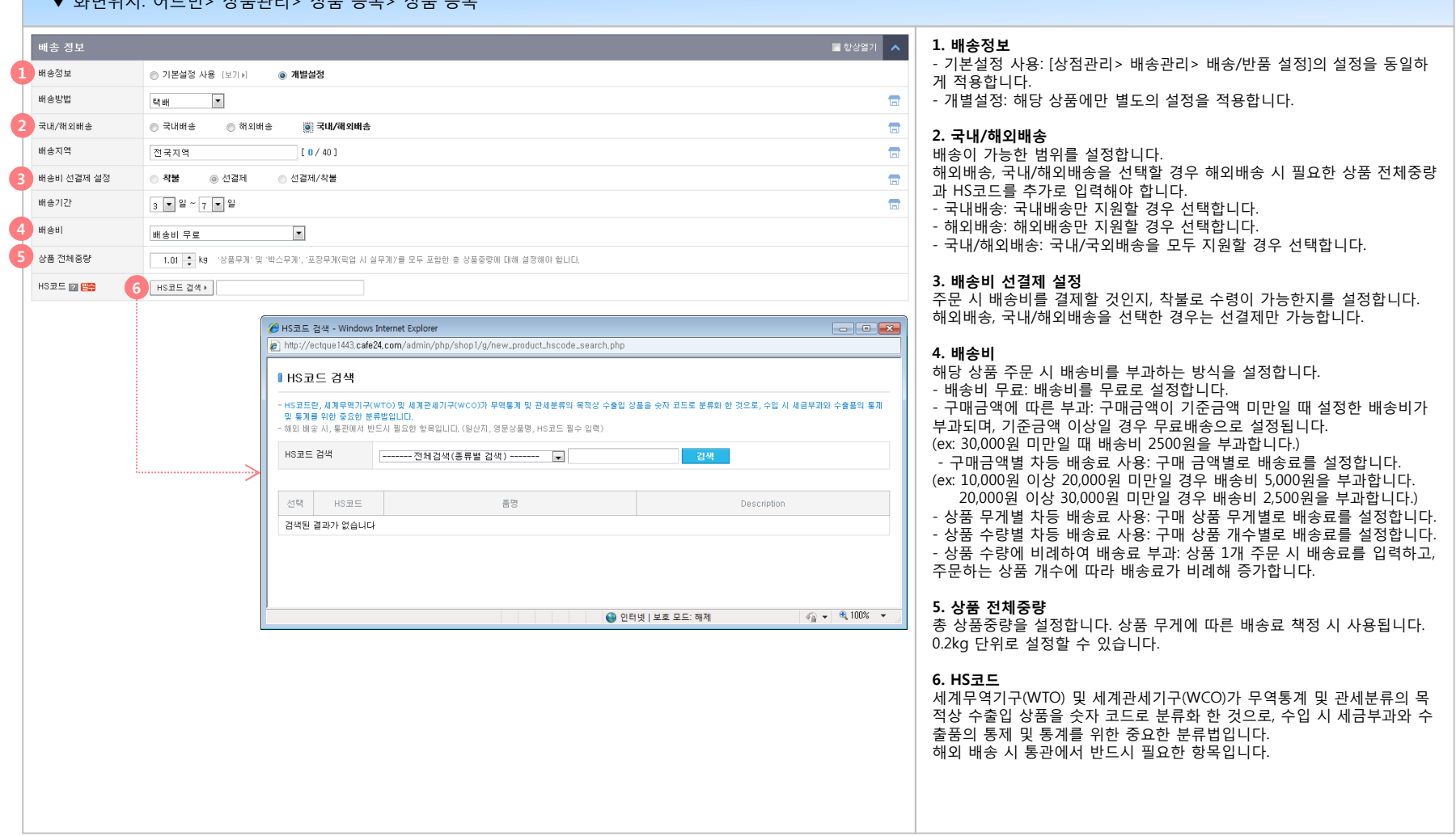

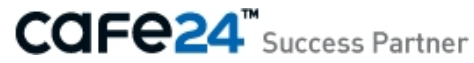

#### **02 상품 등록**

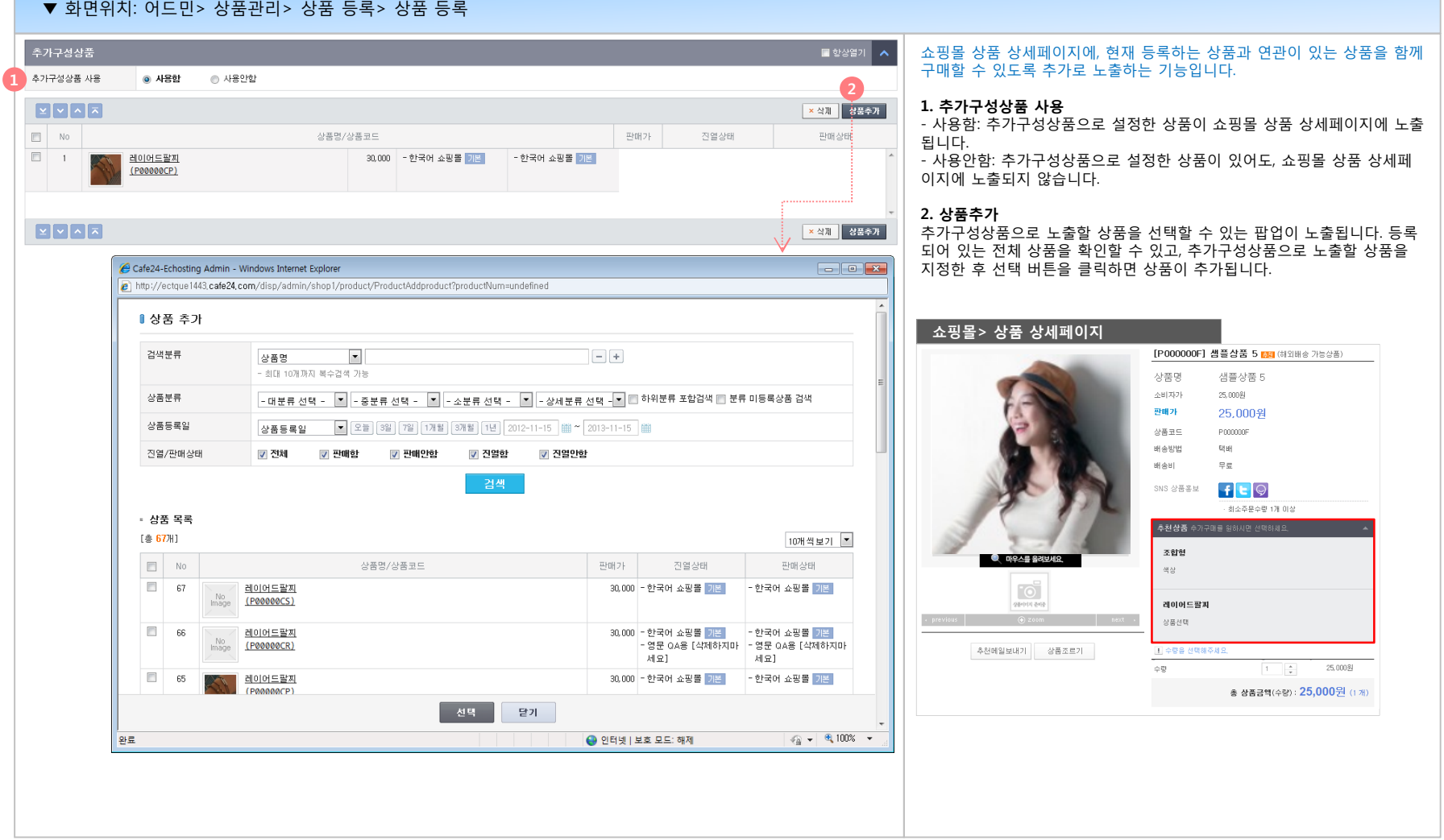

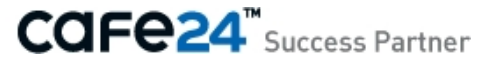

#### **02 상품 등록**

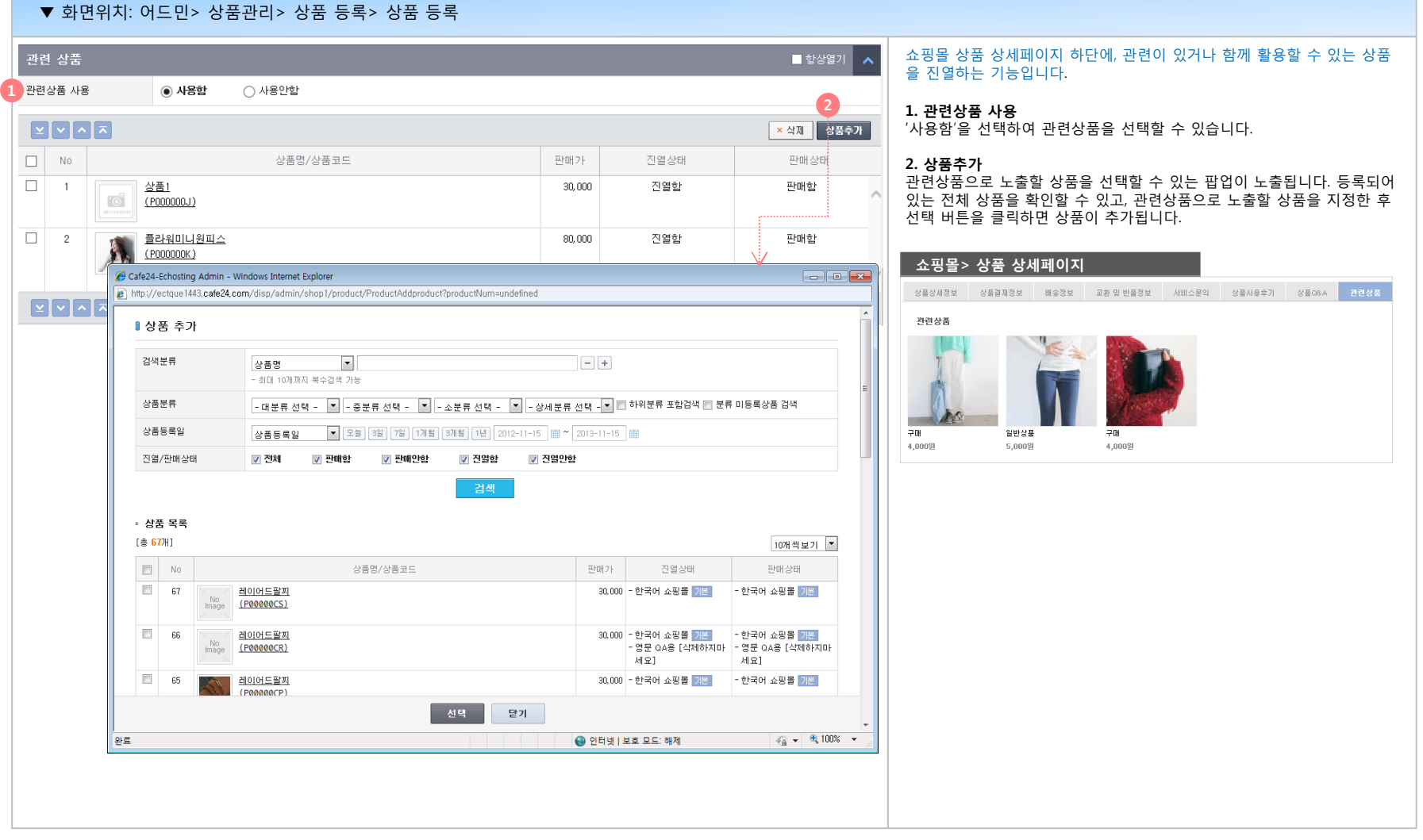

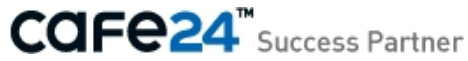

#### **02 상품 등록**

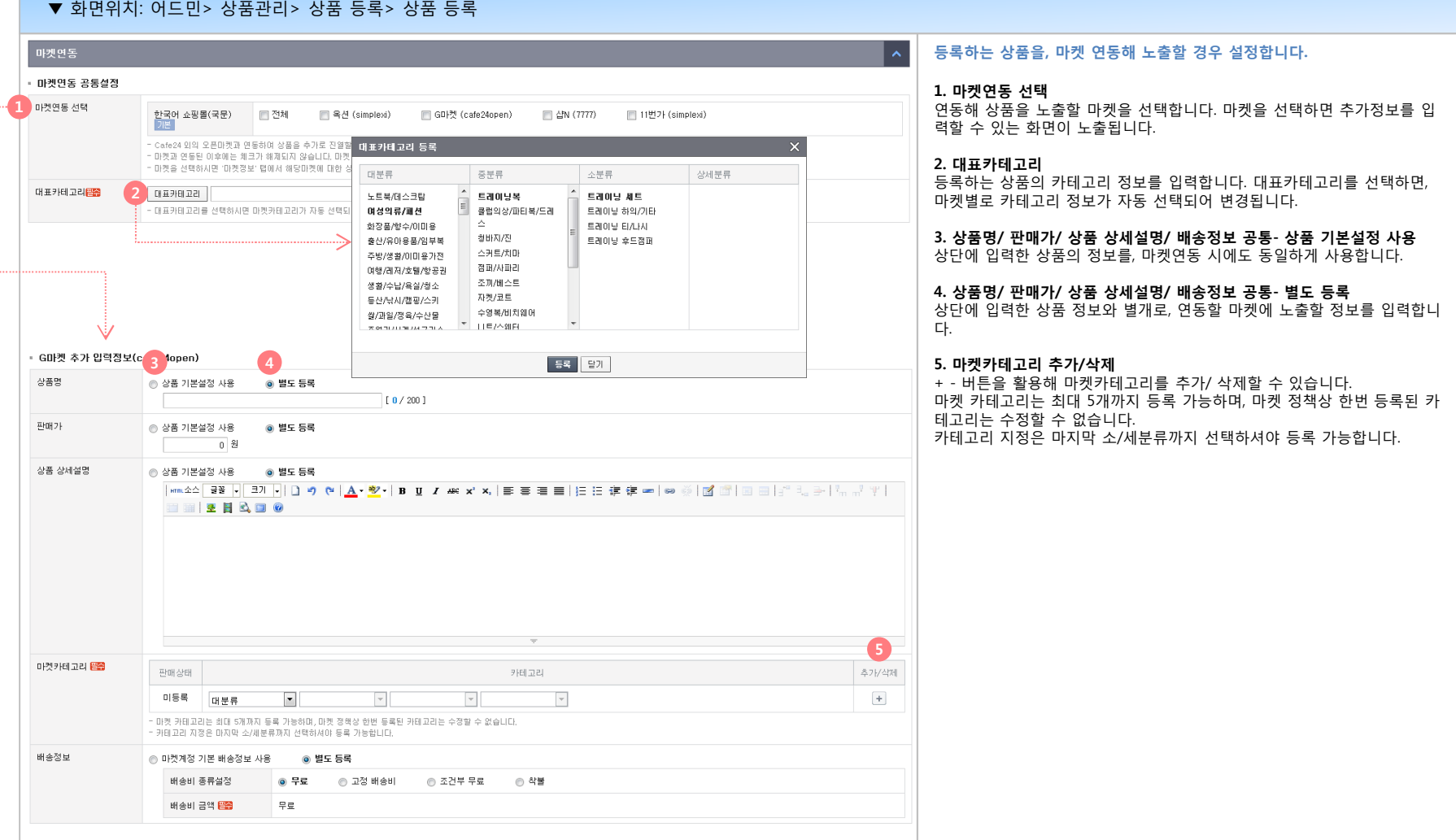

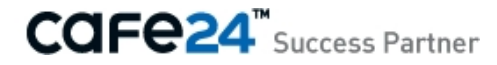

#### **03 엑셀 등록**

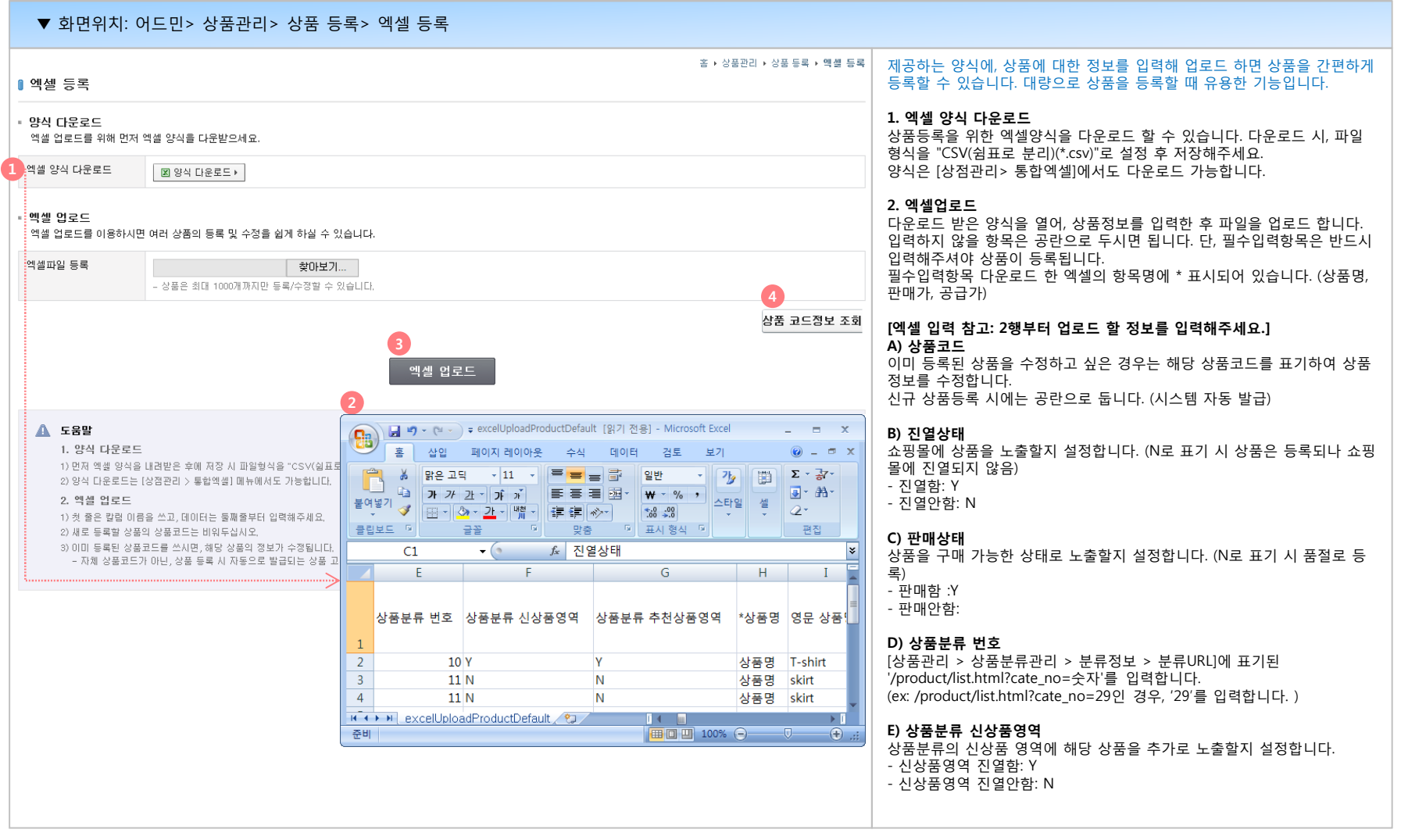

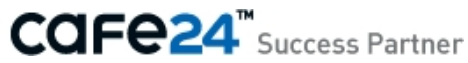

#### **03 엑셀 등록**

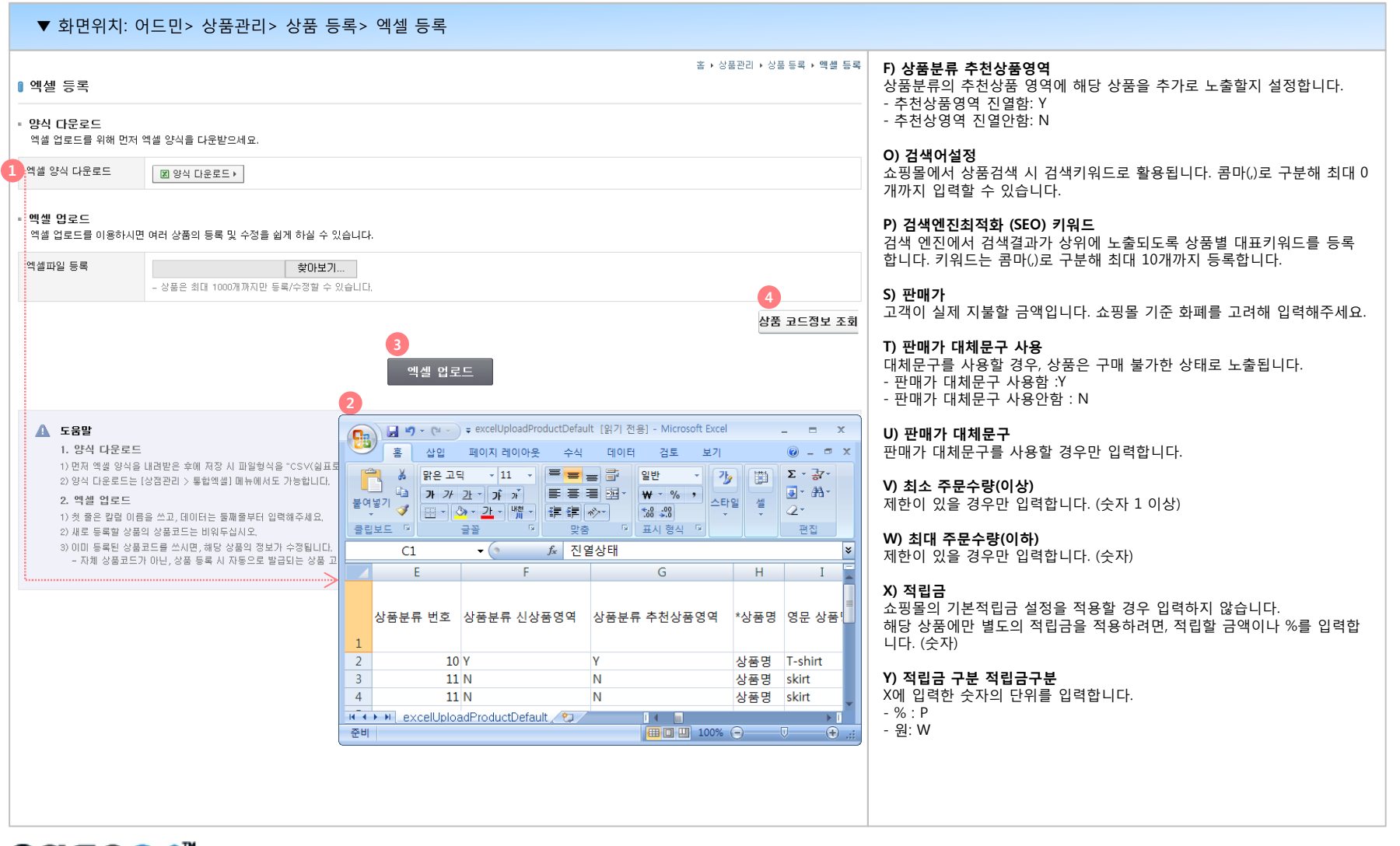

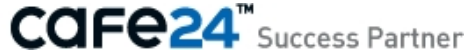

#### **03 엑셀 등록**

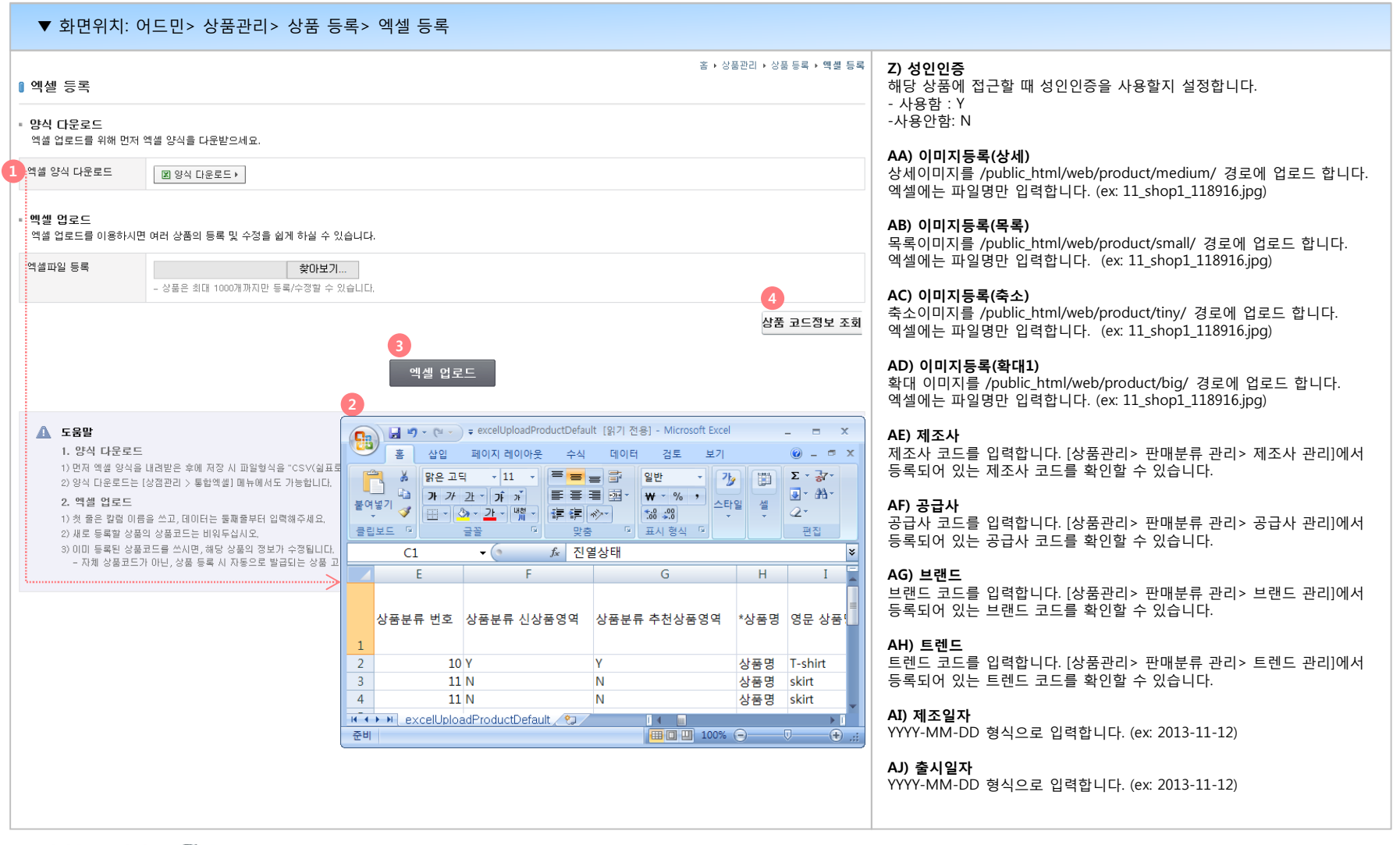

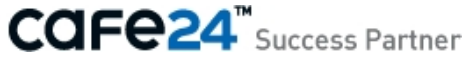

#### **03 엑셀 등록**

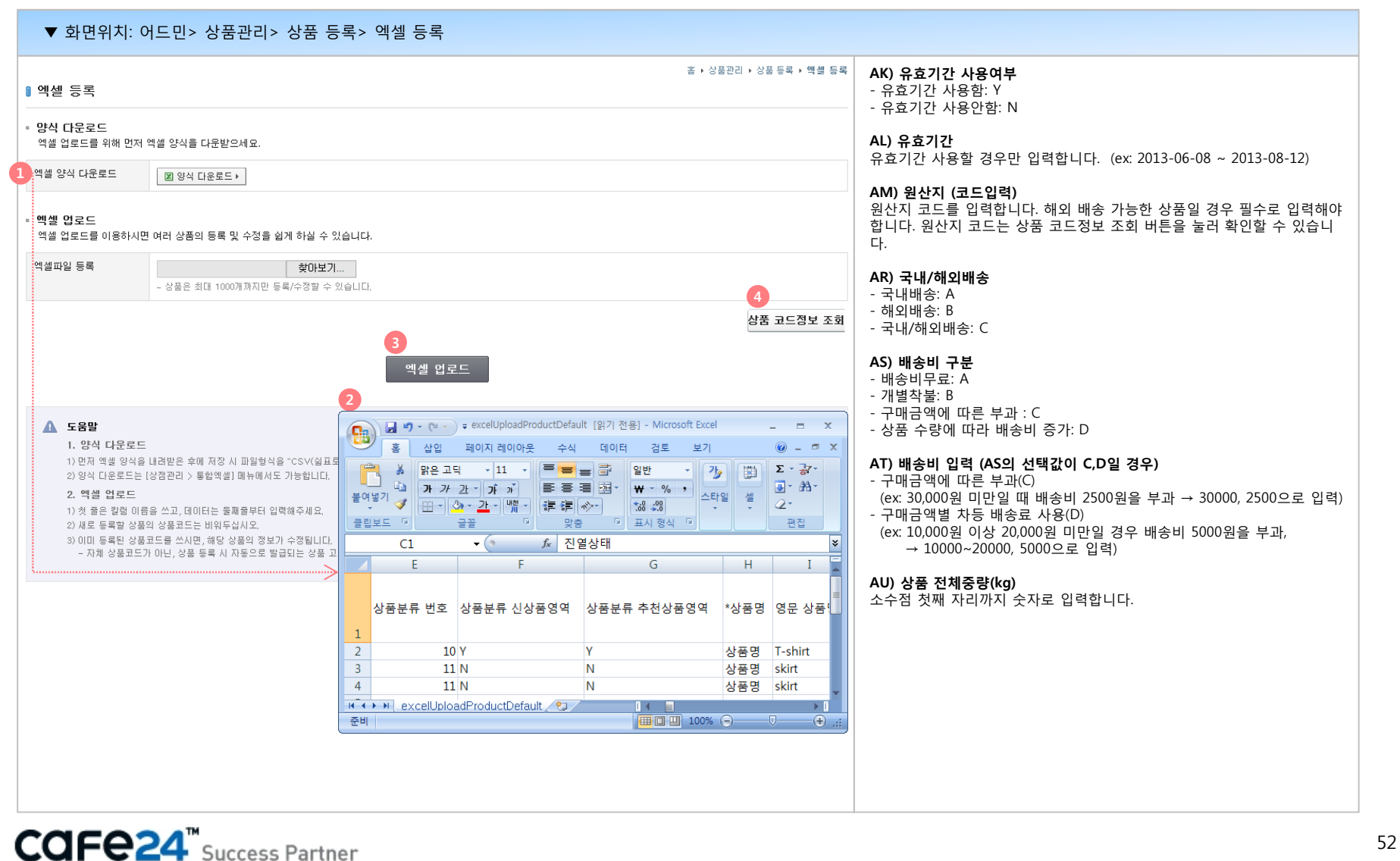

#### **03 엑셀 등록**

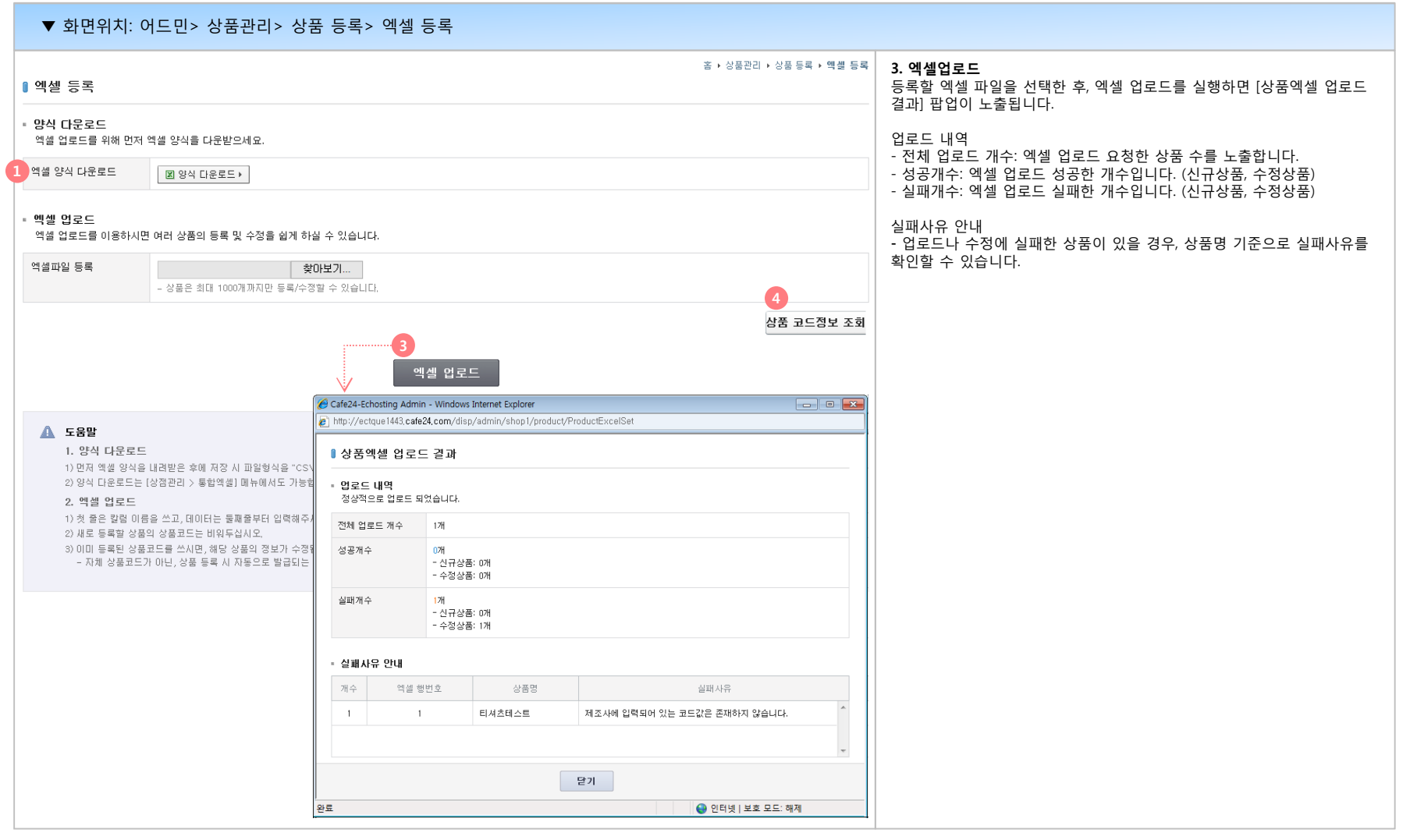

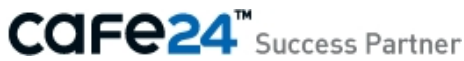

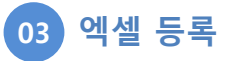

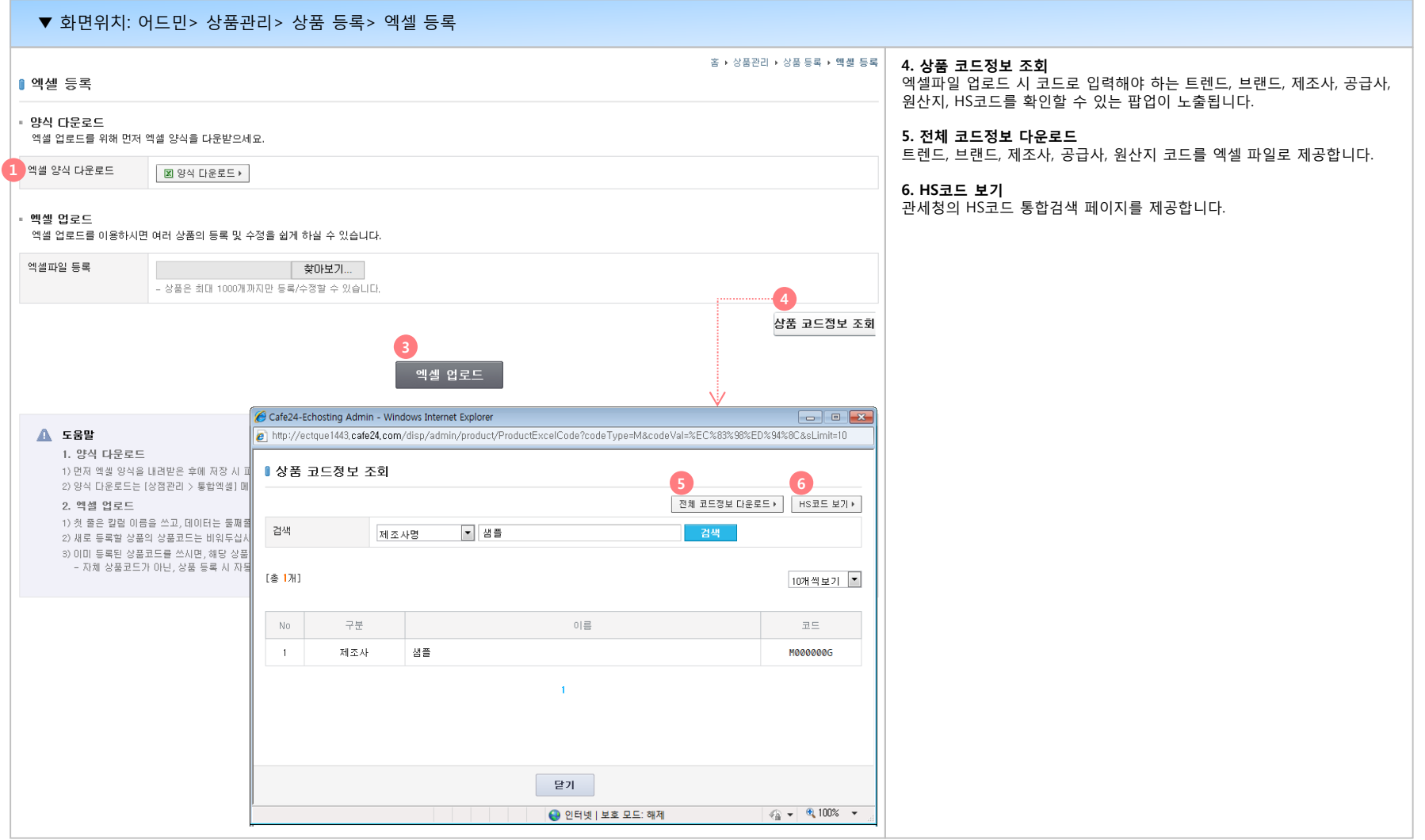

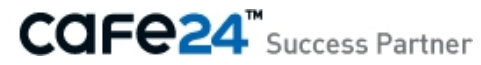

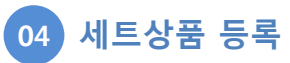

2개 이상의 상품을 세트로 구성해, 판매가를 설정합니다.

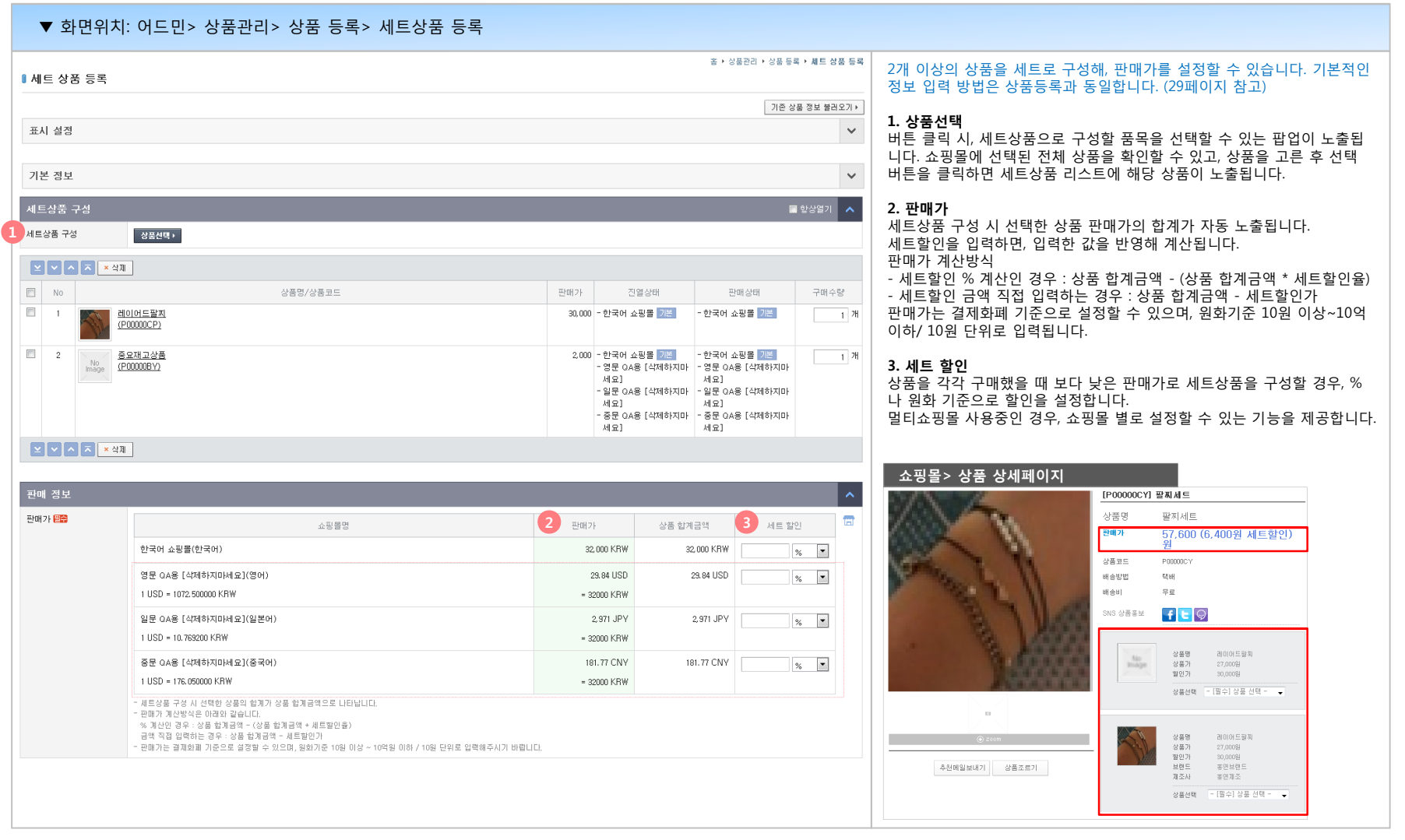

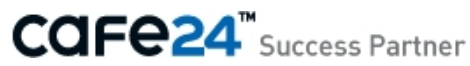

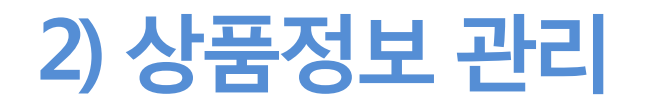

- (1) 상품 목록
	- 상품 수정
- (2) 상품정보 일괄변경
- (3) 삭제상품 목록

**01 상품 목록**

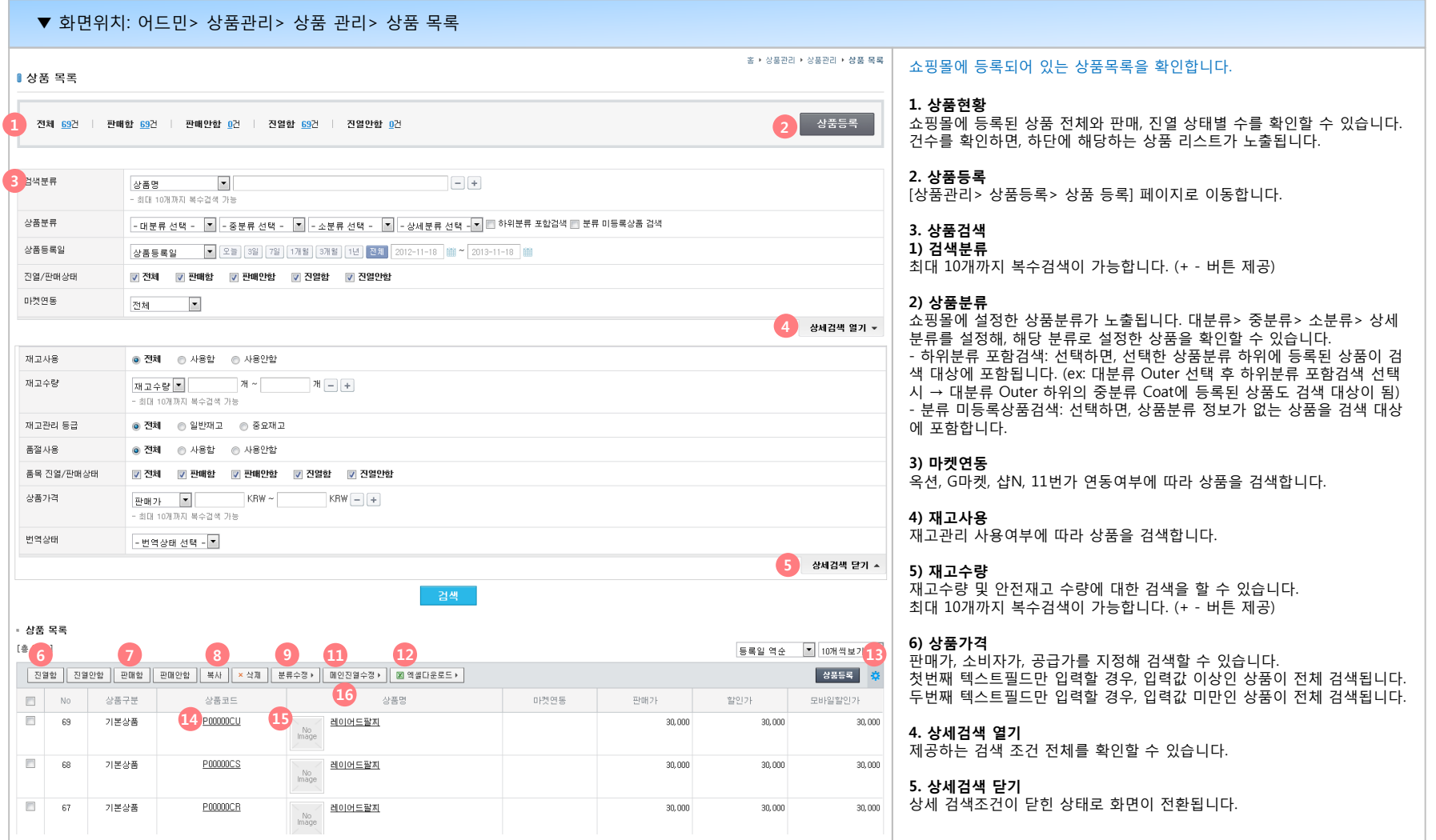

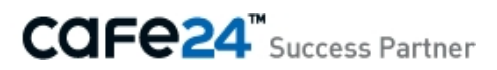

**01 상품 목록**

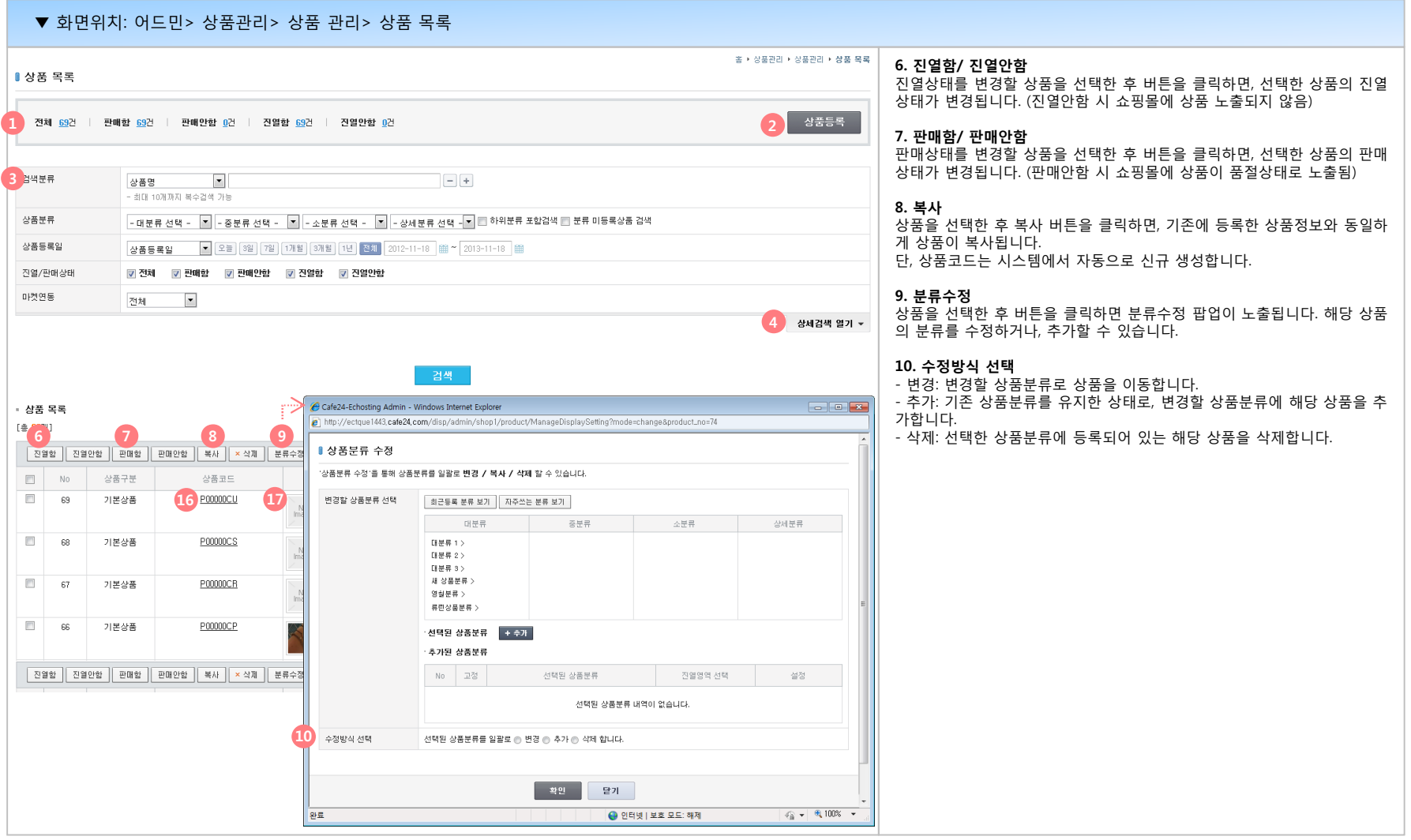

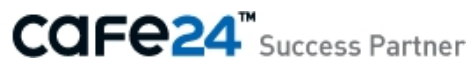

**01 상품 목록**

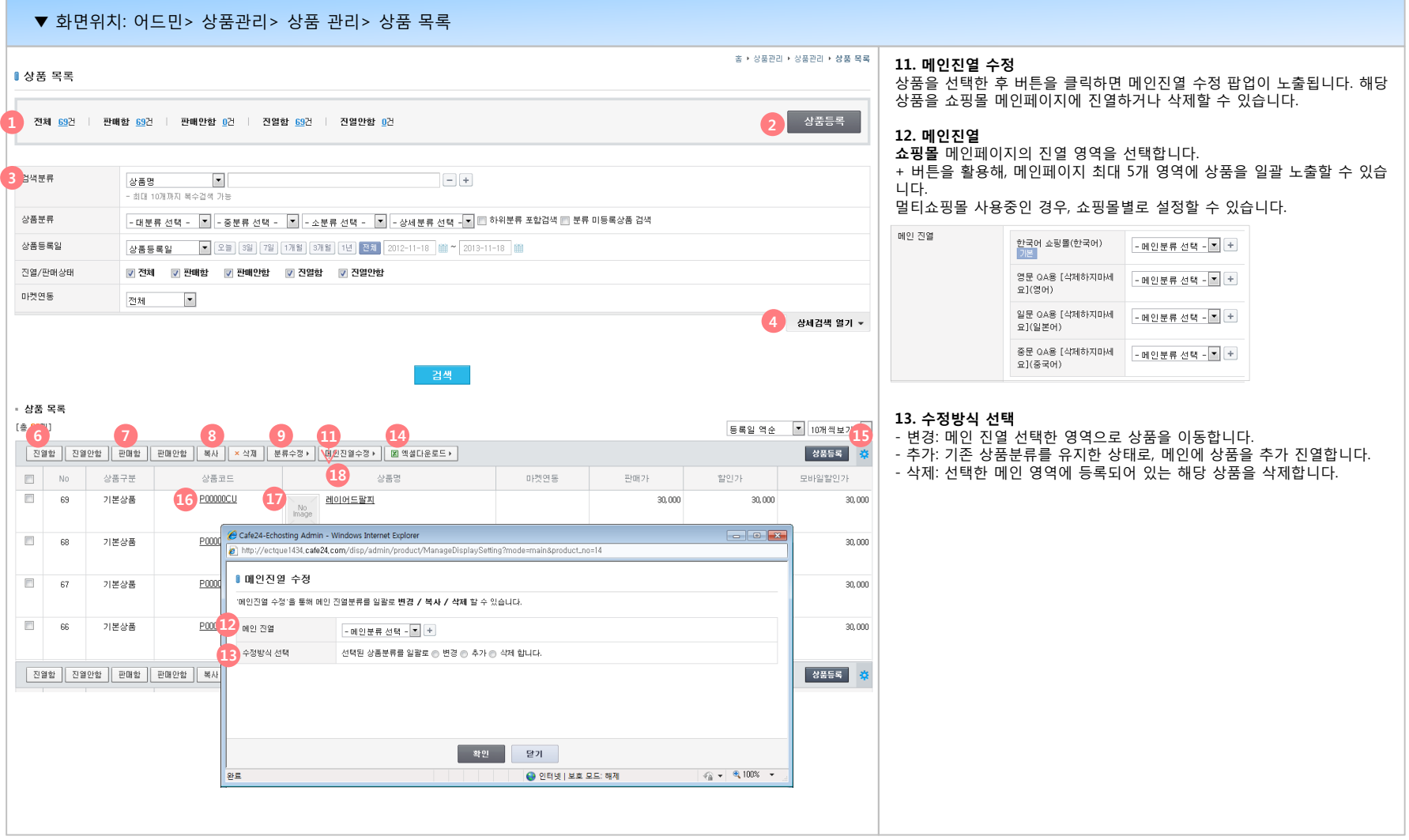

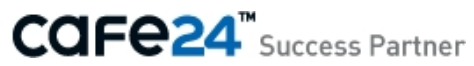

**01 상품 목록**

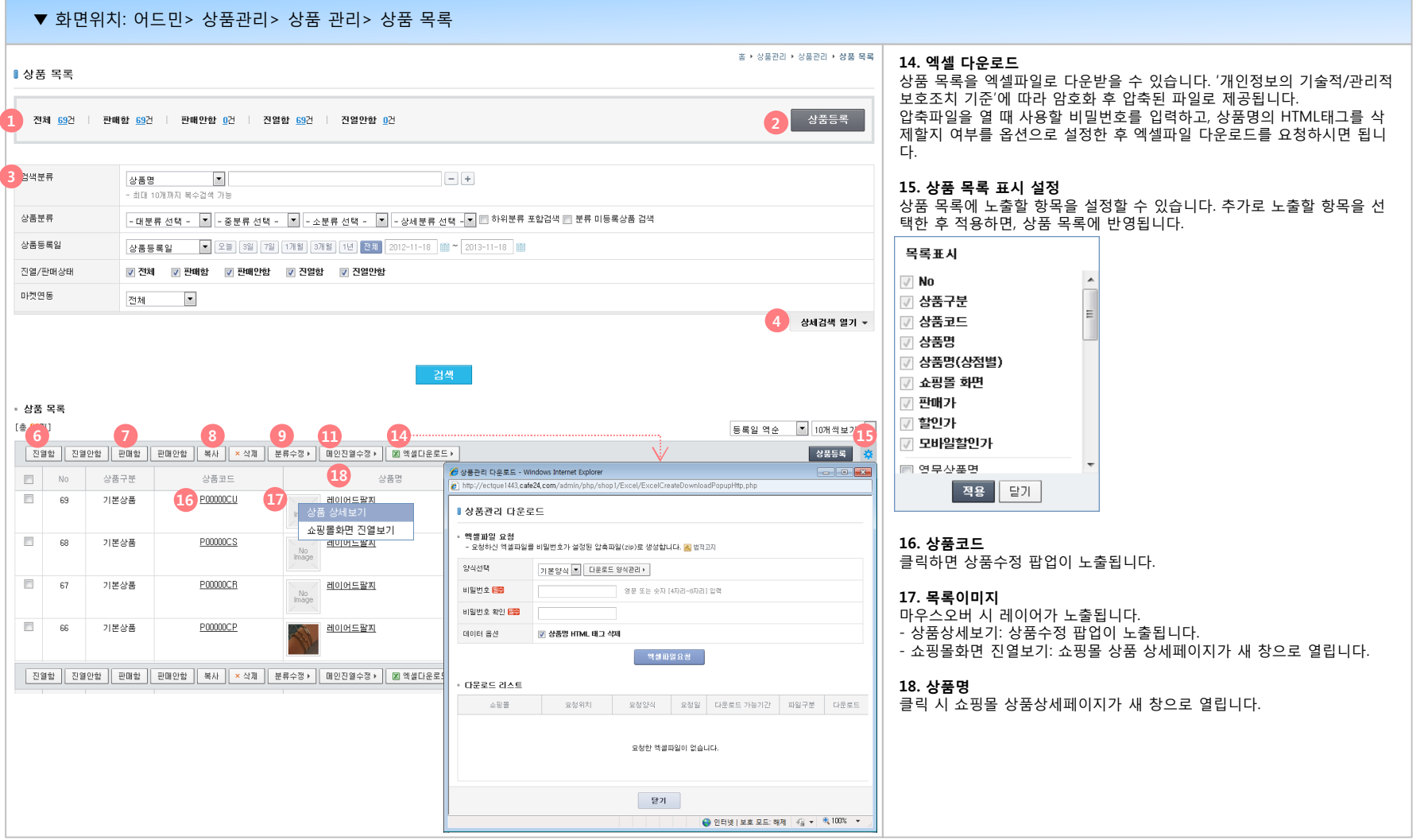

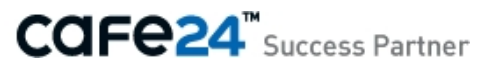

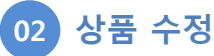

등록된 상품정보를 수정할 수 있습니다.

#### ▼ 화면위치: 어드민> 상품관리> 상품 관리> 상품 목록

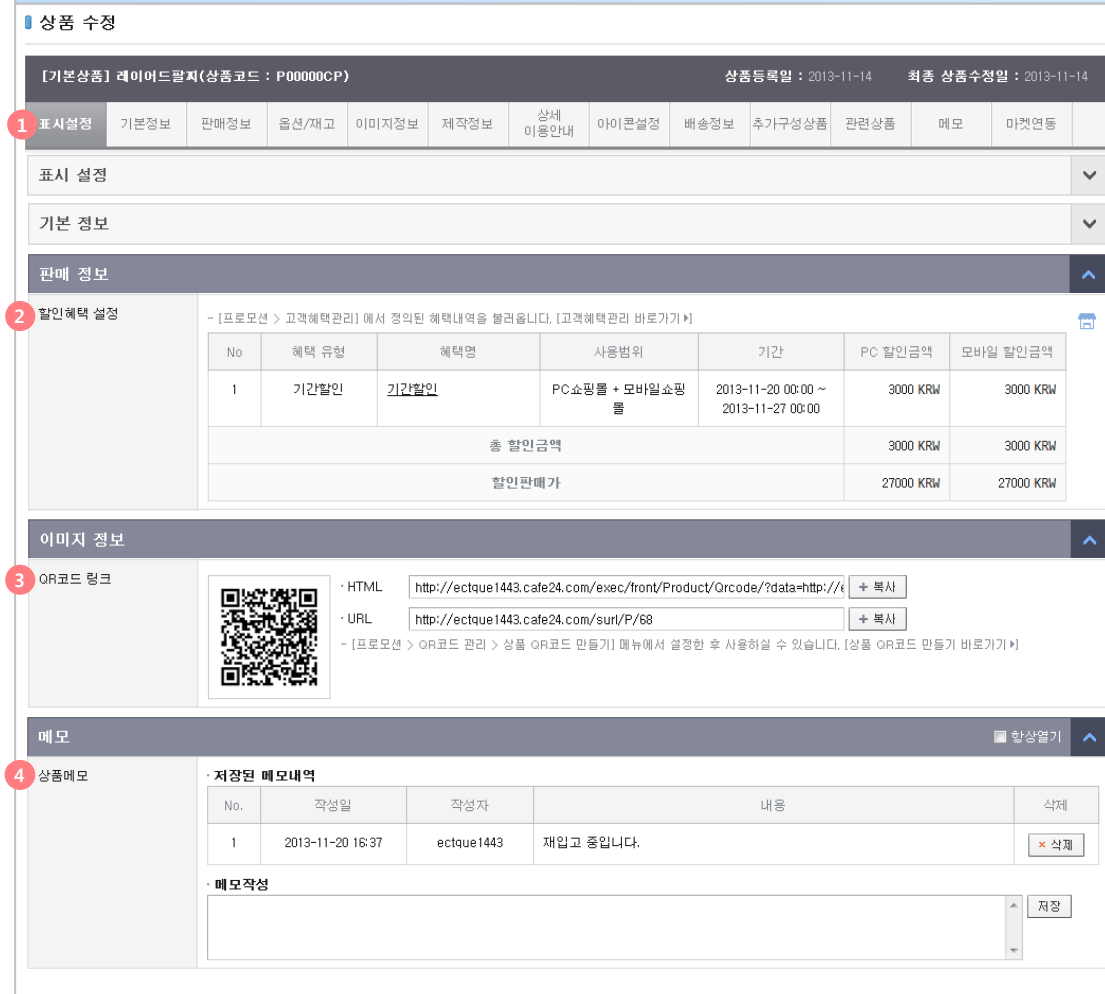

#### **상품등록 시 입력한 항목이 모두 노출되며 할인혜택 설정, QR코드 링크, 상 품메모 항목을 추가로 제공합니다.**

#### **1. 바로가기 탭**

수정을 원하는 상품정보로 바로 이동하는 기능입니다.

#### **2. 할인혜택 설정**

[프로모션> 고객혜택관리]에서 등록한 혜택이, 해당 상품에 적용되었을 때 의 할인금액과 판매가를 노출합니다.

#### **3. QR코드 링크**

[프로모션> QR코드 관리> 상품 QR코드 만들기]의 설정에 따라 생성된 QR 코드가 노출됩니다. QR코드 삽입 시 사용할 수 있는 HTML과 URL을 제공 합니다.

#### **4. 상품메모**

상품과 관련된 메모를 작성할 수 있습니다. 작성일, 작성자, 내용이 저장되 며 삭제 가능합니다.

#### **[상품수정 참고: 옵션 수정]**

상품에 사용중인 옵션값을 수정할 경우, 기존에 동일한 옵션값을 사용하고 있는 다른 품목에는 영향을 미치지 않습니다.

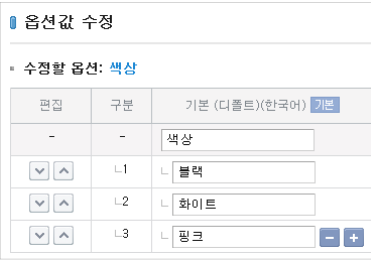

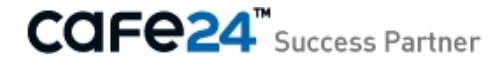

# **(2) 상품정보 일괄변경**

#### **01 상품정보 일괄변경**

등록된 상품의 정보를 일괄로 수정합니다.

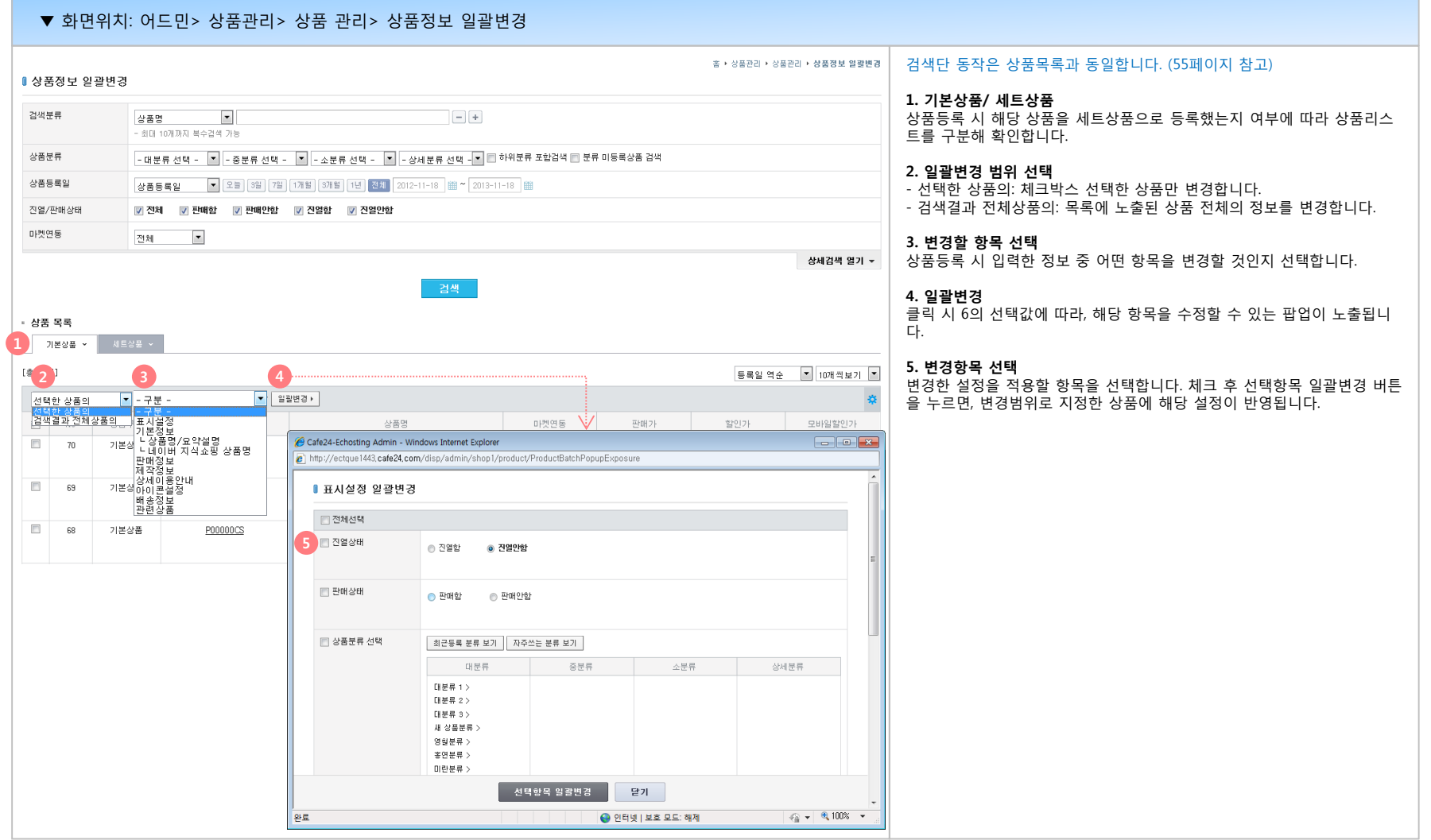

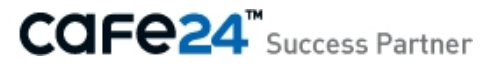

# **(3) 삭제상품 목록**

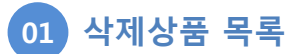

삭제된 상품을 확인하고 복구할 수 있습니다.

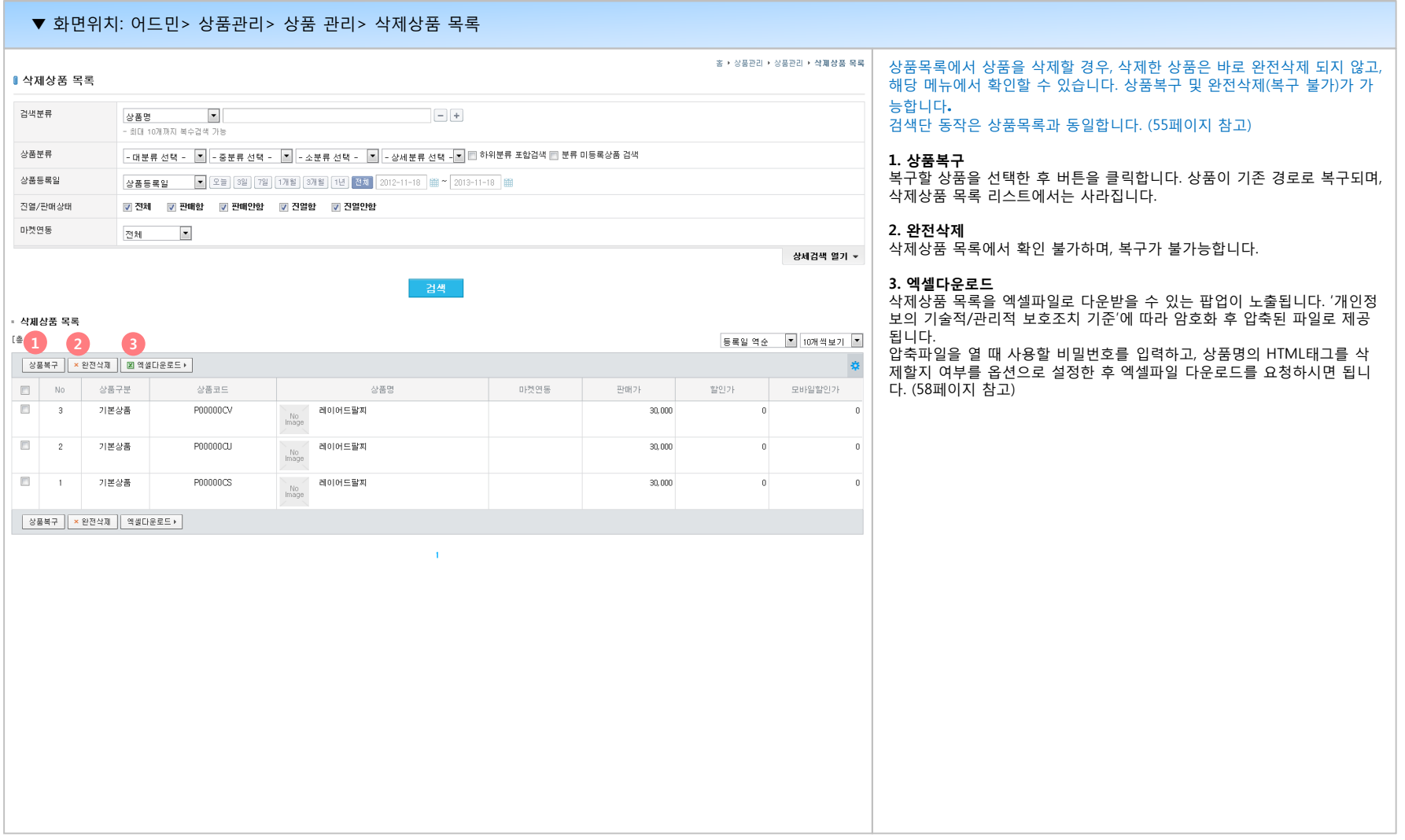

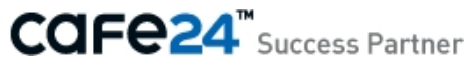

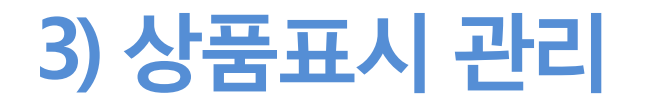

- 메인 진열
- 분류별 진열

(2) 상품정보표시 설정

- 메인화면

- 상품목록

- 상품상세

(3) 편의기능 설정

#### **01 메인 진열**

쇼핑몰 메인페이지에 진열할 상품을 관리합니다. 노출 상품의 종류와 순서를 설정할 수 있습니다.

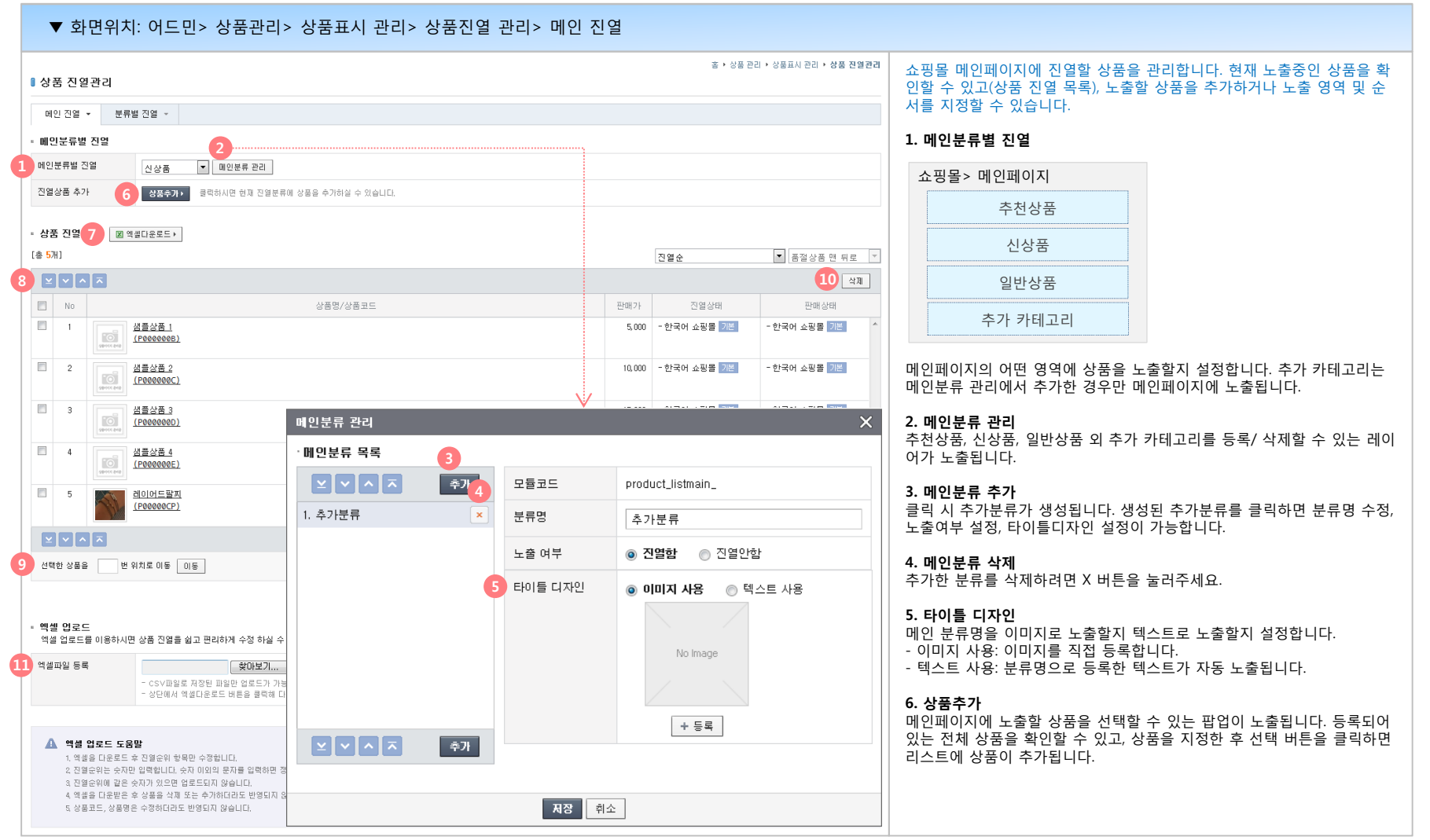

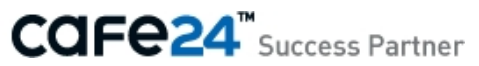

#### **01 메인 진열**

쇼핑몰 메인페이지에 진열할 상품을 관리합니다. 노출 상품의 종류와 순서를 설정할 수 있습니다.

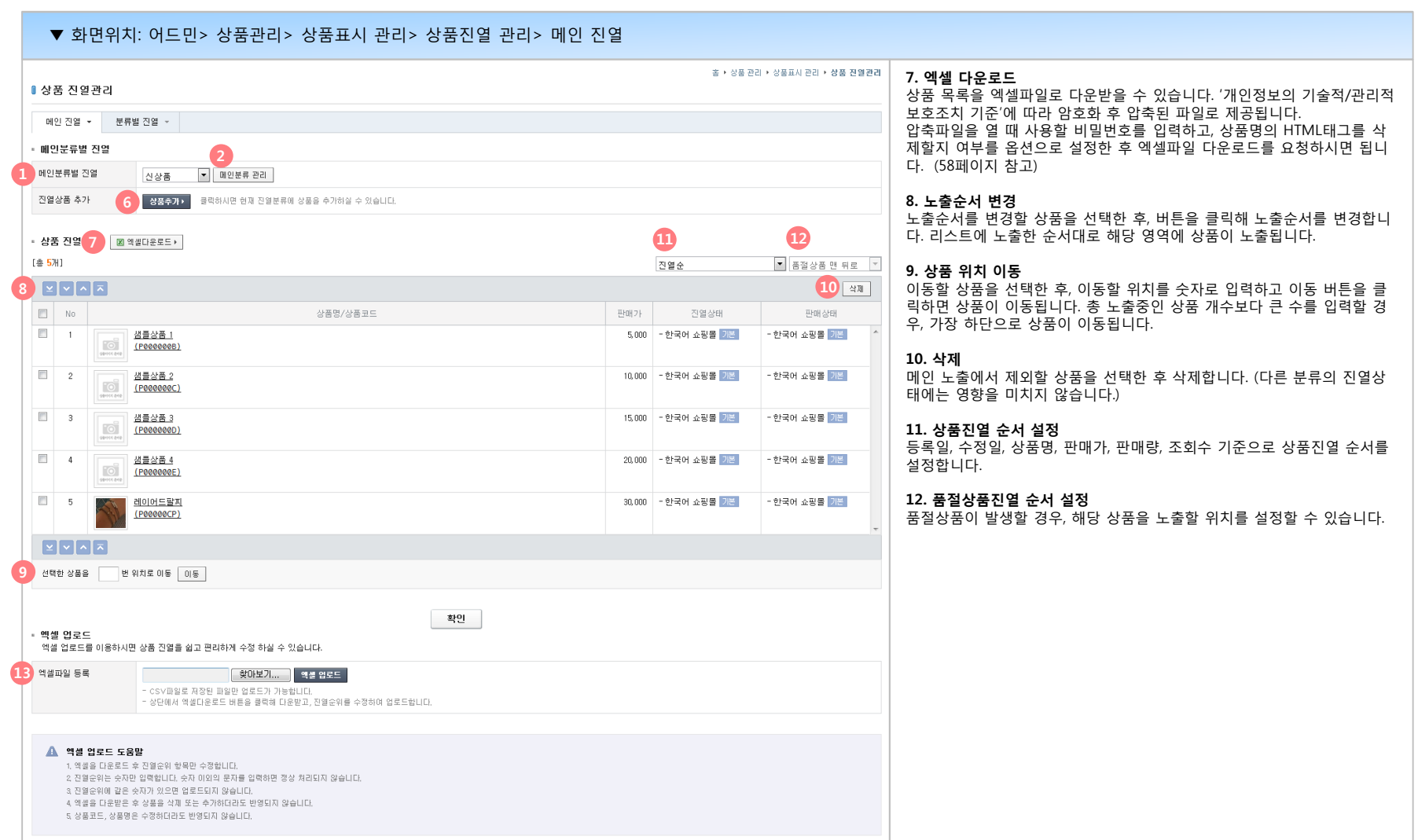

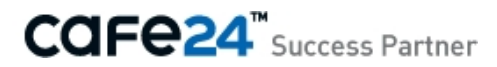

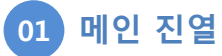

쇼핑몰 메인페이지에 진열할 상품을 관리합니다. 노출 상품의 종류와 순서를 설정할 수 있습니다.

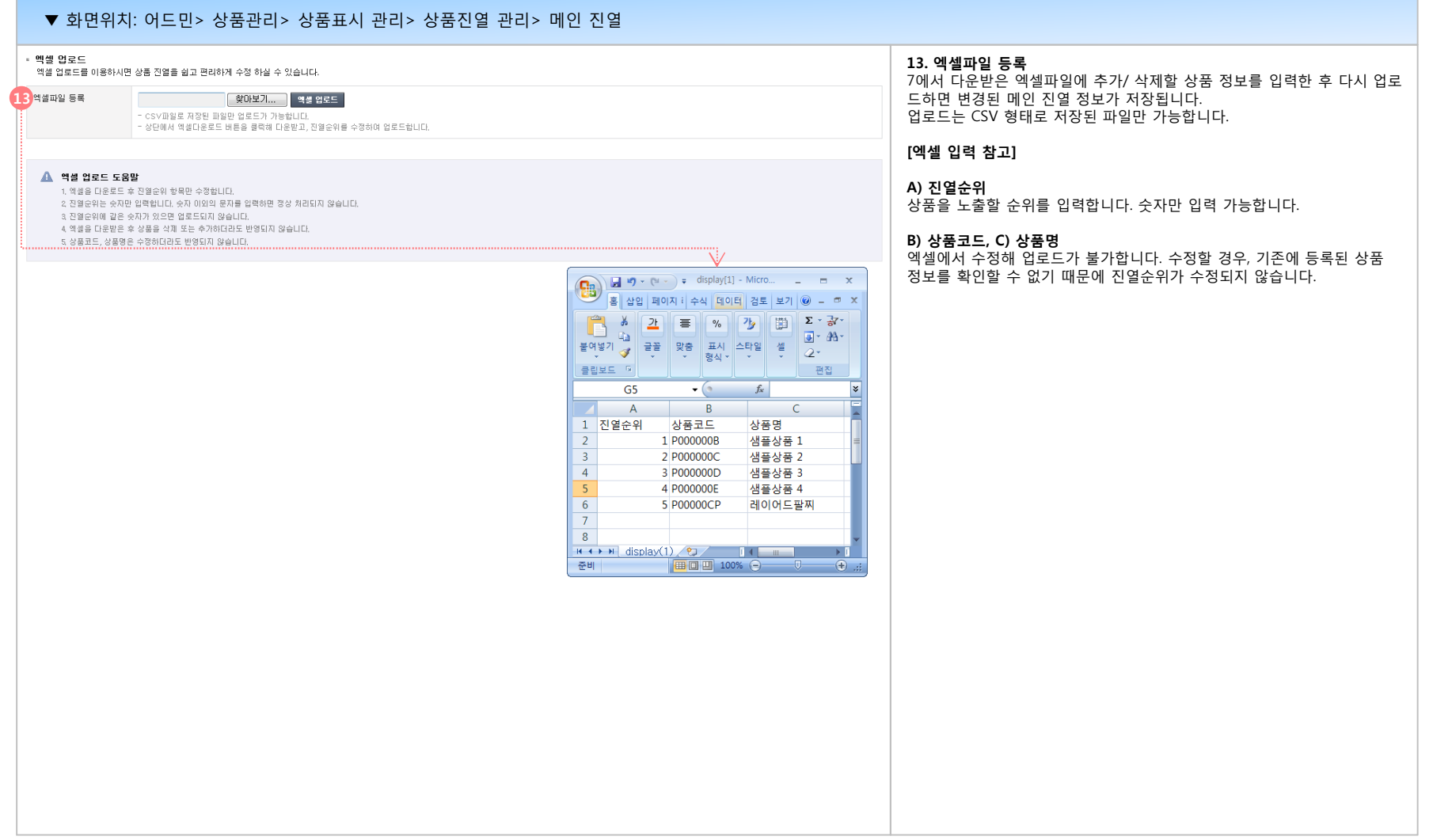

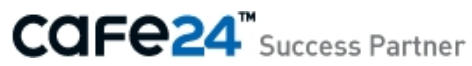

#### **02 분류별 진열**

쇼핑몰 상품 목록페이지에 진열할 상품을 관리합니다. 노출 상품의 종류와 순서를 설정할 수 있습니다.

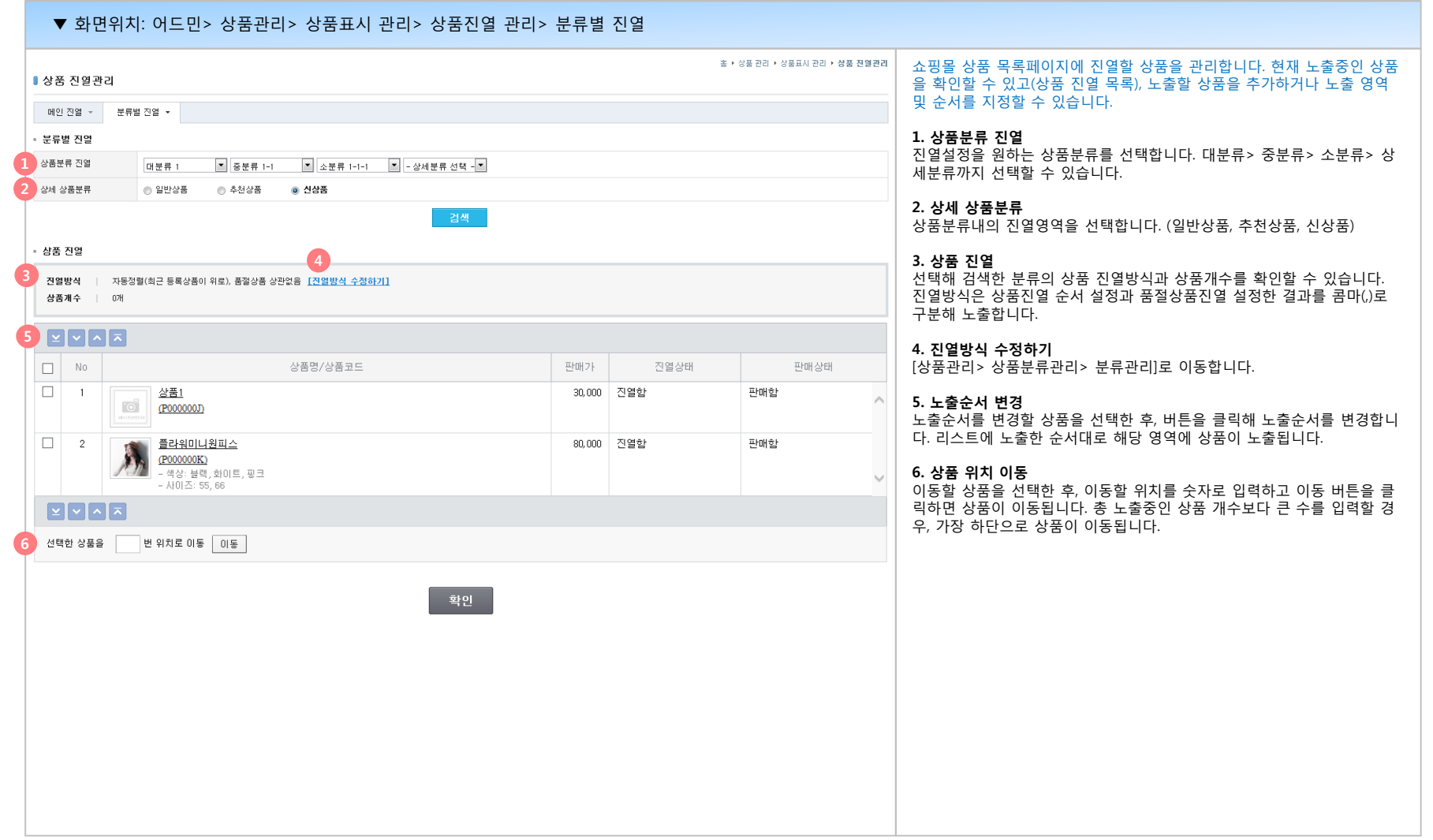

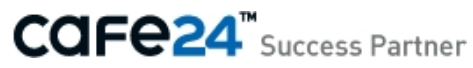

#### **01 메인화면**

상품정보로 등록한 다양한 항목 중, 쇼핑몰 메인페이지에 노출할 항목을 설정합니다.

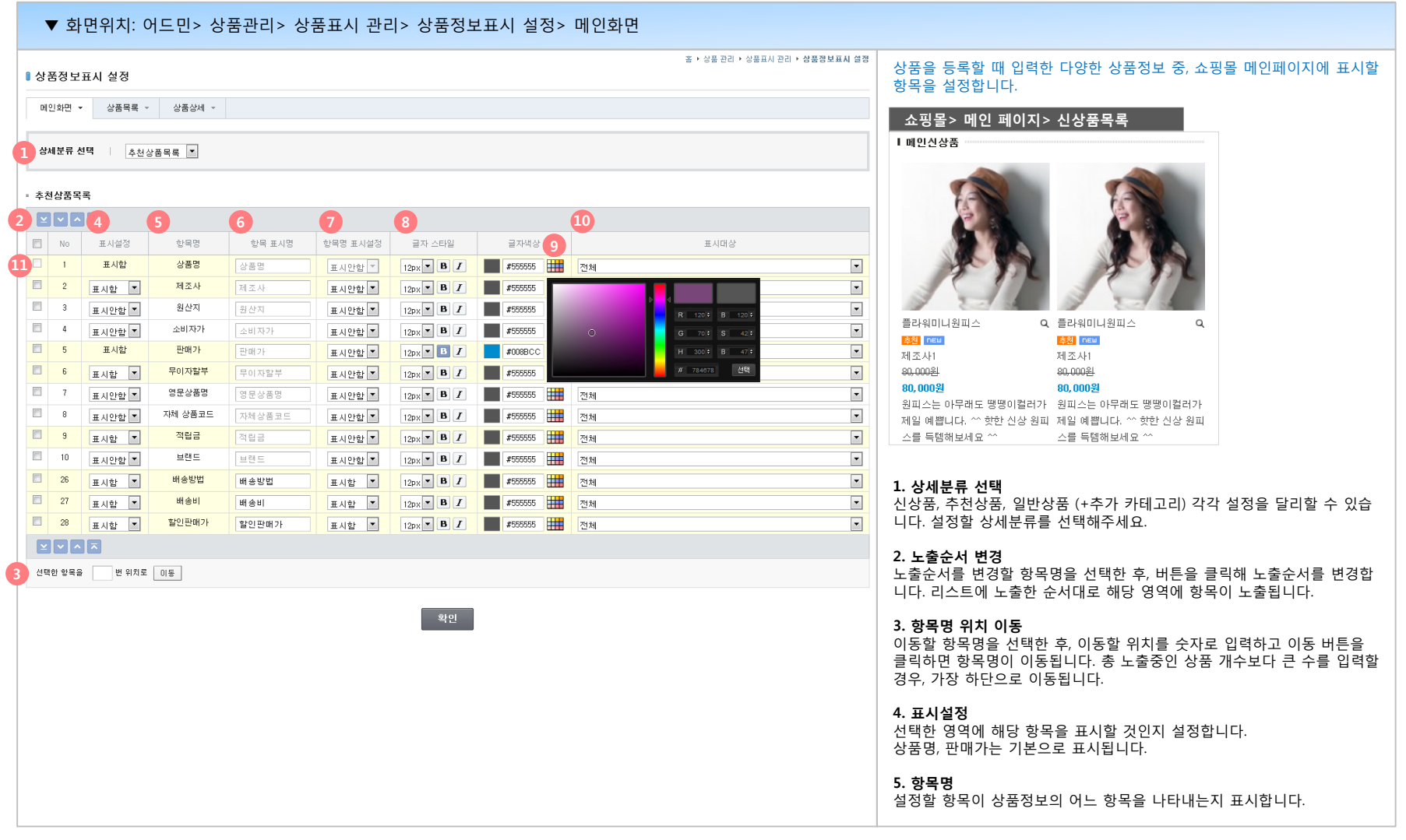

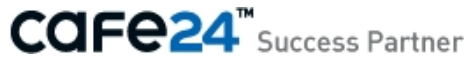

#### **01 메인화면**

상품정보로 등록한 다양한 항목 중, 쇼핑몰 메인페이지에 노출할 항목을 설정합니다.

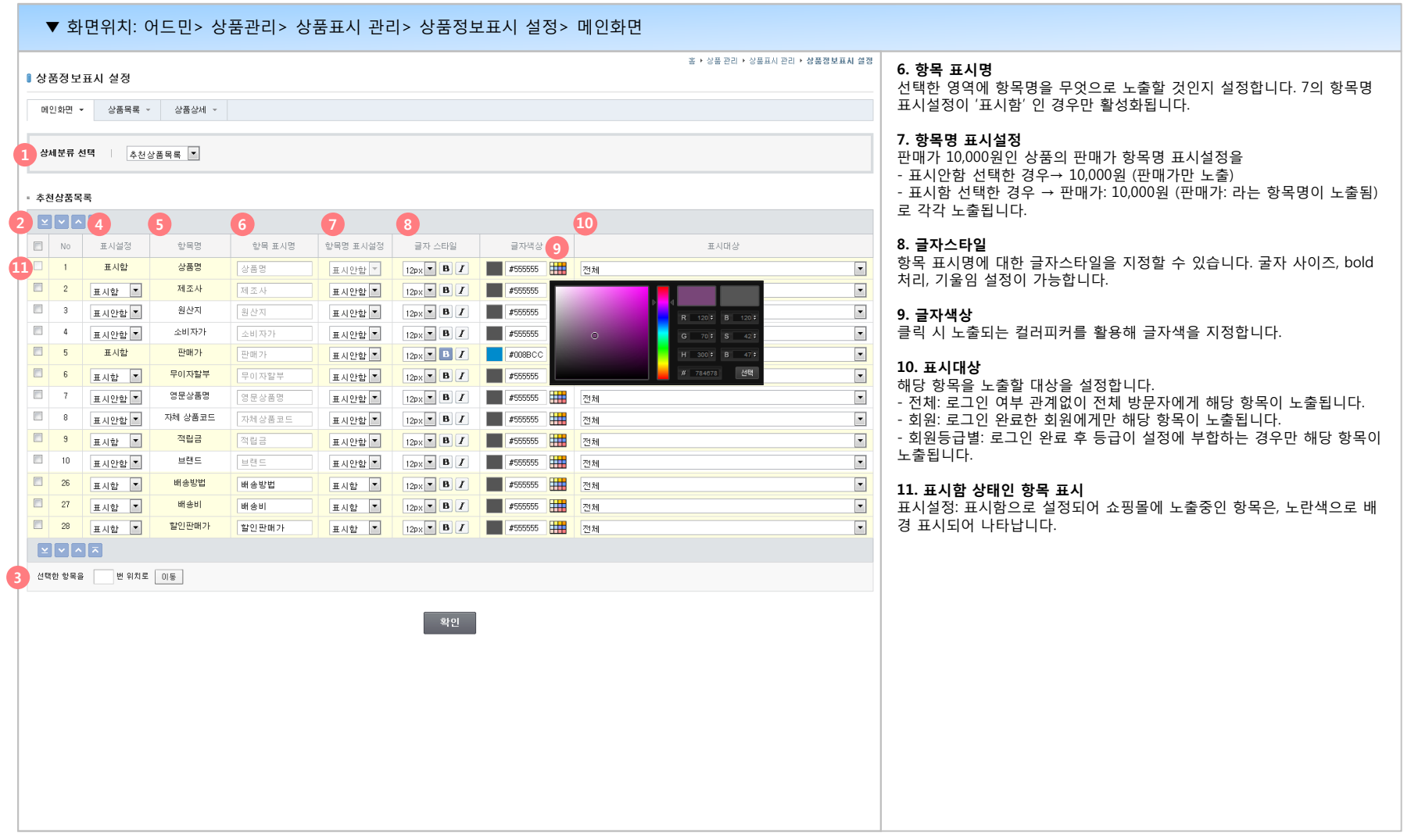

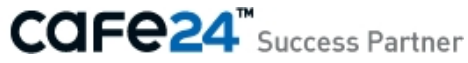

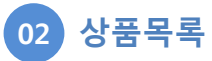

상품정보로 등록한 다양한 항목 중, 쇼핑몰 상품 목록페이지에 노출할 항목을 설정합니다.

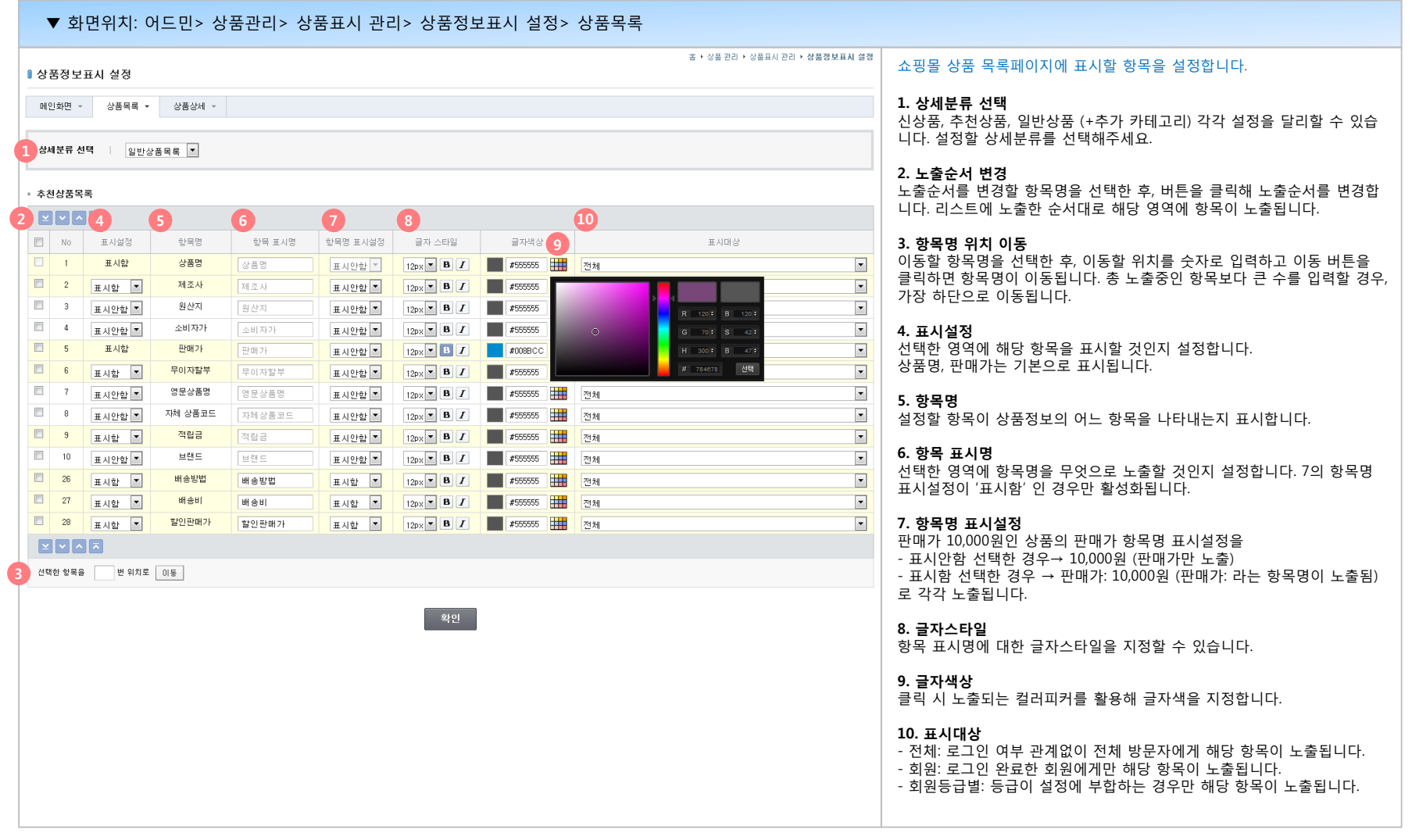

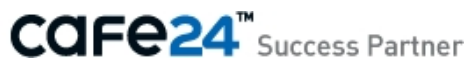

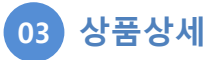

상품정보로 등록한 다양한 항목 중, 쇼핑몰 상품 상세페이지에 노출할 항목을 설정합니다.

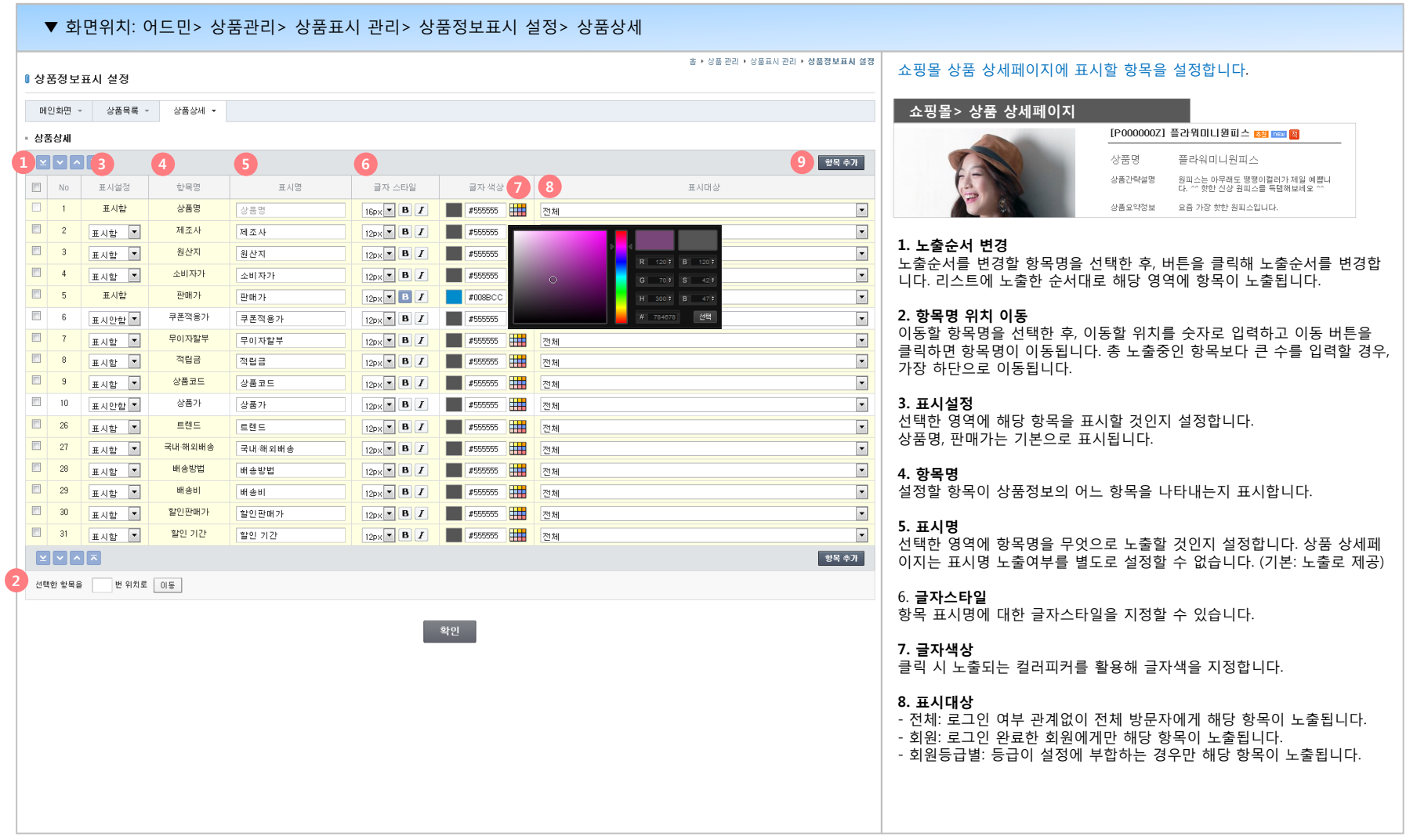

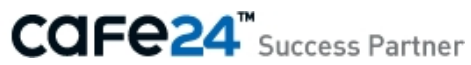
# **(2) 상품정보표시 설정**

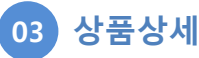

상품정보로 등록한 다양한 항목 중, 쇼핑몰 상품 상세페이지에 노출할 항목을 설정합니다.

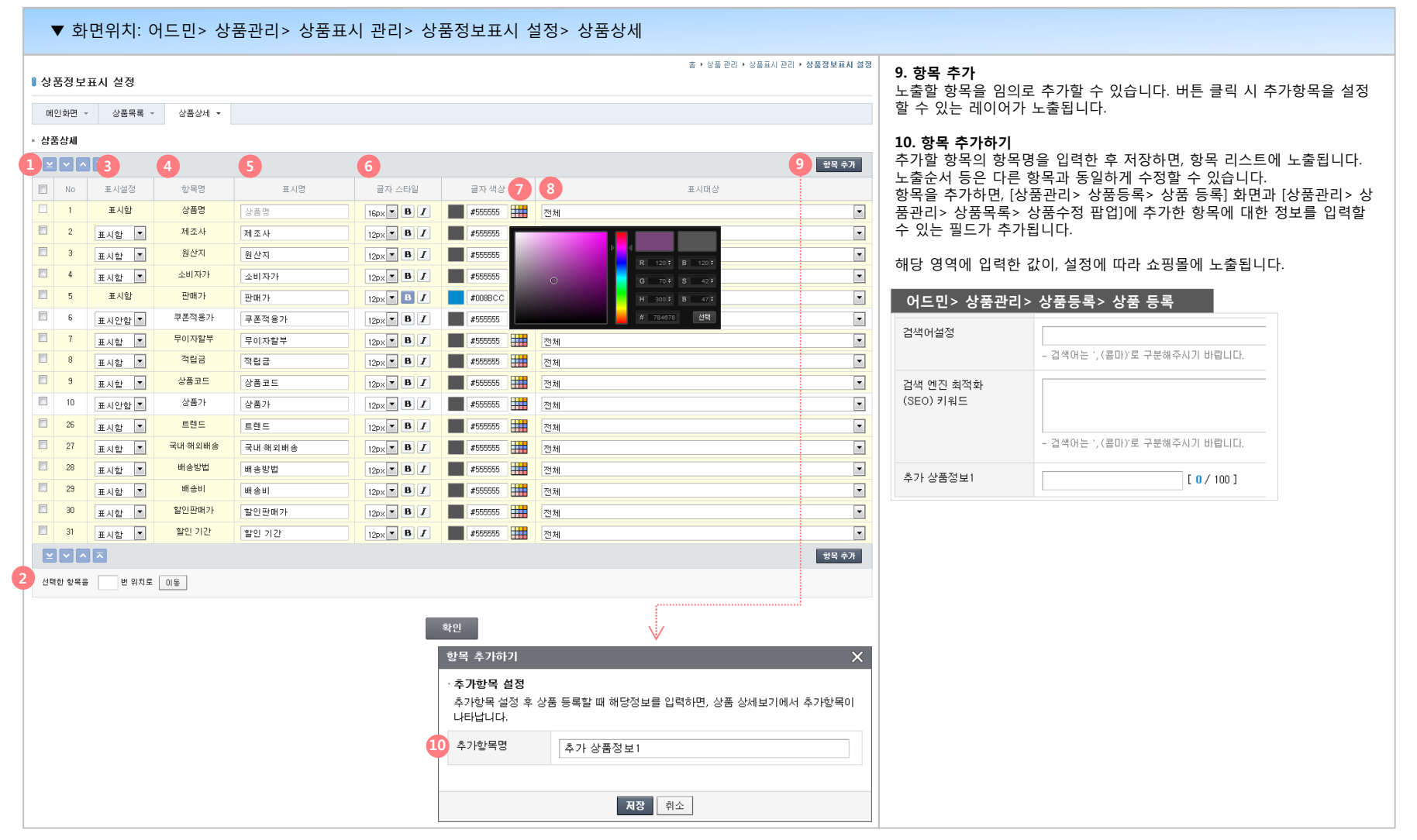

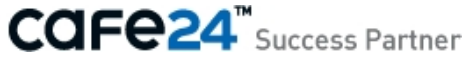

# **(3) 편의기능 설정**

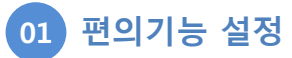

상품 표시에 대한 편의기능을 설정할 수 있습니다.

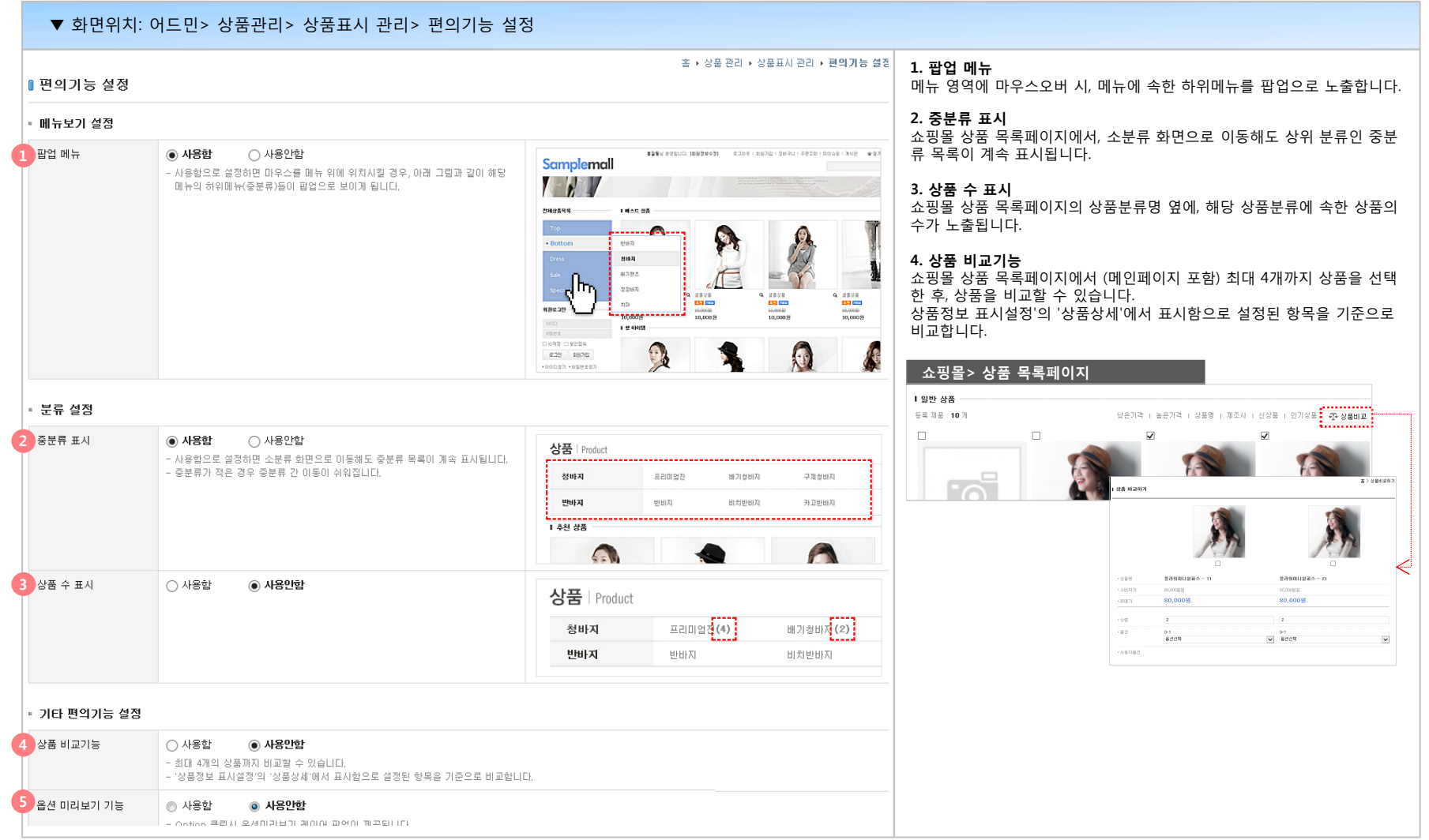

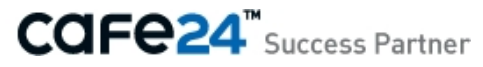

# **(3) 편의기능 설정**

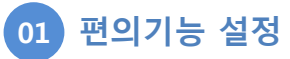

상품 표시에 대한 편의기능을 설정할 수 있습니다.

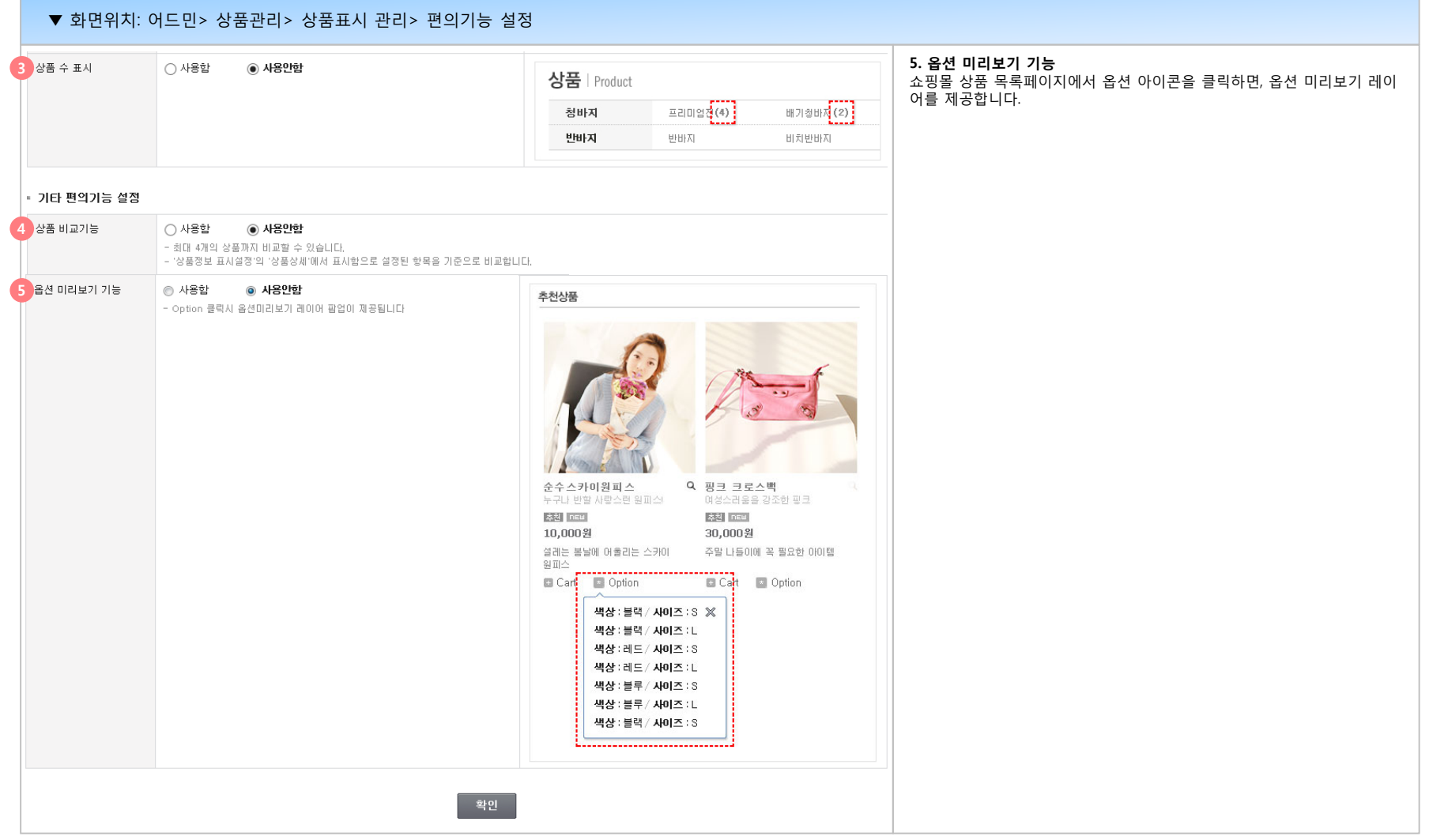

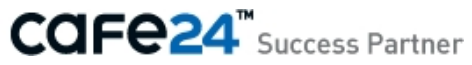

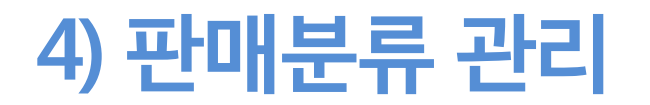

- (1) 제조사 관리
- (2) 공급사 관리
- (3) 브랜드 관리
- (4) 트렌드 관리

# **(1) 제조사 관리**

#### **01 제조사 관리**

상품등록 시 사용할 제조사를 등록/관리할 수 있습니다. 쇼핑몰에서 상품을 검색할 때, 검색 조건으로 활용됩니다.

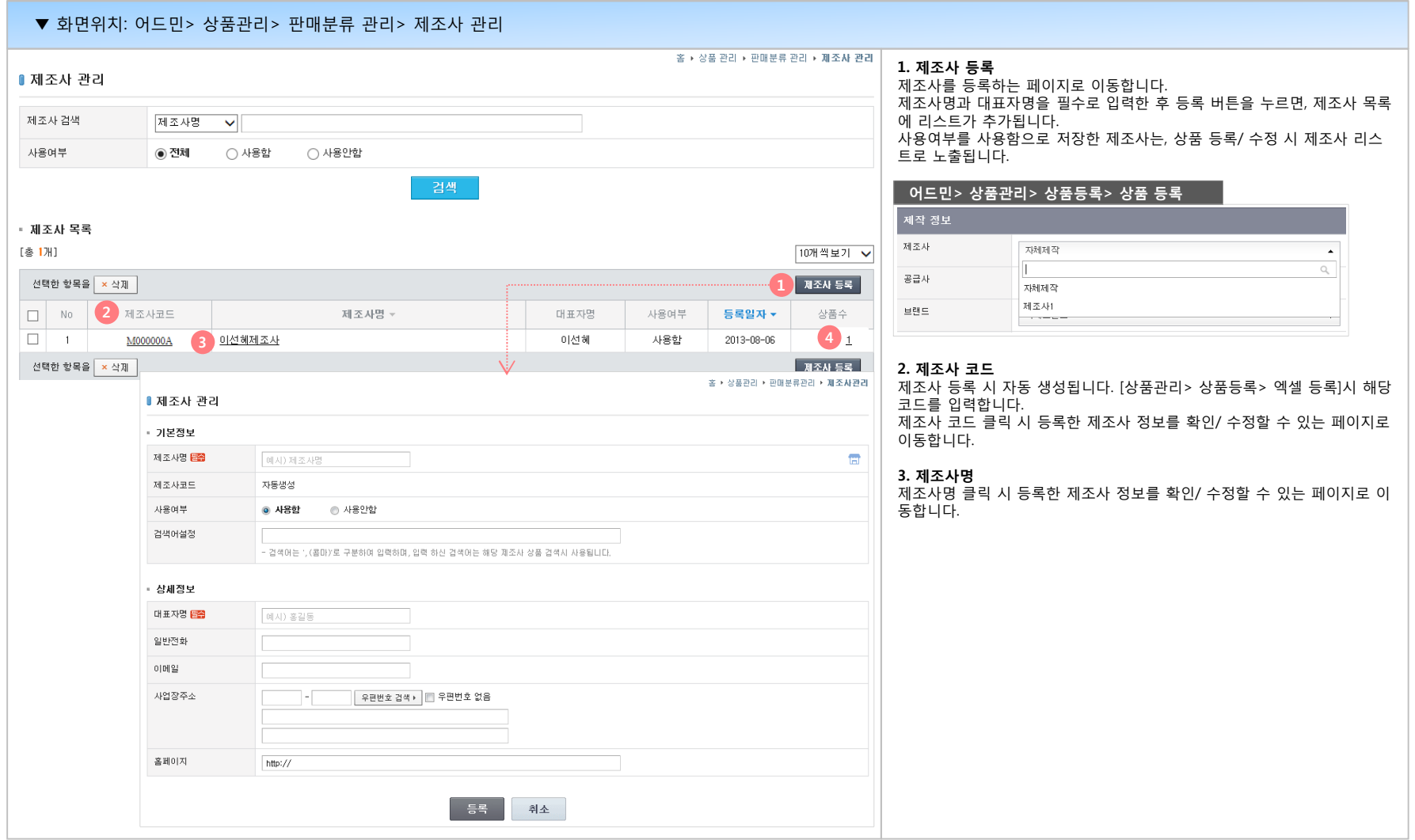

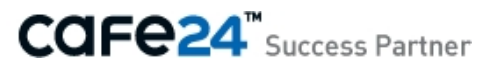

# **(1) 제조사 관리**

#### **01 제조사 관리**

상품등록 시 사용할 제조사를 등록/관리할 수 있습니다. 쇼핑몰에서 상품을 검색할 때, 검색 조건으로 활용됩니다.

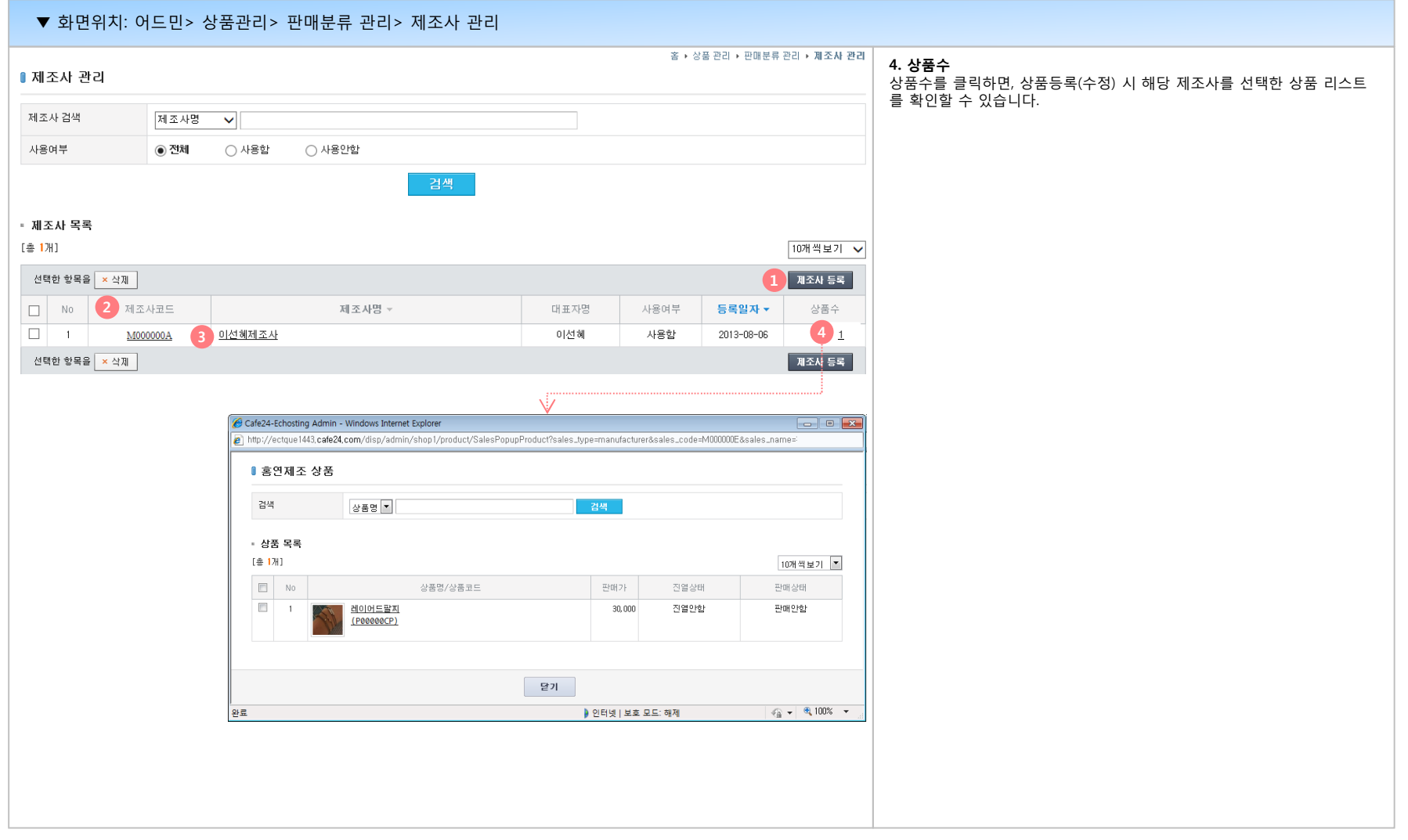

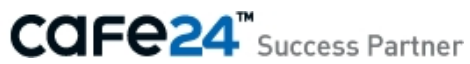

#### **01 공급사 관리**

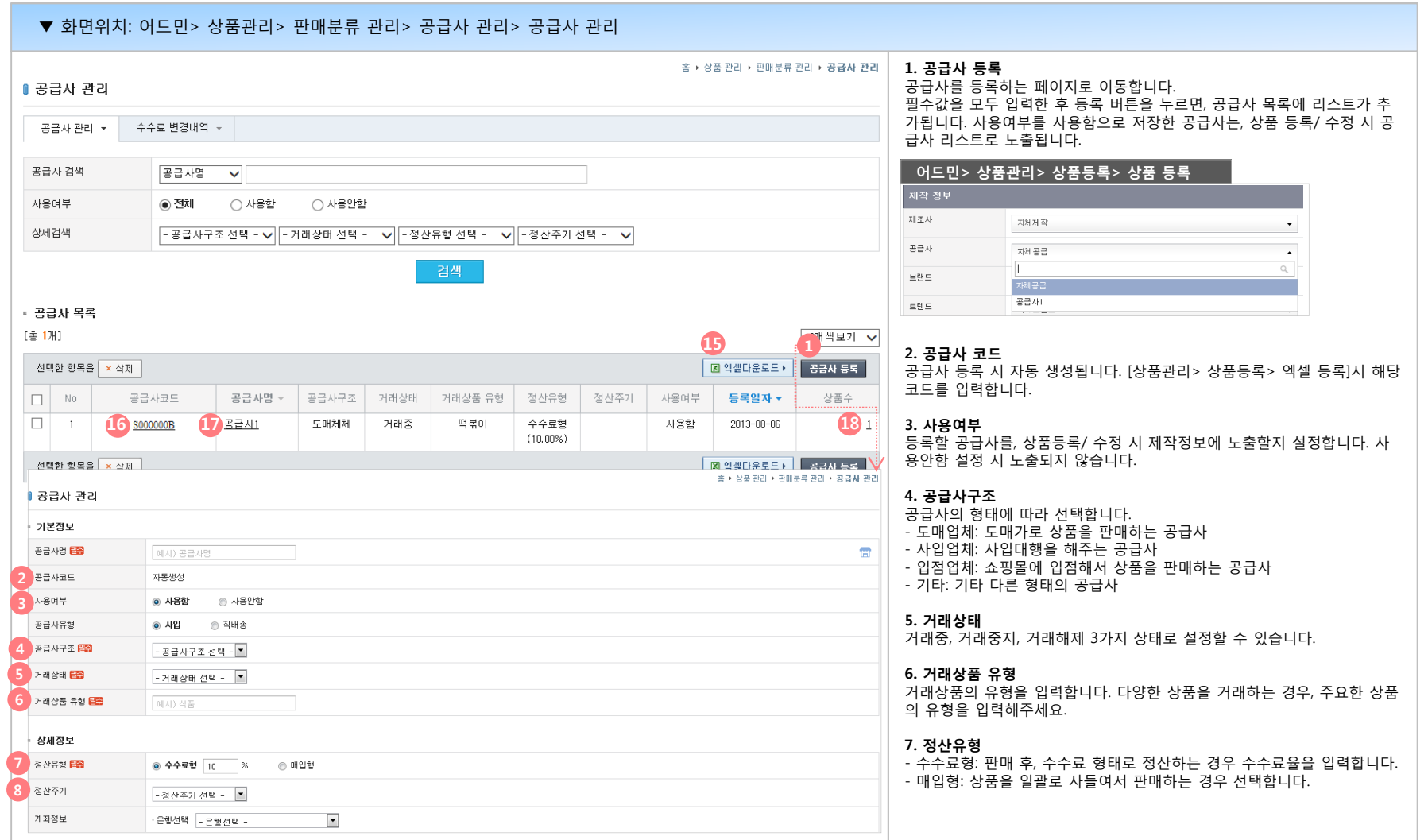

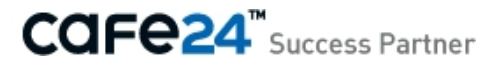

#### **01 공급사 관리**

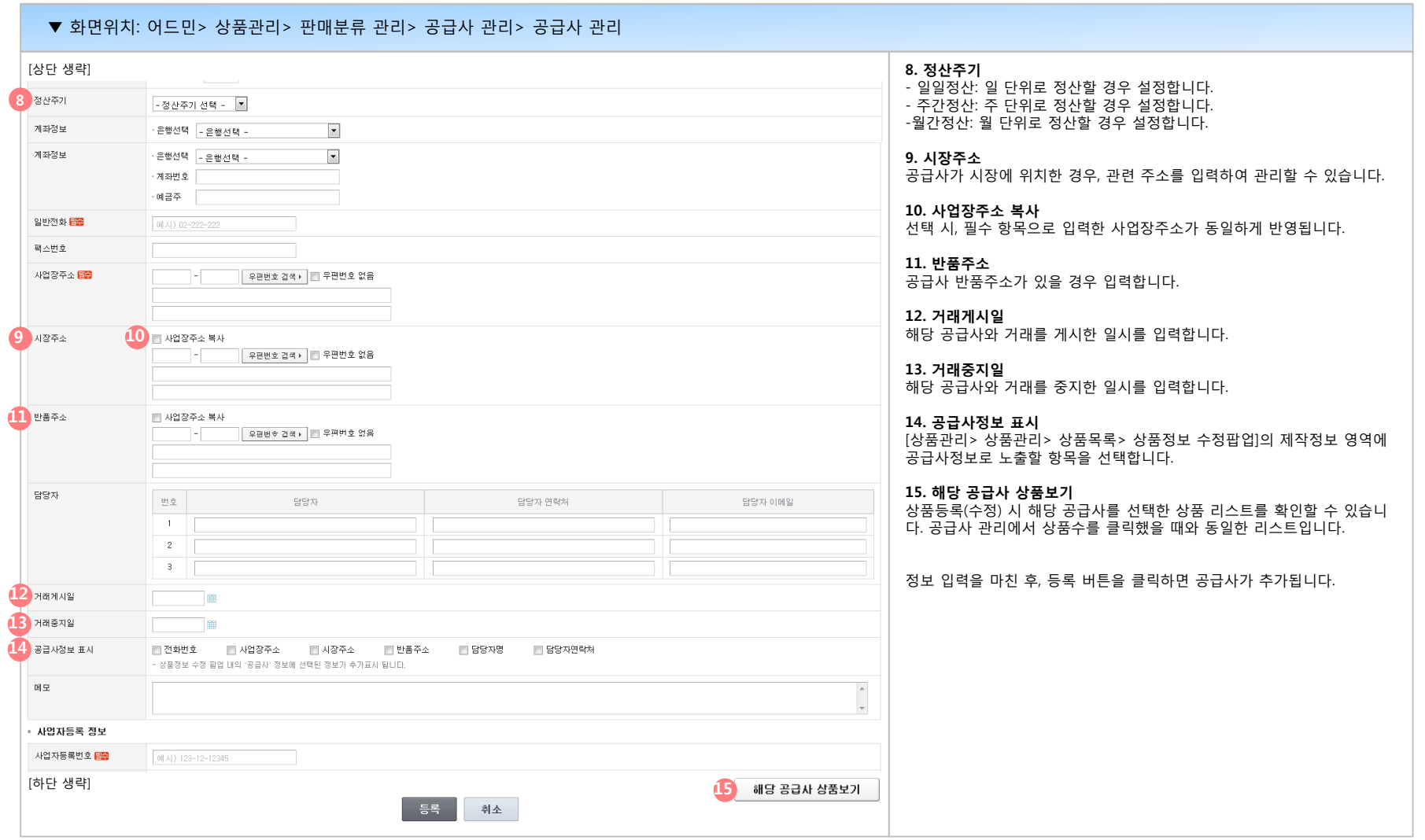

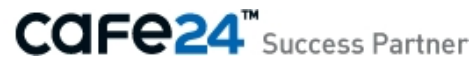

#### **01 공급사 관리**

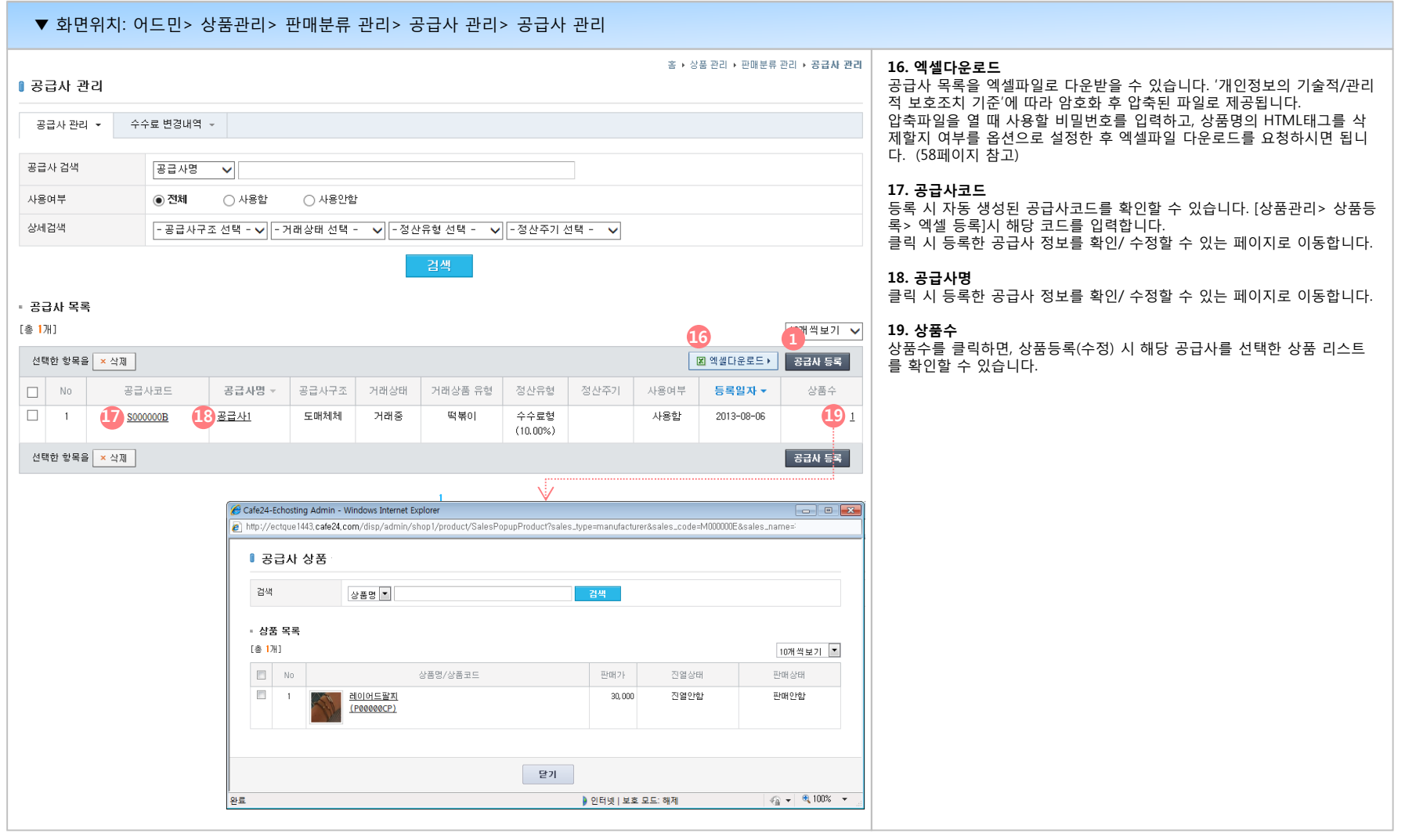

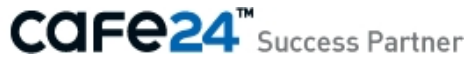

#### **01 공급사 관리**

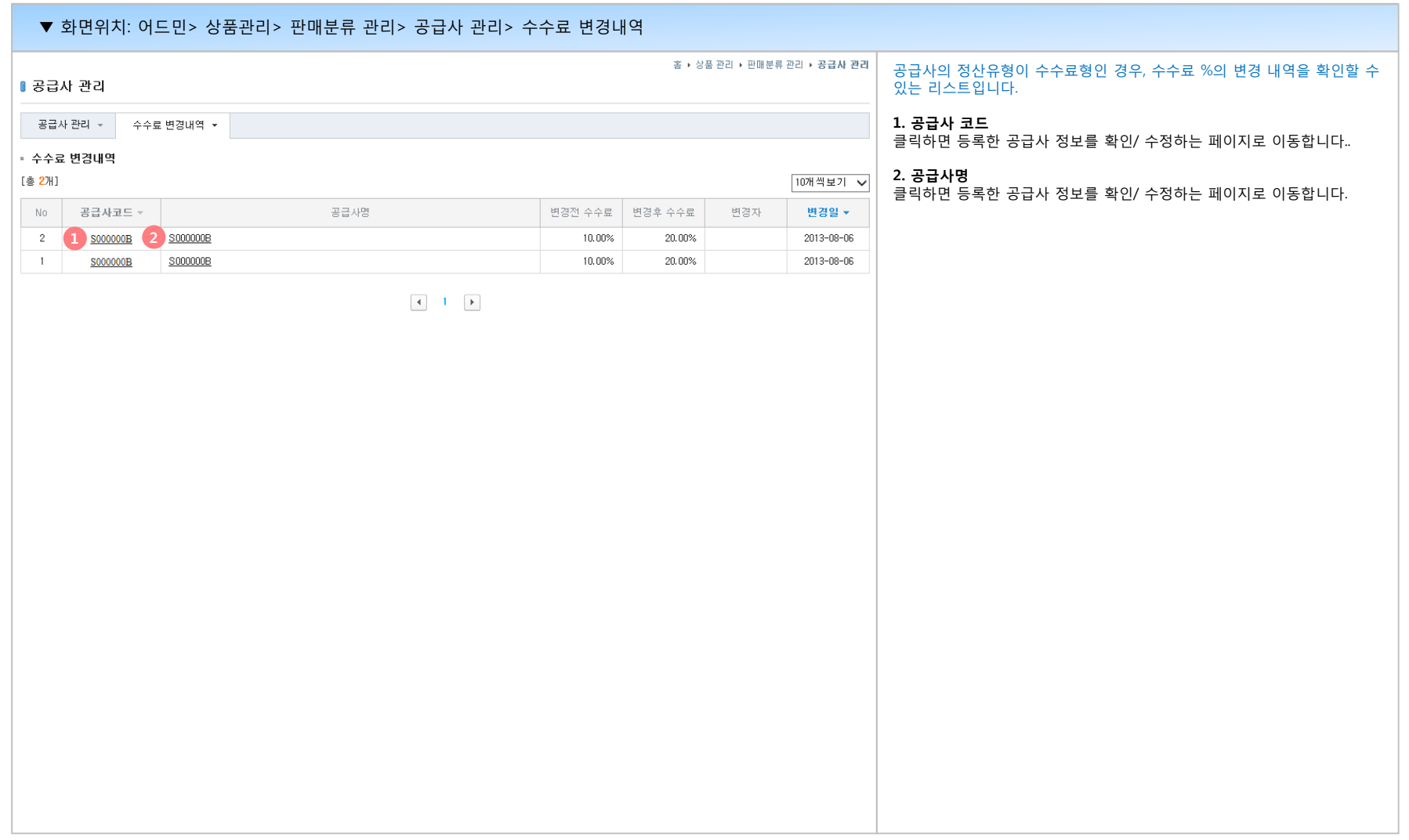

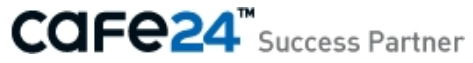

### **(3) 브랜드 관리**

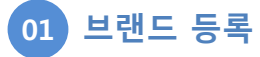

상품등록 시 사용할 브랜드를 등록/관리할 수 있습니다. 쇼핑몰에서 상품을 검색할 때, 검색 조건으로 활용됩니다.

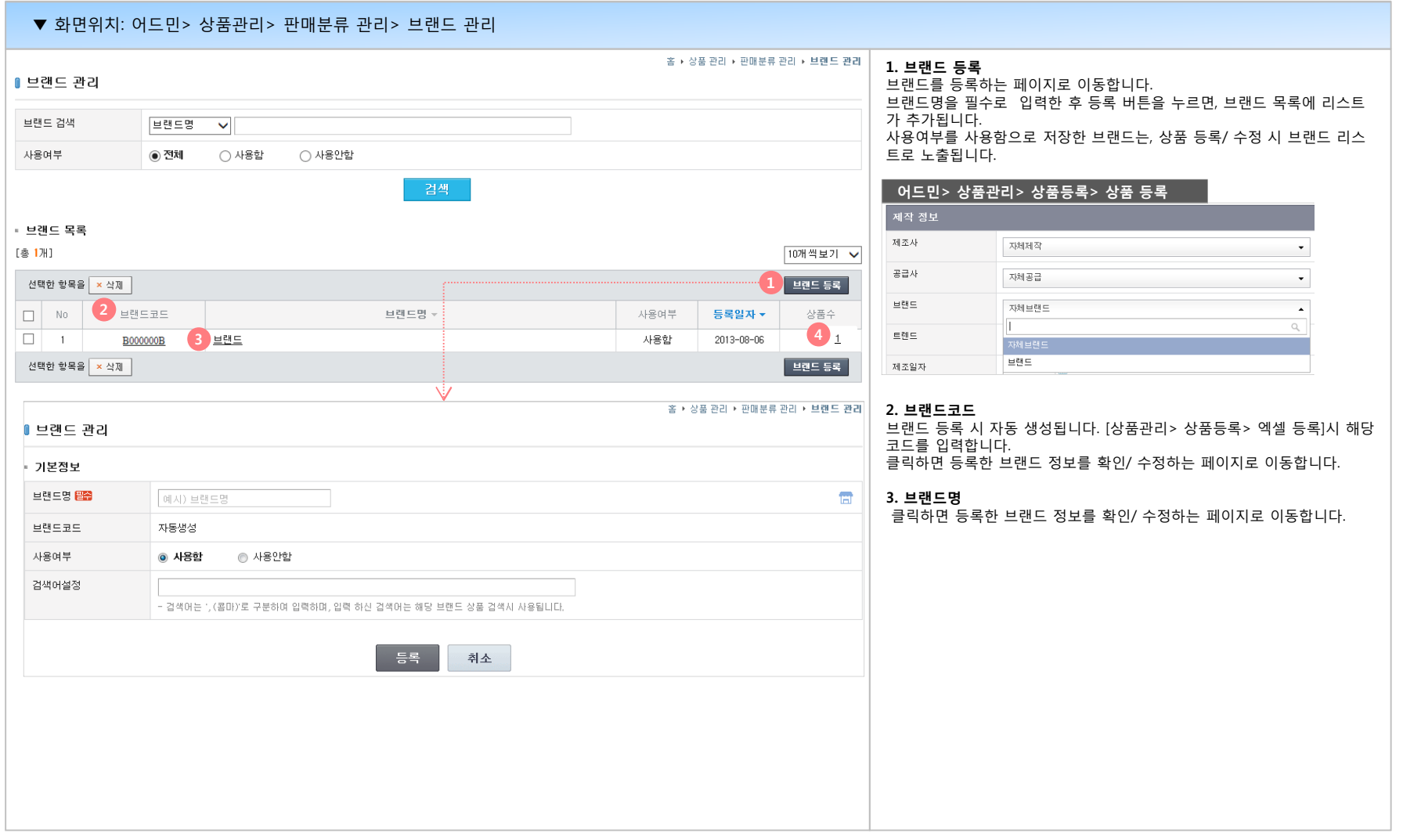

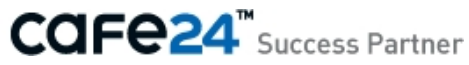

# **(3) 브랜드 관리**

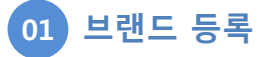

상품등록 시 사용할 브랜드를 등록/관리할 수 있습니다. 쇼핑몰에서 상품을 검색할 때, 검색 조건으로 활용됩니다.

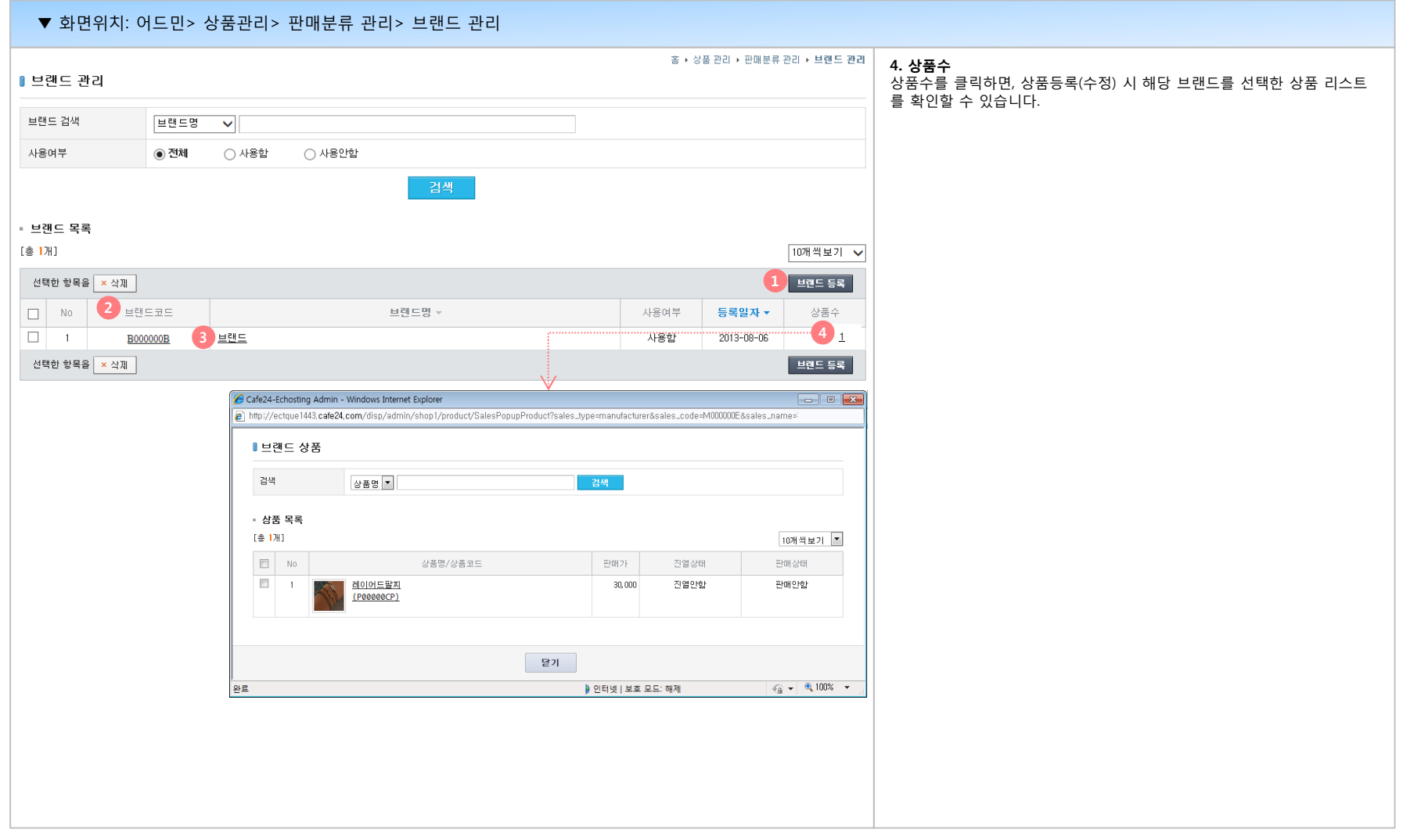

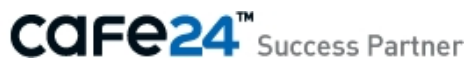

#### **(4) 트렌드 관리**

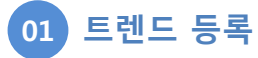

상품등록 시 사용할 트렌드를 등록/관리할 수 있습니다. 쇼핑몰에서 상품을 검색할 때, 검색 조건으로 활용됩니다.

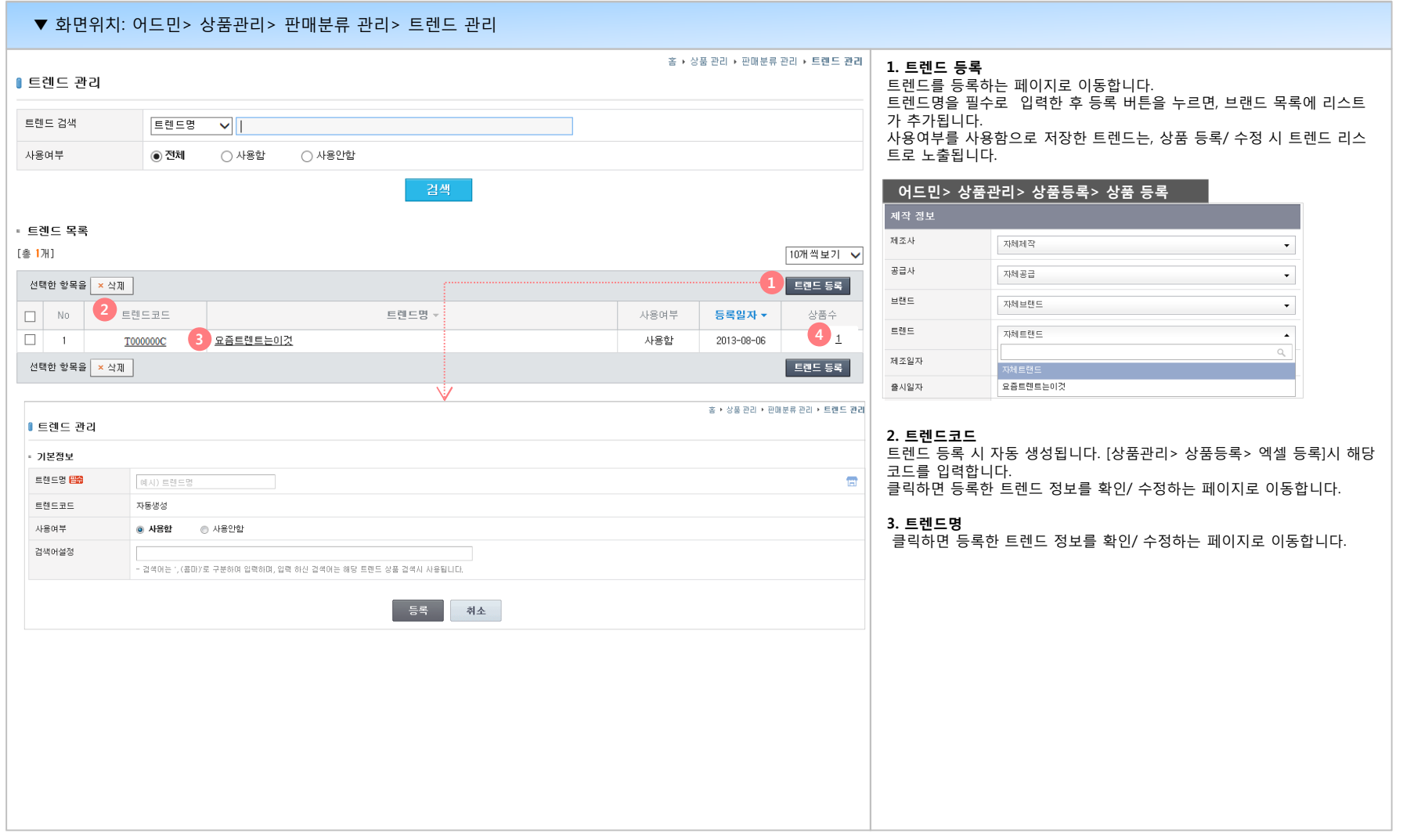

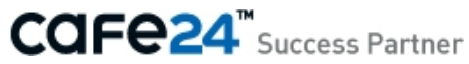

#### **(4) 트렌드 관리**

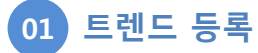

상품등록 시 사용할 트렌드를 등록/관리할 수 있습니다. 쇼핑몰에서 상품을 검색할 때, 검색 조건으로 활용됩니다.

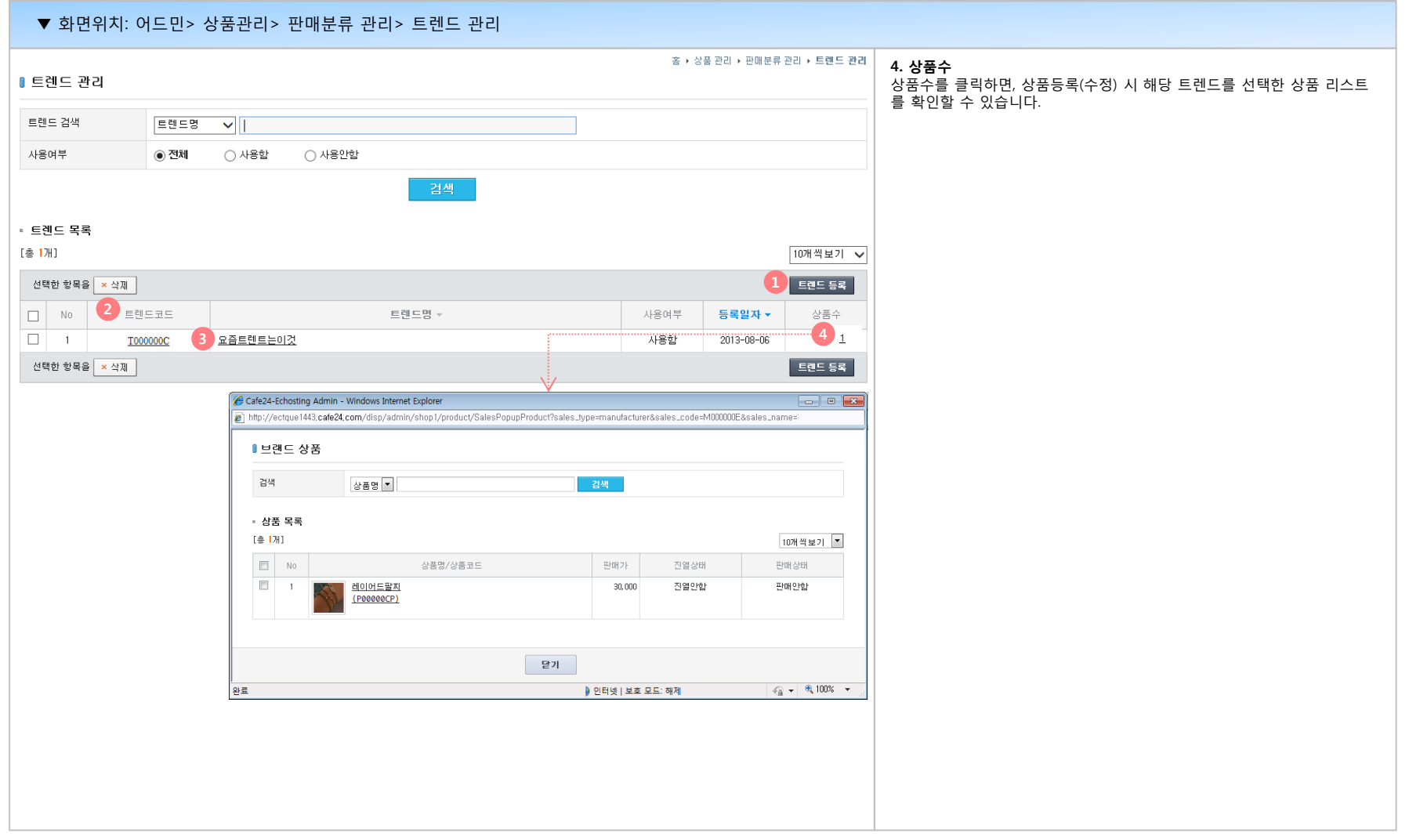

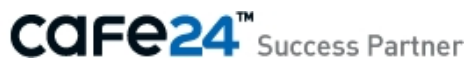

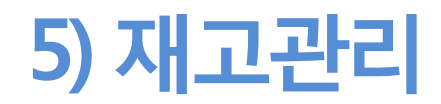

- (1) 상품재고 관리
- (2) 품절상품 관리
- (3) 안전재고 관리

# **(1) 상품재고 관리**

#### **01 상품재고 관리**

재고관리 설정한 상품을 확인할 수 있습니다. 상품의 재고관리 설정과 현재 재고수량을 관리합니다.

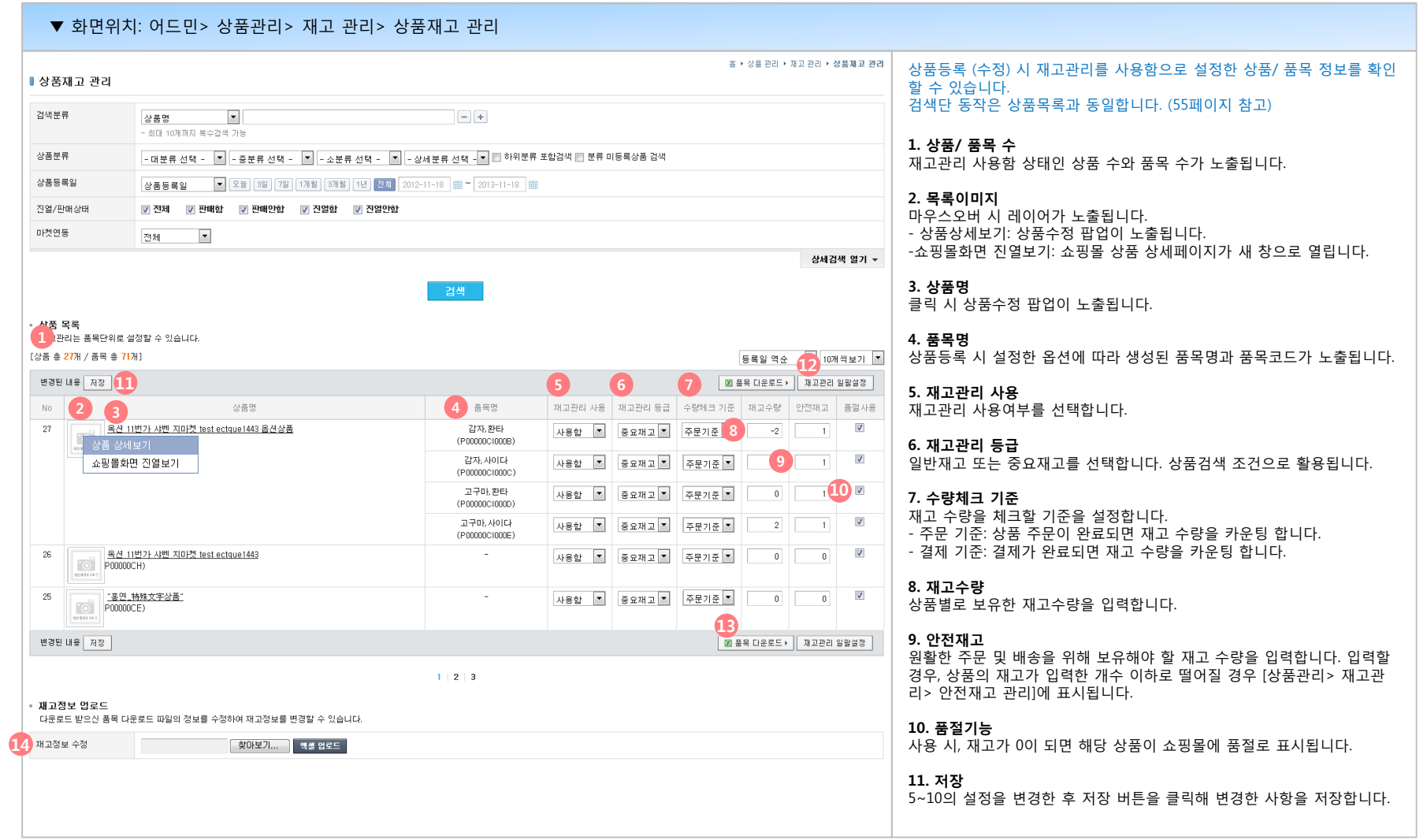

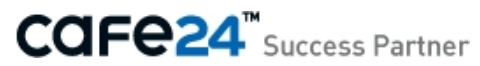

# **(1) 상품재고 관리**

#### **01 상품재고 관리**

재고관리 설정한 상품을 확인할 수 있습니다. 상품의 재고관리 설정과 현재 재고수량을 관리합니다.

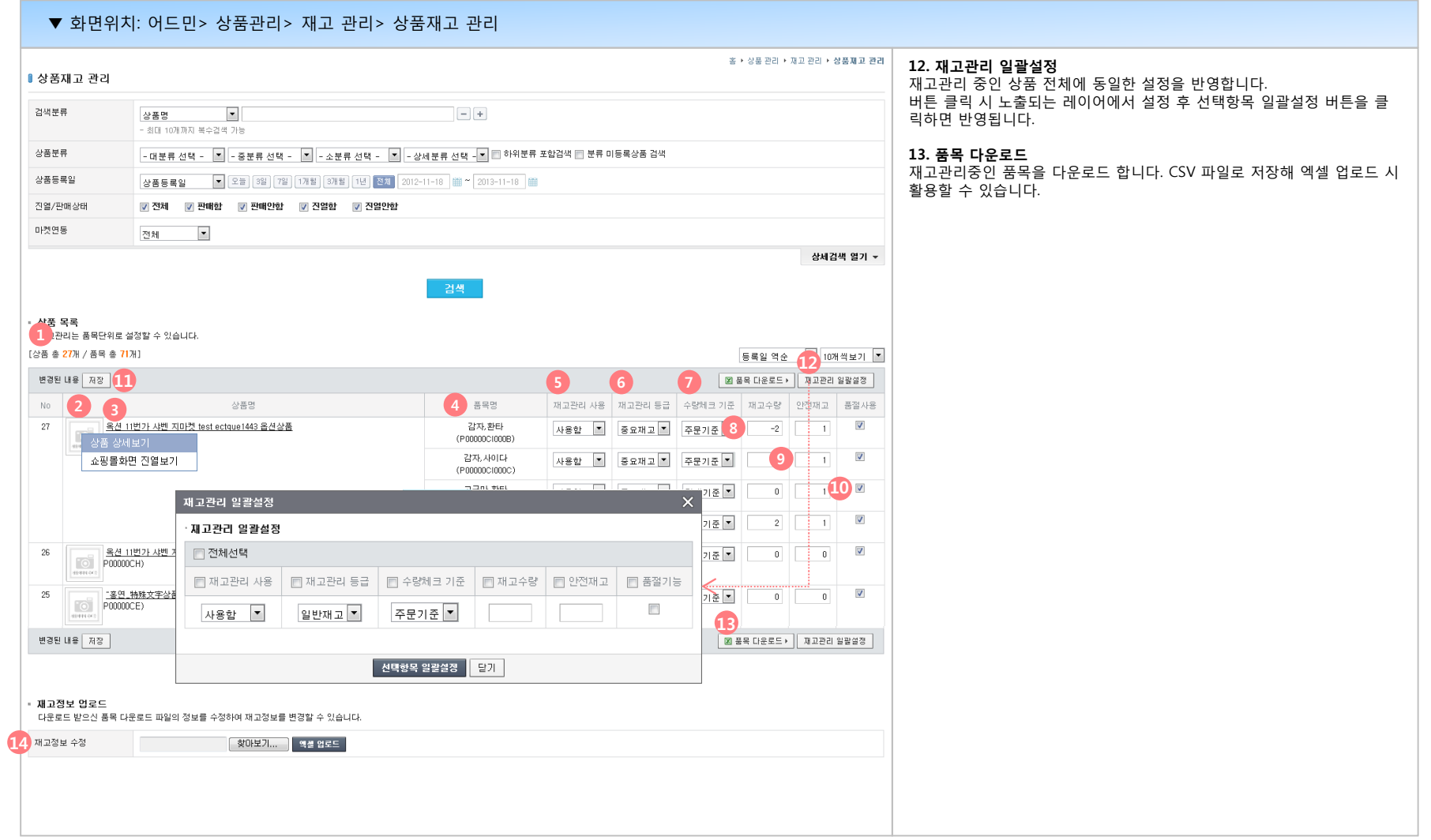

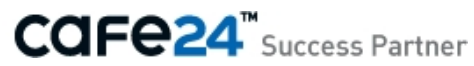

# **(1) 상품재고 관리**

#### **01 상품재고 관리**

재고관리 설정한 상품을 확인할 수 있습니다. 상품의 재고관리 설정과 현재 재고수량을 관리합니다.

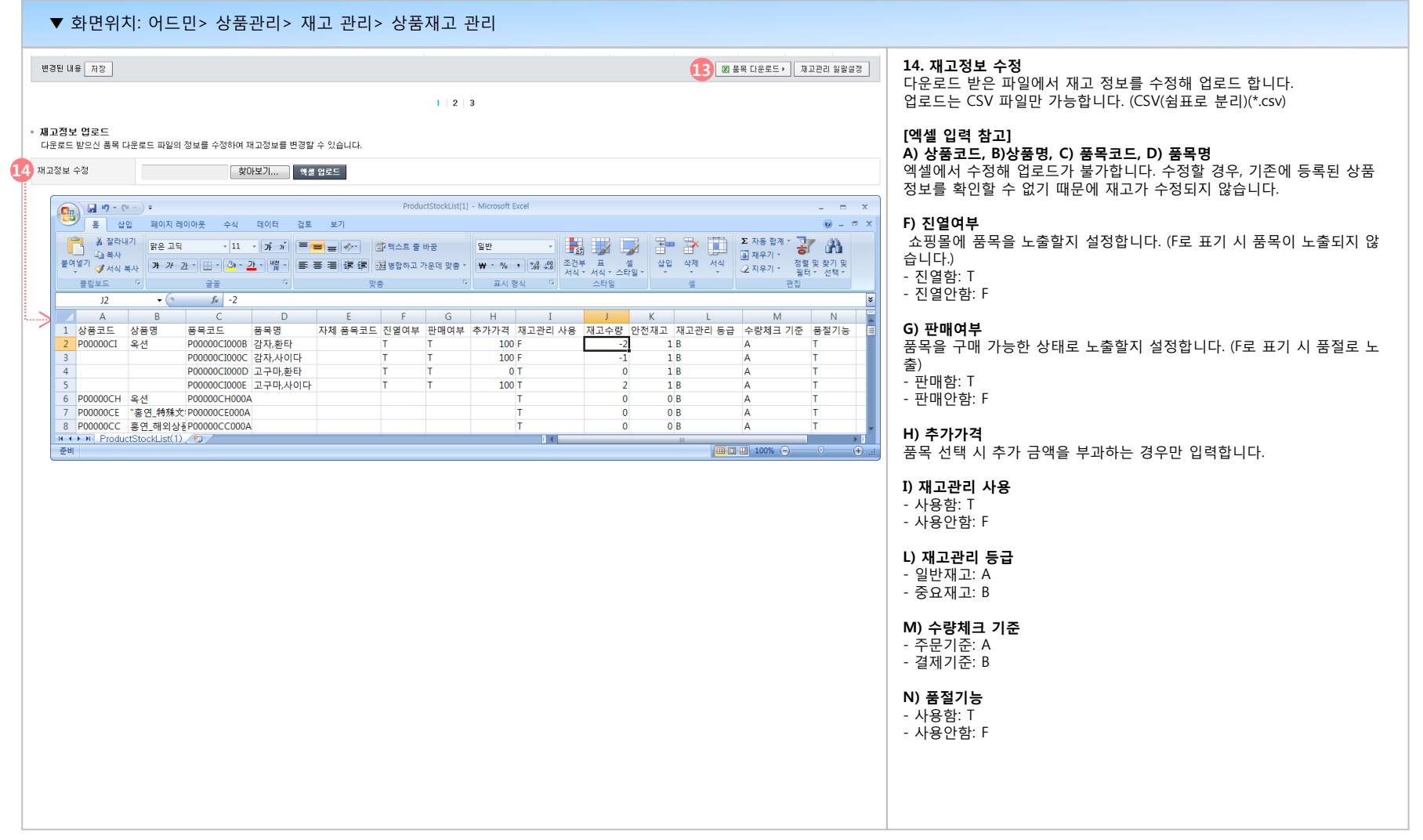

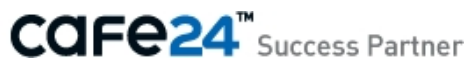

# **(2) 품절상품 관리**

#### **01 품절상품 관리**

품절 처리된 상품 리스트를 확인할 수 있습니다. 품절 상품의 현재 재고수량을 관리해 판매상태로 변경할 수 있습니다.

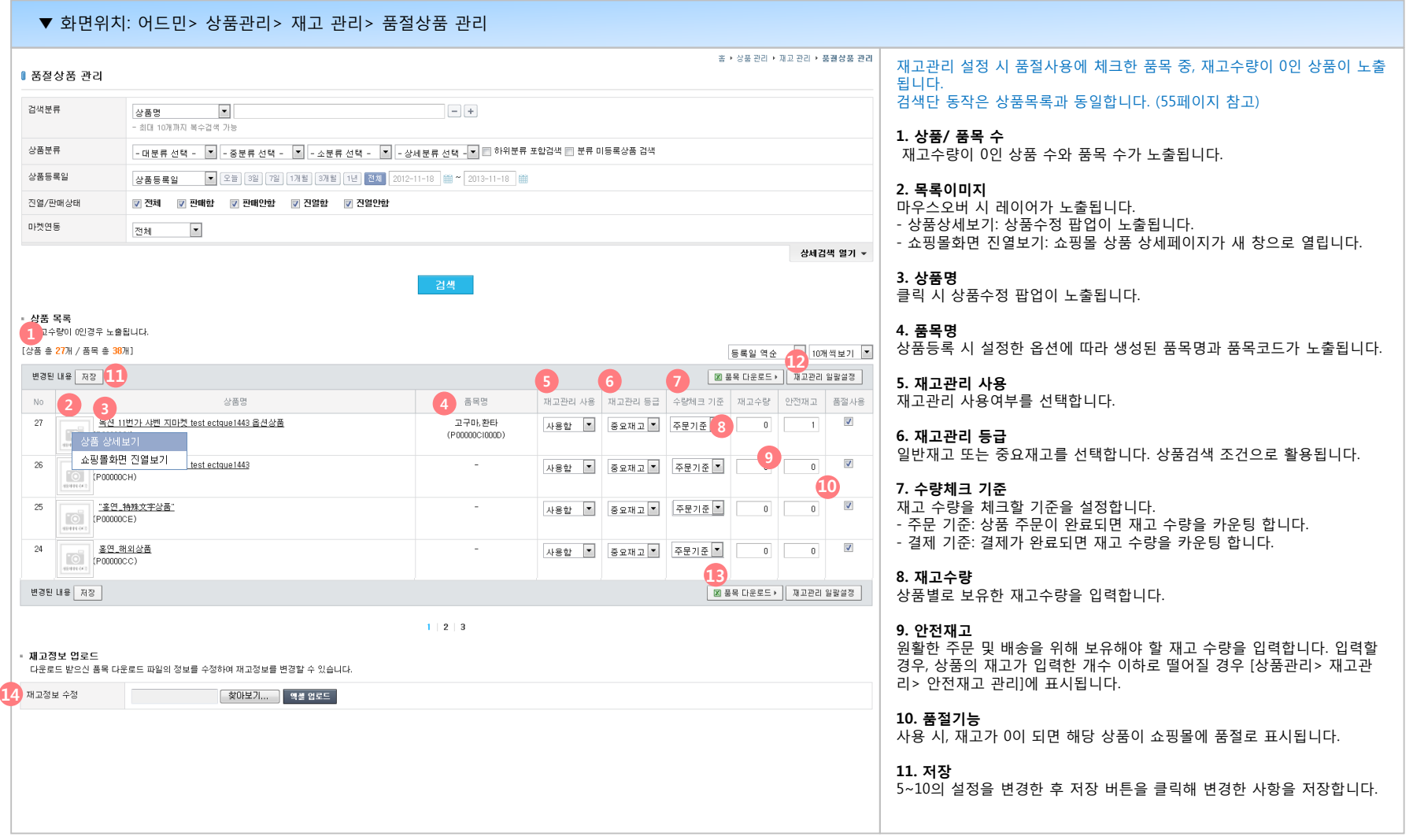

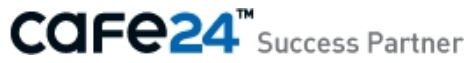

# **(2) 품절상품 관리**

#### **01 품절상품 관리**

품절 처리된 상품 리스트를 확인할 수 있습니다. 품절 상품의 현재 재고수량을 관리해 판매상태로 변경할 수 있습니다.

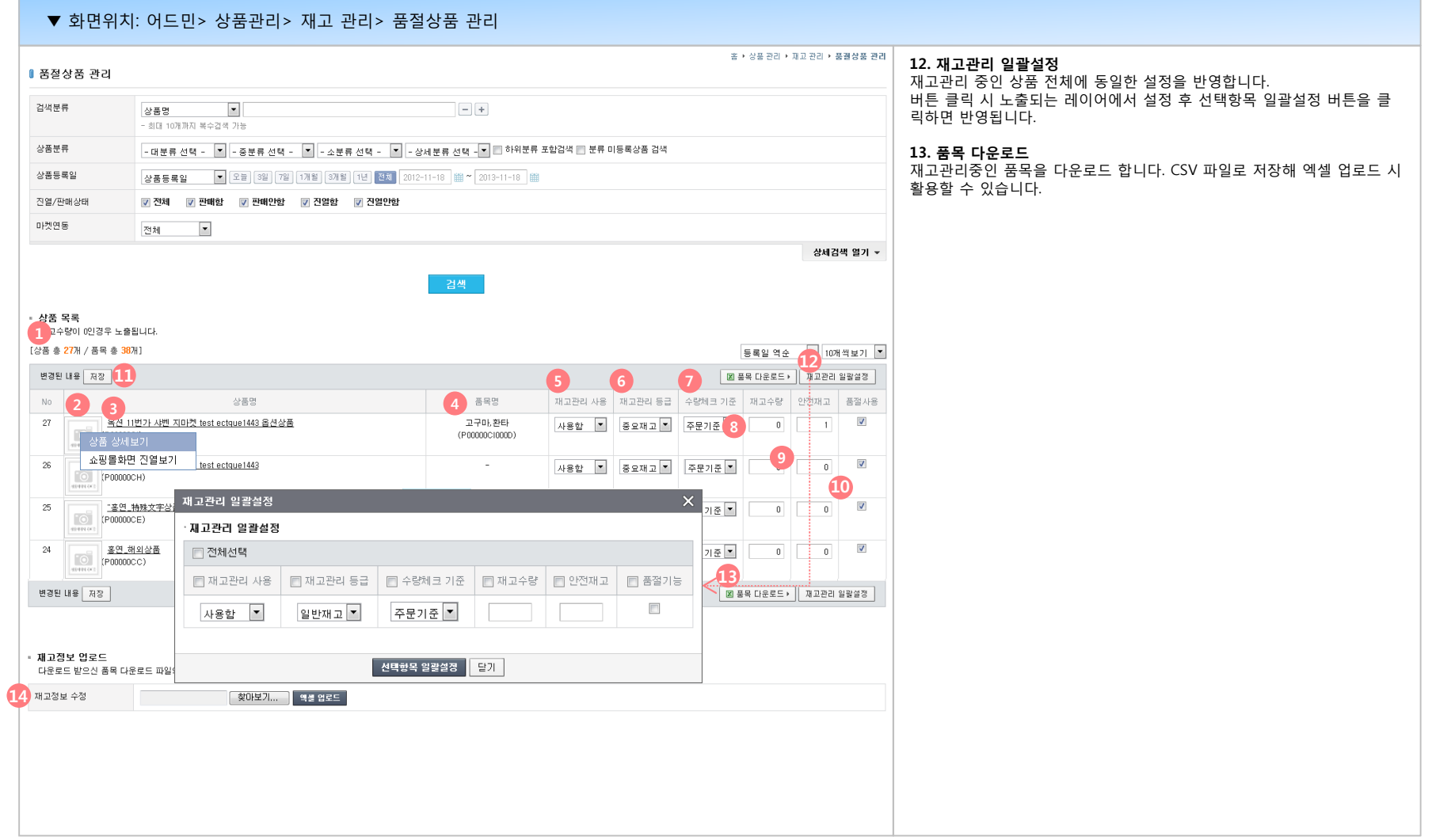

# **(2) 품절상품 관리**

#### **01 품절상품 관리**

품절 처리된 상품 리스트를 확인할 수 있습니다. 품절 상품의 현재 재고수량을 관리해 판매상태로 변경할 수 있습니다.

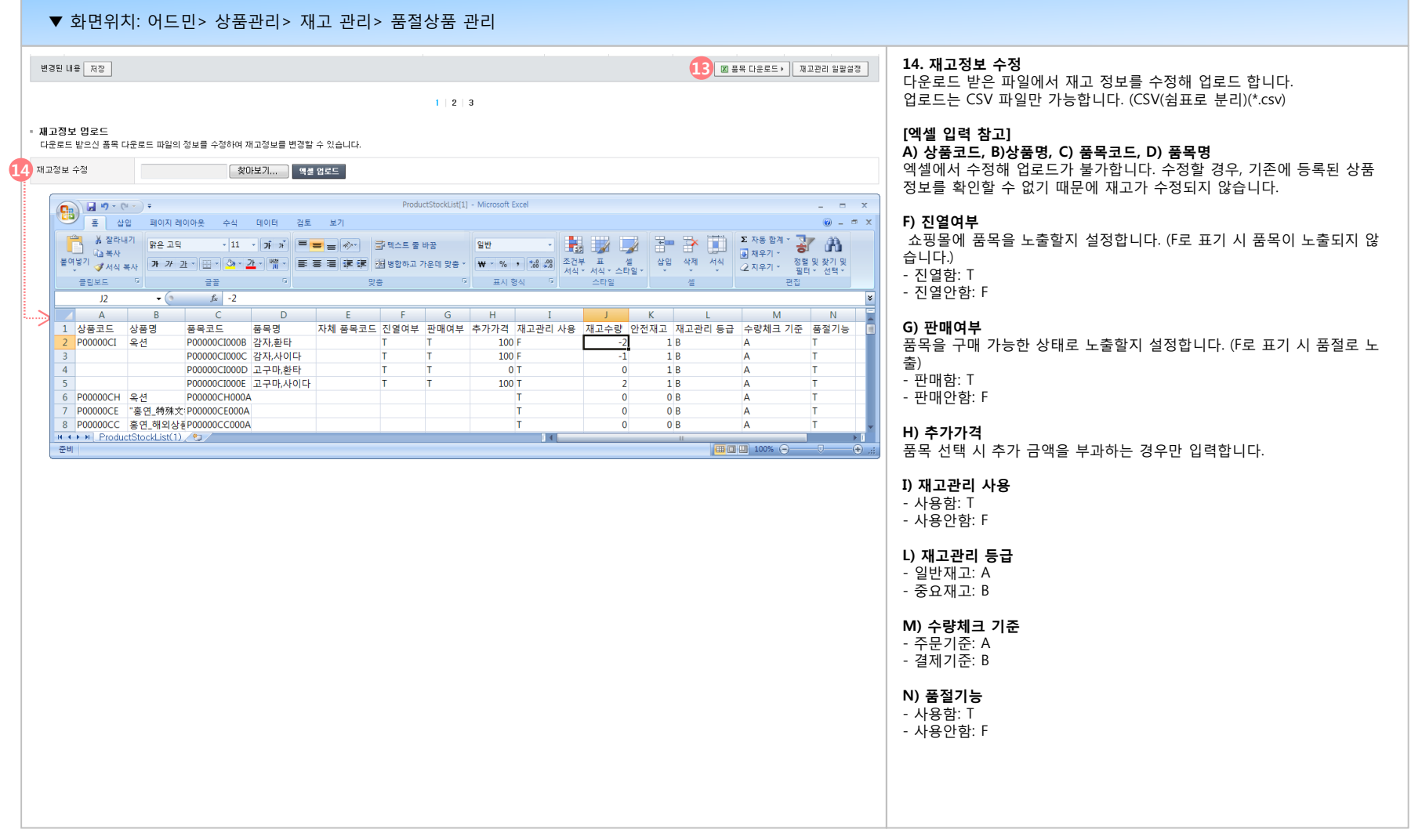

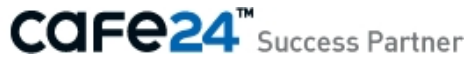

# **(3) 안전재고 관리**

#### **01 안전재고 관리**

재고수량이 설정한 안전재고 이하로 떨어진 상품 리스트를 확인할 수 있습니다. 상품의 재고관리 설정과 현재 재고수량을 관리합니다.

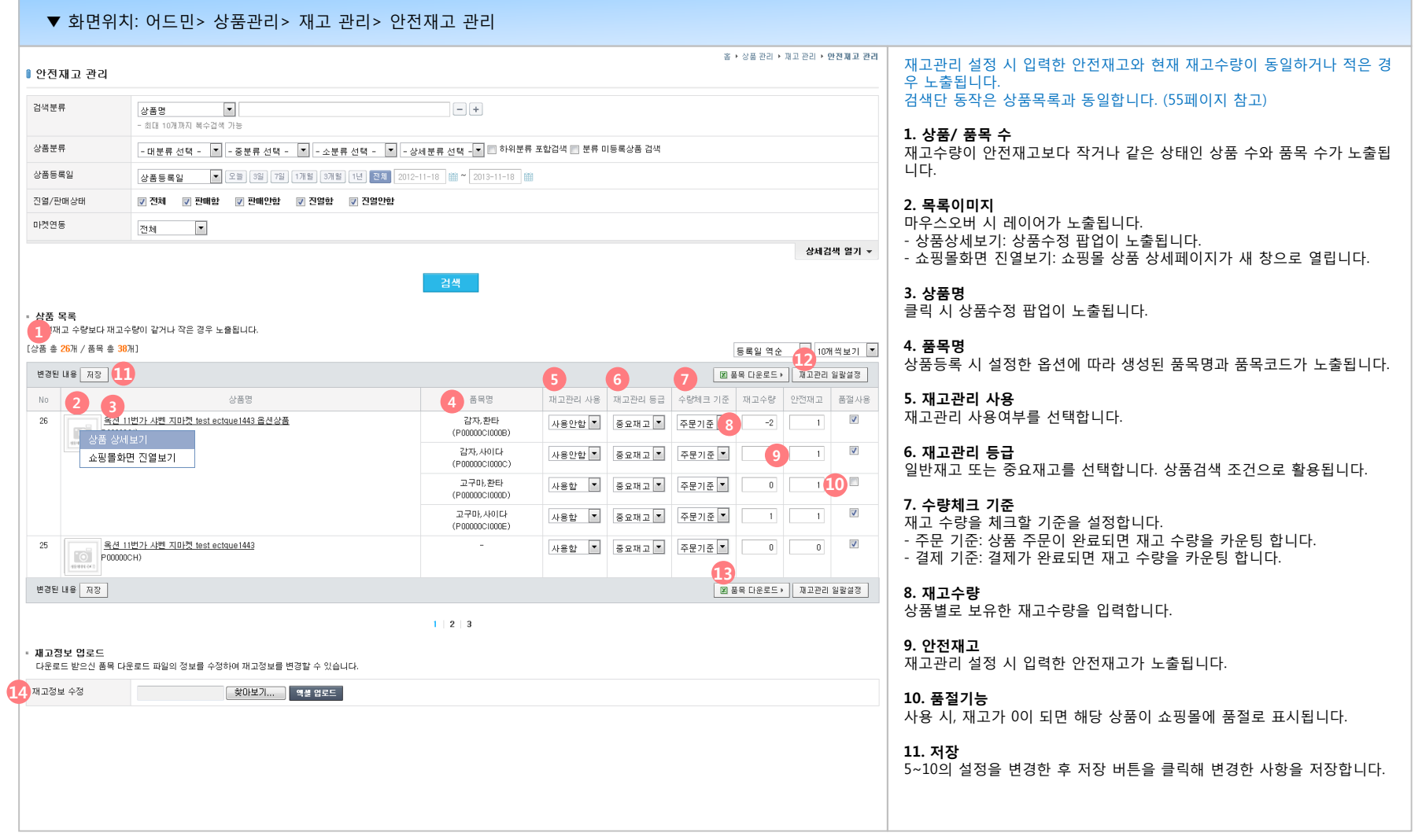

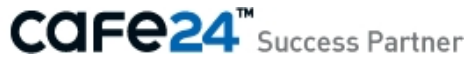

# **(3) 안전재고 관리**

#### **01 안전재고 관리**

재고수량이 설정한 안전재고 이하로 떨어진 상품 리스트를 확인할 수 있습니다. 상품의 재고관리 설정과 현재 재고수량을 관리합니다.

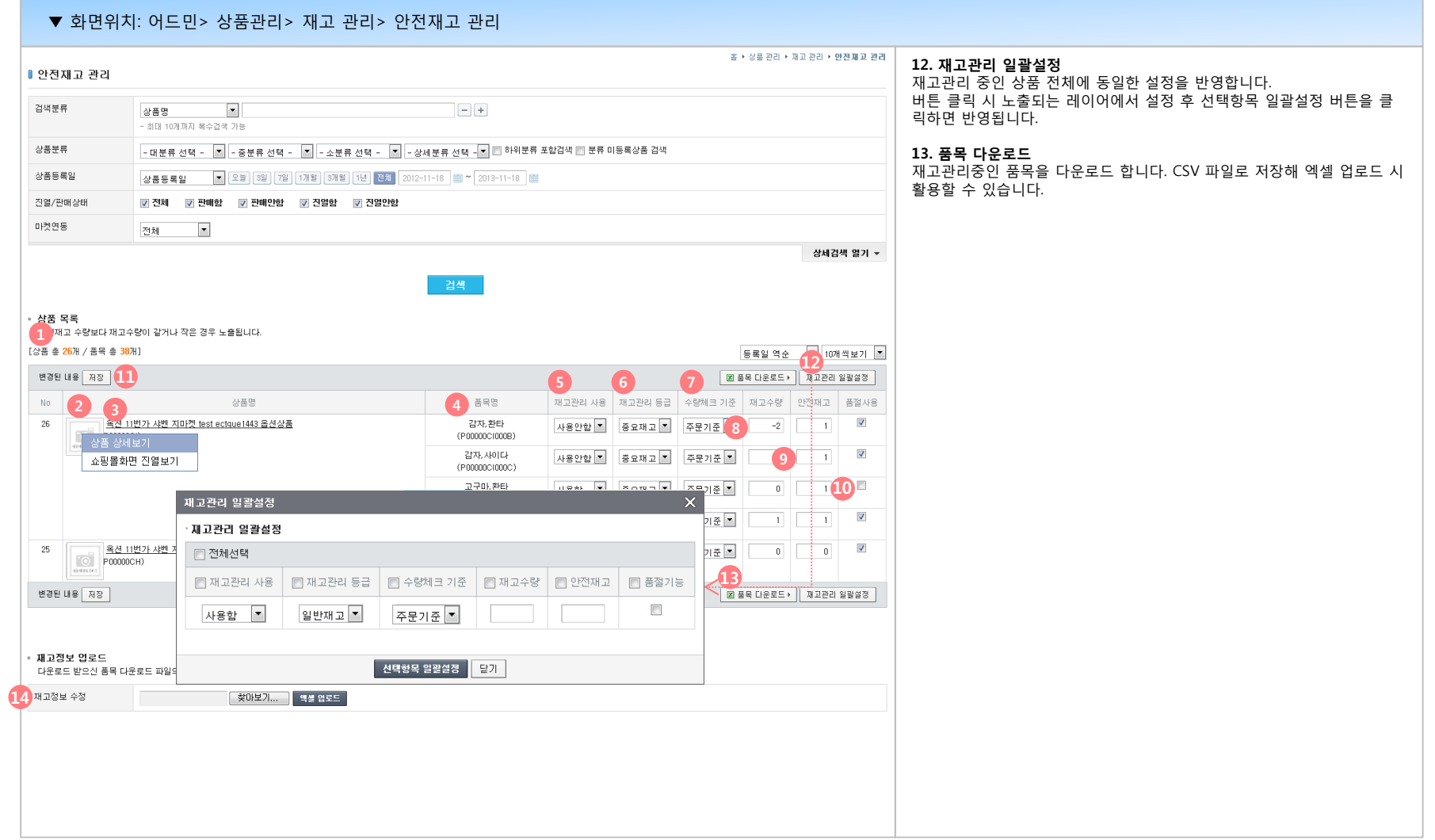

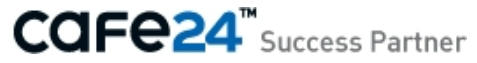

# **(3) 안전재고 관리**

#### **01 안전재고 관리**

재고수량이 설정한 안전재고 이하로 떨어진 상품 리스트를 확인할 수 있습니다. 상품의 재고관리 설정과 현재 재고수량을 관리합니다.

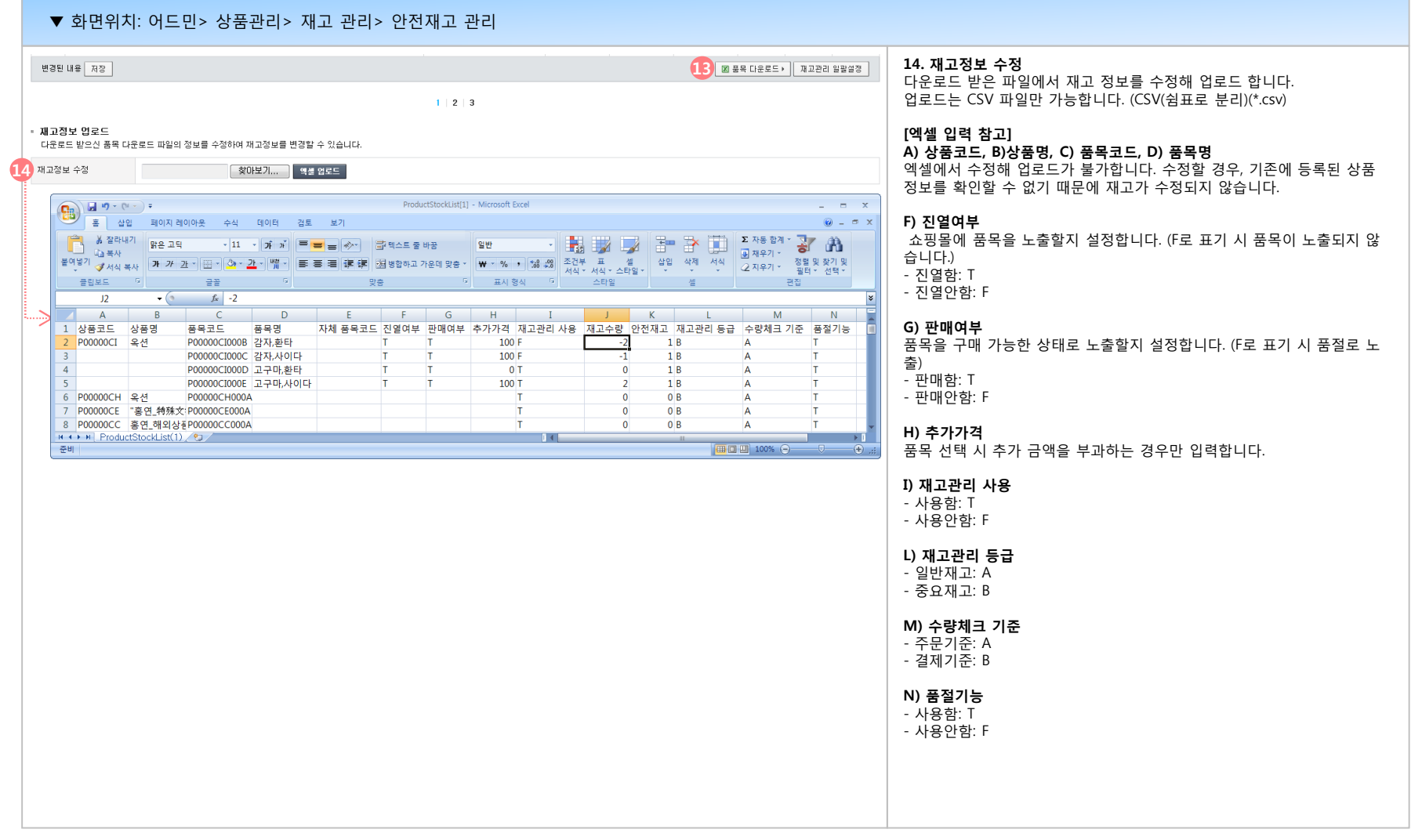

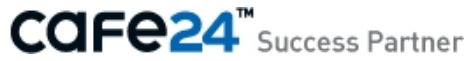

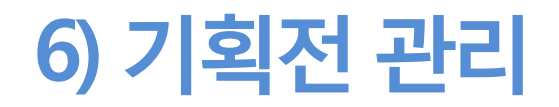

#### (1) 기획전 분류 관리

(2) 기획전 상품 진열관리

# **(1) 기획전 분류 관리**

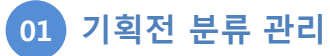

쇼핑몰에 노출할 기획전 카테고리를 설정하는 기능입니다.

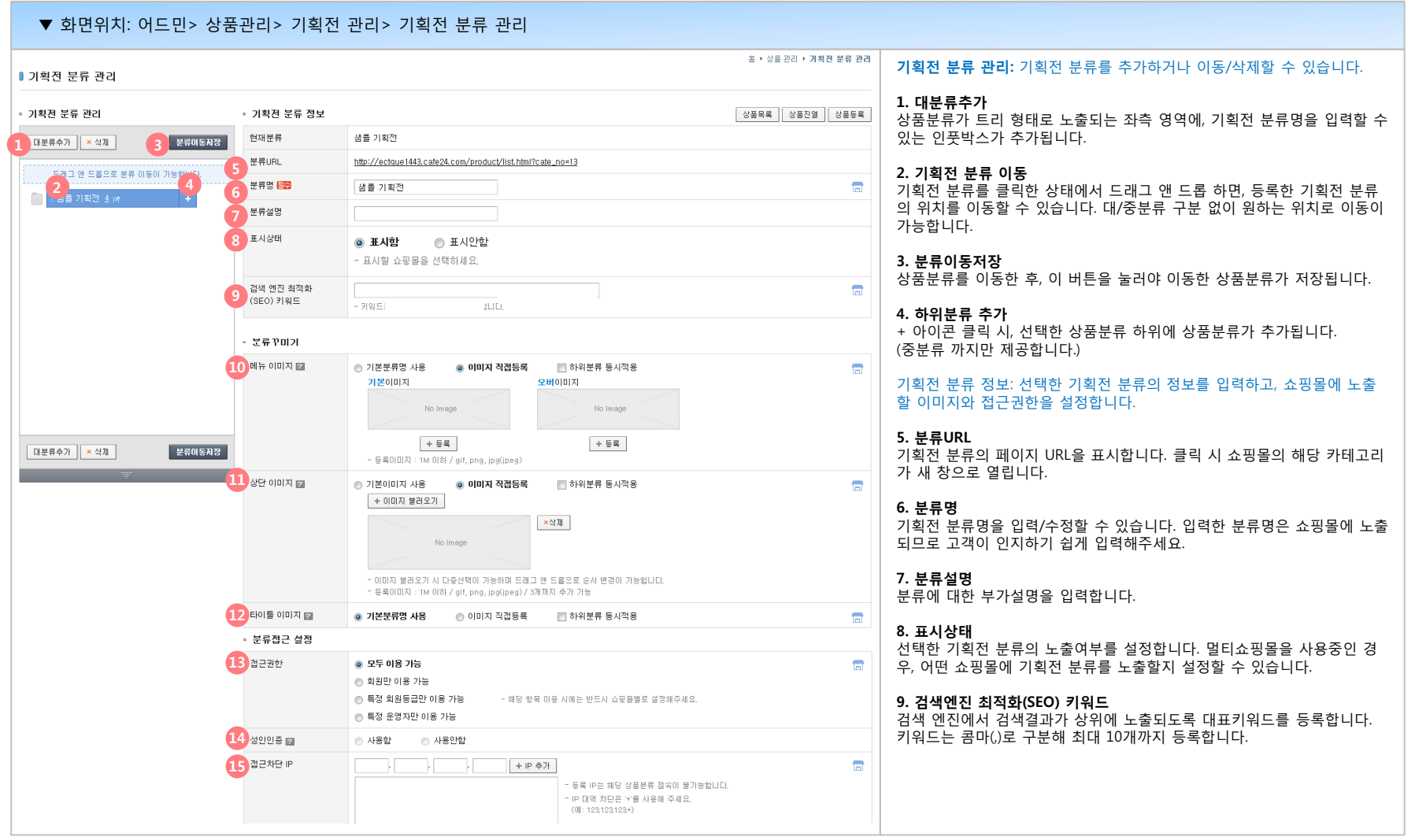

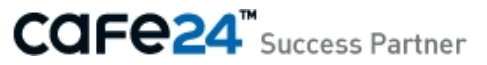

# **(1) 기획전 분류 관리**

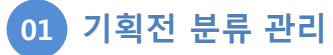

쇼핑몰에 노출할 기획전 카테고리를 설정하는 기능입니다.

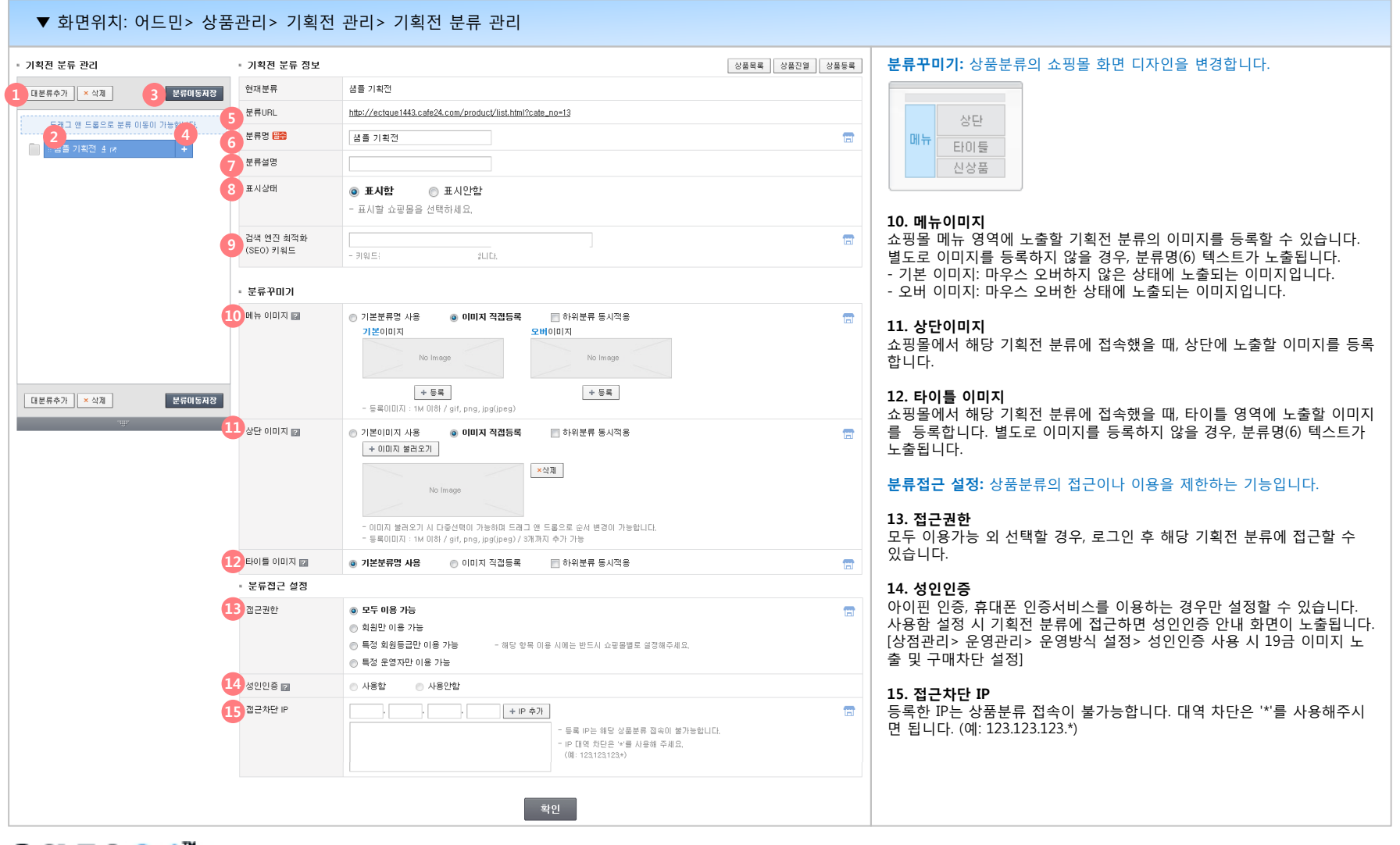

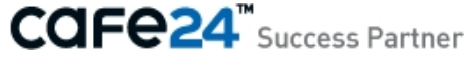

# **(2) 기획전 상품 진열관리**

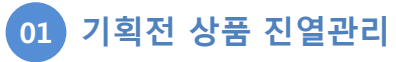

기획전 분류별로 진열할 상품을 관리합니다.

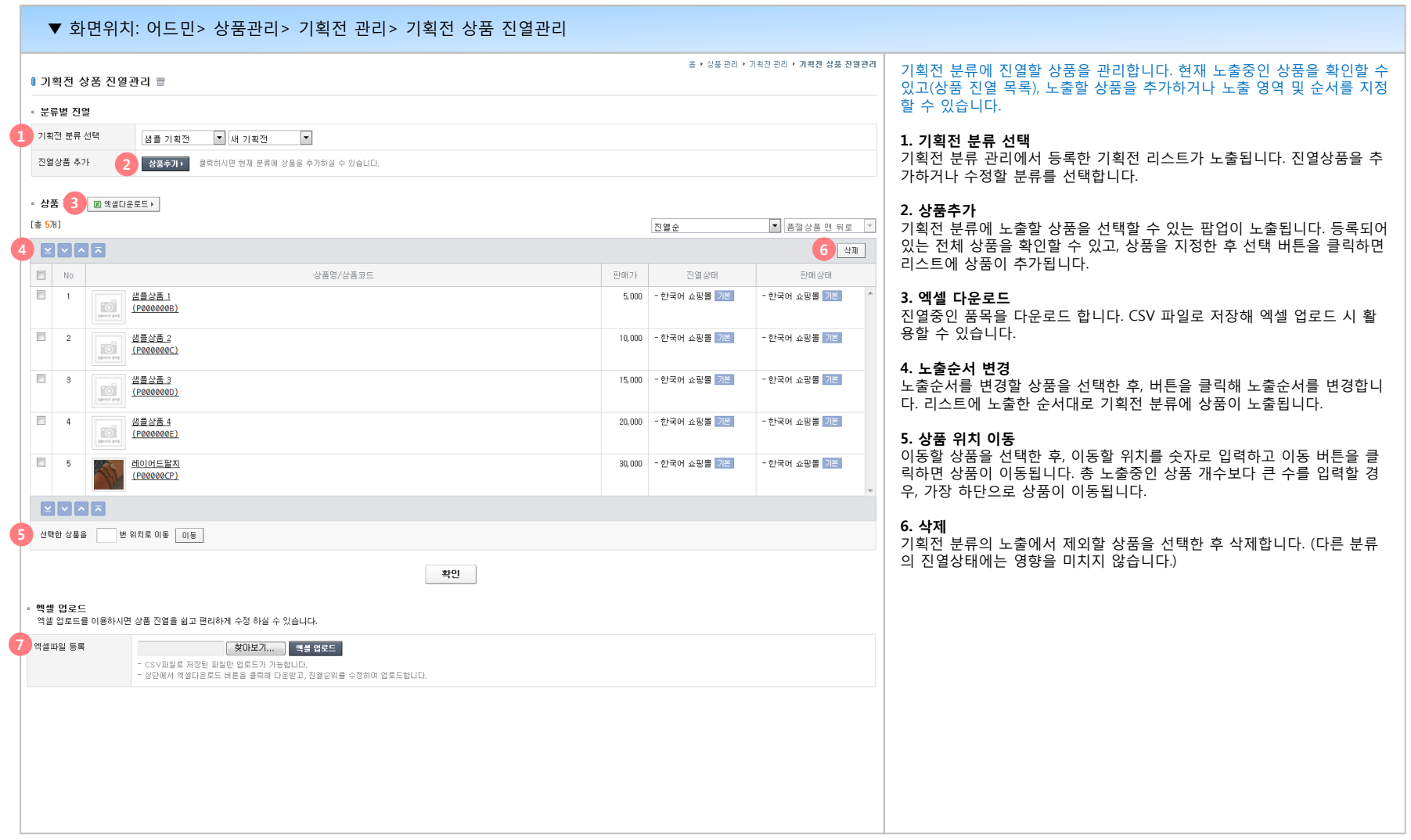

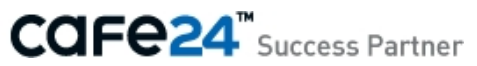

# **(2) 기획전 상품 진열관리**

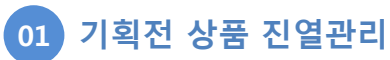

기획전 분류별로 진열할 상품을 관리합니다.

#### ▼ 화면위치: 어드민> 상품관리> 기획전 관리> 기획전 상품 진열관리 ▪ 엑셀 업로드

**13** 역셀파일 등록 

|-<br>|- CSV파일로 저장된 파일만 업로드가 가능합니다.<br>|- 상단에서 엑셀다운로드 버튼은 클릭해 다운받고, 진열순위를 수정하여 업로드합니다.

#### ▲ 엑셀 업로드 도움말

.<br>- 1. 엑셀을 다운로드 후 진열순위 항목만 수정합니다. . 3 진열순위에 같은 숫자가 있으면 업로드되지 않습니다. - 4. 엑셀을 다운받은 후 상품을 삭제 또는 추가하더라도 반영되지 않습니다.<br>- 4. 엑셀을 다운받은 후 상품을 삭제 또는 추가하더라도 반영되지 않습니다. 5 상품코드, 상품명은 수정하더라도 반영되지 않습니다.

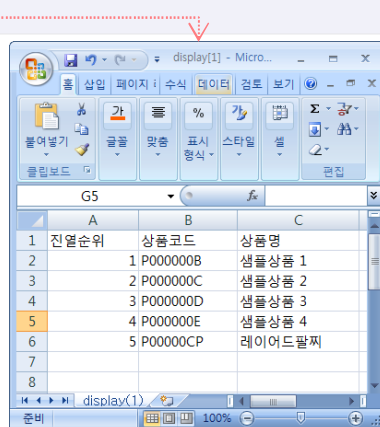

#### **7. 엑셀파일 등록**

3에서 다운받은 엑셀파일에 추가/ 삭제할 상품 정보를 입력한 후 다시 업로 드 하면 변경된 기획전 분류 진열 정보가 저장됩니다. 업로드는 CSV 형태 로 저장된 파일만 가능합니다.

#### **[엑셀 입력 참고]**

#### **A) 진열순위**

상품을 노출할 순위를 입력합니다. 숫자만 입력 가능합니다.

#### **B) 상품코드, C) 상품명**

엑셀에서 수정해 업로드가 불가합니다. 수정할 경우, 기존에 등록된 상품 정보를 확인할 수 없기 때문에 진열순위가 수정되지 않습니다.

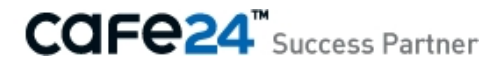

# **Chapter 3. 멀티쇼핑몰 상품관리 활용**

1) 서비스 개요

- 2) 기본 사용안내
	- 멀티쇼핑몰 별 설정 항목 표시
	- 기본쇼핑몰 정보 공통으로 사용하기

3) 메뉴별 사용안내

- 상품분류 관리
- 옵션 관리
- 상품 등록
- 엑셀 등록
- 상품 목록

# **1) 서비스 개요**

#### **상품은 하나, 노출 쇼핑몰은 여러 개: 쇼핑몰 별로 다르게 노출해야 하는 정보를 한번에 입력/ 관리합니다. 01**

상품정보의 성격에 따라, 노출하는 쇼핑몰이 여러 개여도 공통으로 활용할 수 있는 항목이 있습니다. (ex: 원산지) 이런 항목은, 한 번 입력하면 여러 쇼핑몰에 공통으로 사용할 수 있습니다. 쇼핑몰 별로 다르게 노출해야 하는 항목 (ex: 판매가- 쇼핑몰의 기준 화폐가 다른 경우)은 상품등록 시 쇼핑몰별로 각각 입력할 수 있습니다.

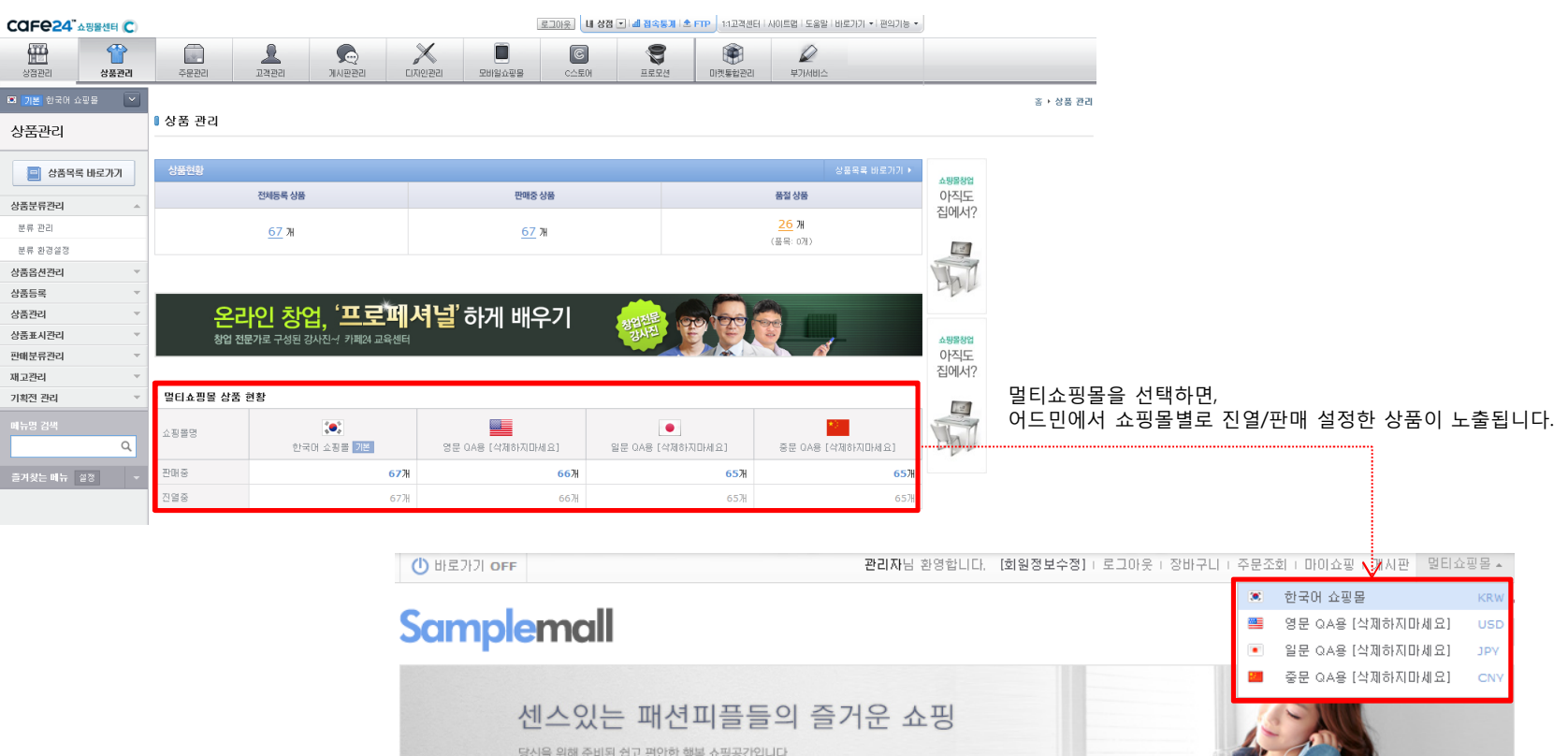

홈 > 대분류 1 > 중분류 1-1 > 소분류 1-1-1

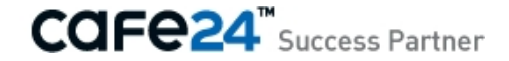

#### **1) 서비스 개요**

#### **상품은 하나, 노출 쇼핑몰은 여러 개: 쇼핑몰 별로 다르게 노출해야 하는 정보를 한번에 입력/ 관리합니다. 01**

상품정보의 성격에 따라, 노출하는 쇼핑몰이 여러 개여도 공통으로 활용할 수 있는 항목이 있습니다. (ex: 원산지)

이런 항목은, 한 번 입력하면 여러 쇼핑몰에 공통으로 사용할 수 있습니다.

쇼핑몰 별로 다르게 노출해야 하는 항목 (ex: 판매가- 쇼핑몰의 기준 화폐가 다른 경우)은 상품등록 시 쇼핑몰별로 각각 입력할 수 있습니다.

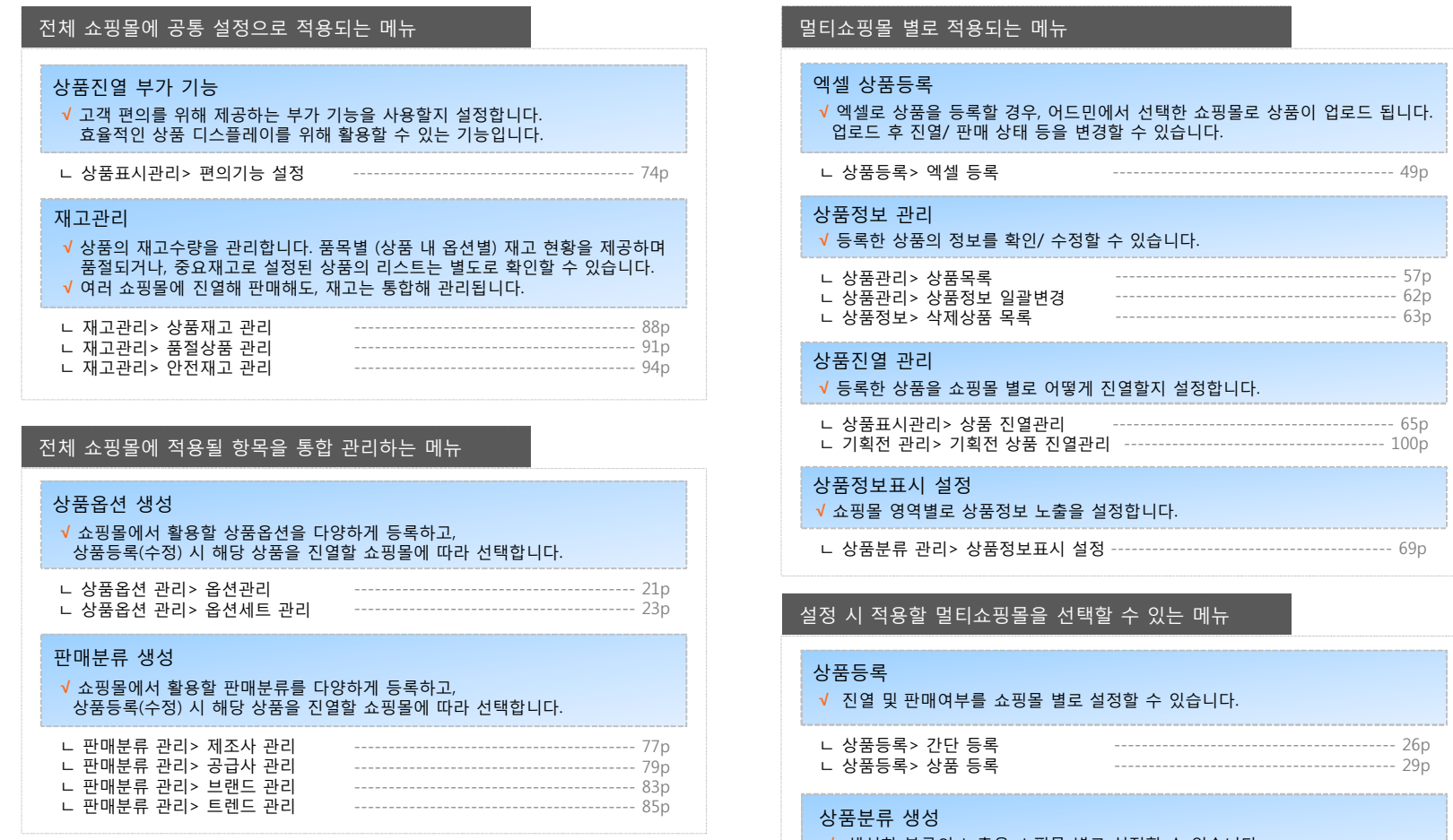

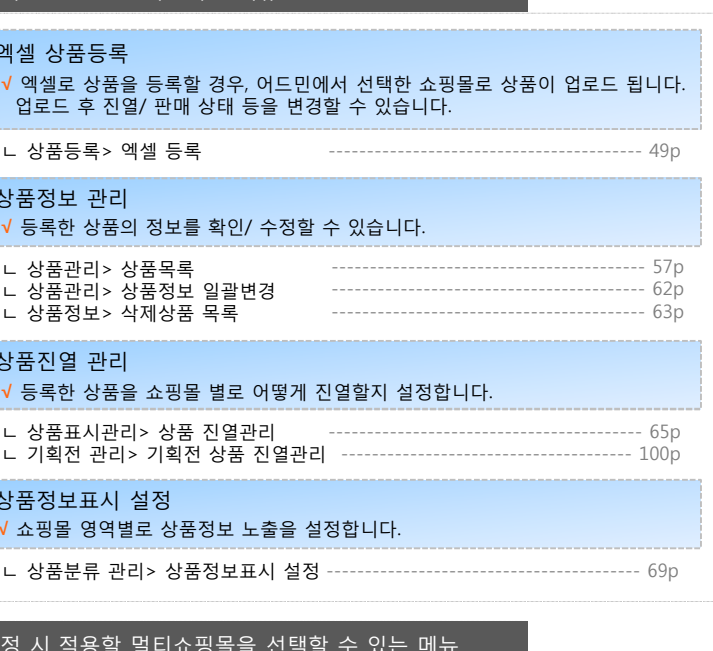

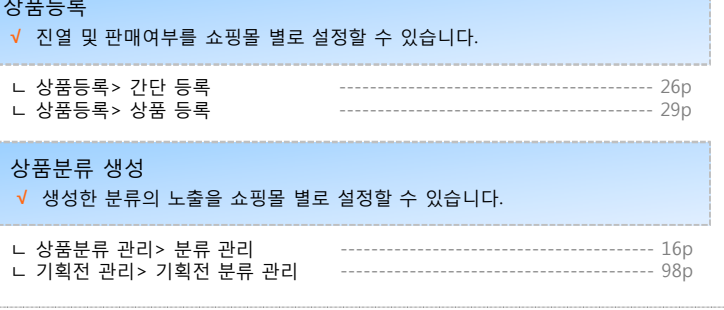

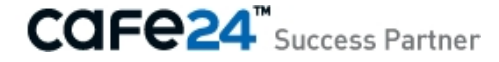

# **2) 기본 사용안내**

#### **01 멀티쇼핑몰 별 설정 항목 표시**

상품관리 내 항목별로 멀티쇼핑몰 별 설정이 필요한 경우와 필요하지 않은 경우가 존재합니다. 멀티쇼핑몰 별 설정이 필요한 항목은 <mark>AT</mark> 아이콘으로 표시됩니다.

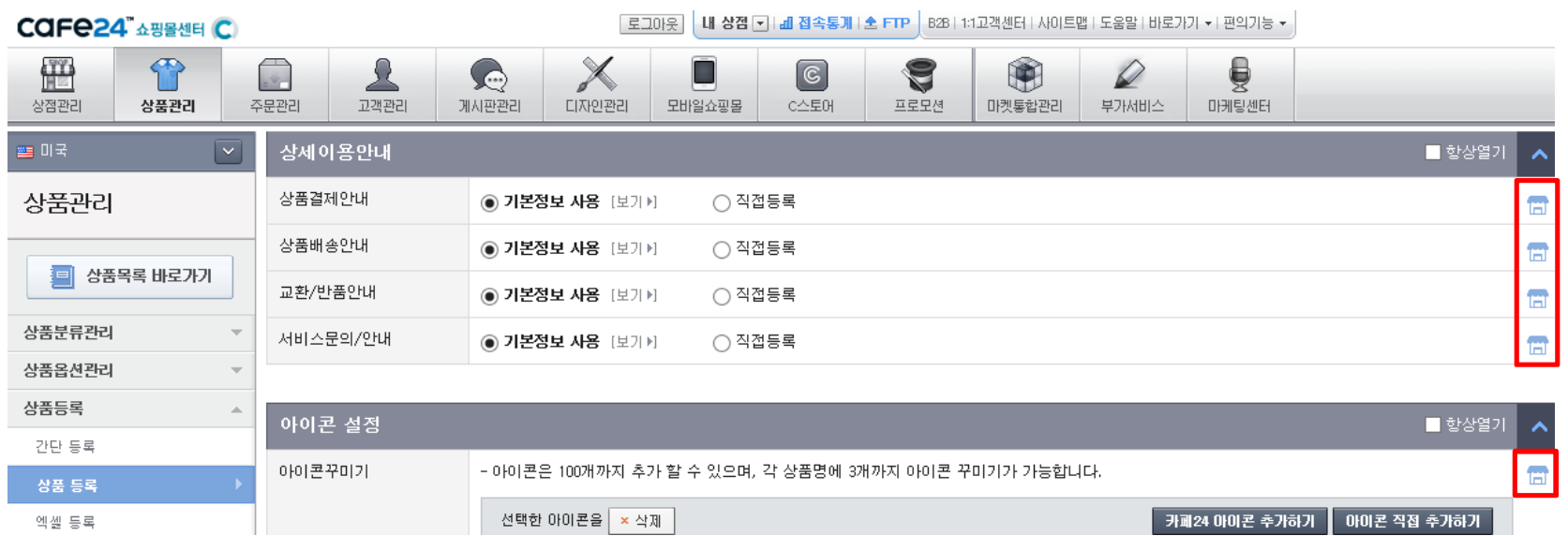

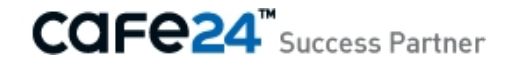

# **2) 기본 사용안내**

#### **02 기본쇼핑몰 정보 공통으로 사용하기**

멀티쇼핑몰 중, 기본쇼핑몰에 설정되어 있는 정보를 동일하게 적용할 수 있는 기능입니다. 기본쇼핑몰 외 쇼핑몰을 선택한 경우만 활용할 수 있습니다.

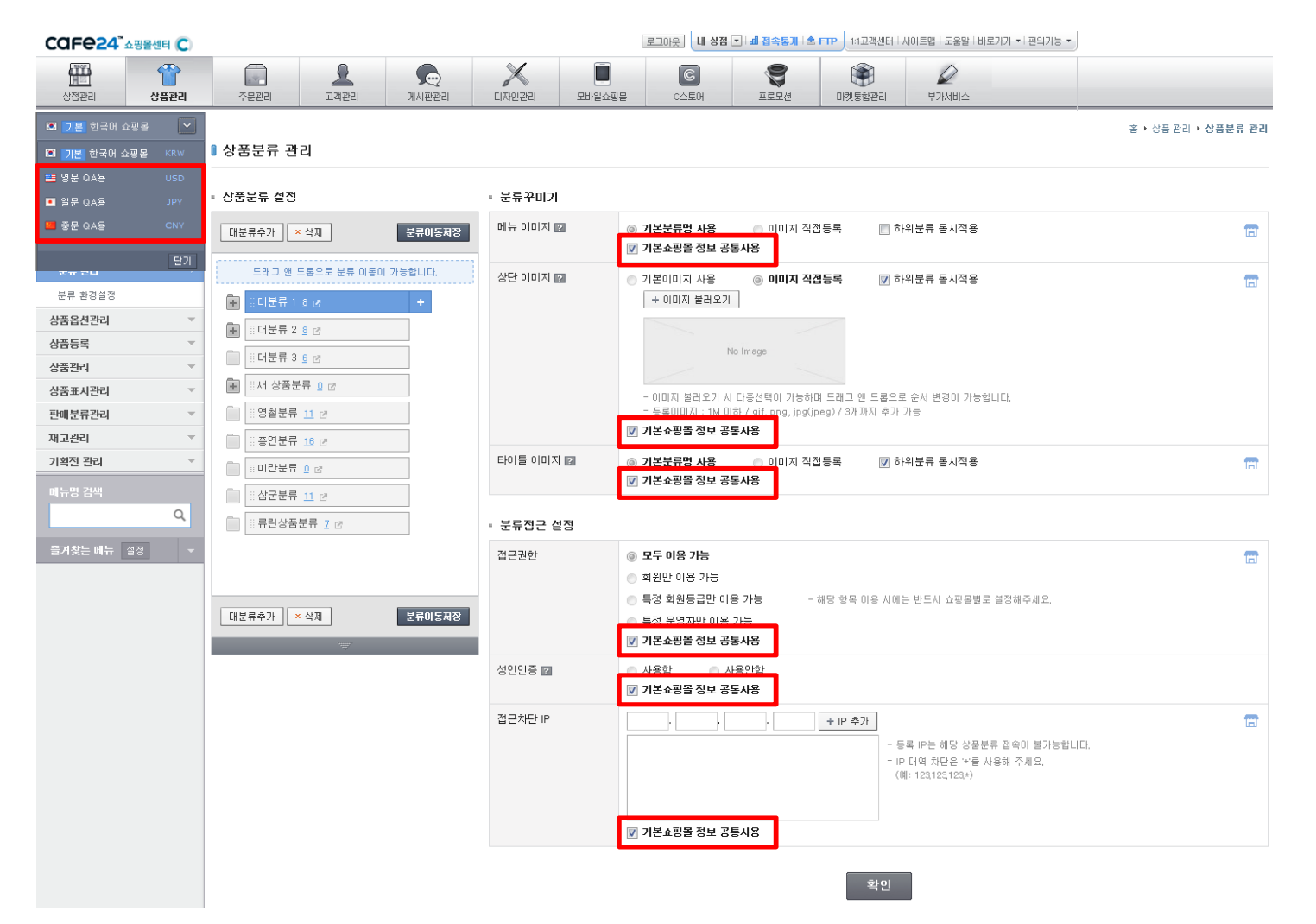

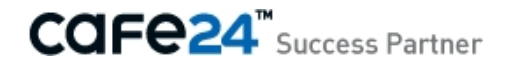

# **3) 메뉴별 사용안내**

#### **01 상품분류 관리**

선택한 분류를 표시할 멀티쇼핑몰을 선택할 수 있습니다. 아이콘이 표시된 항목은 어드민에서 현재 선택되어 있는 멀티쇼핑몰의 정보로 반영됩니다.

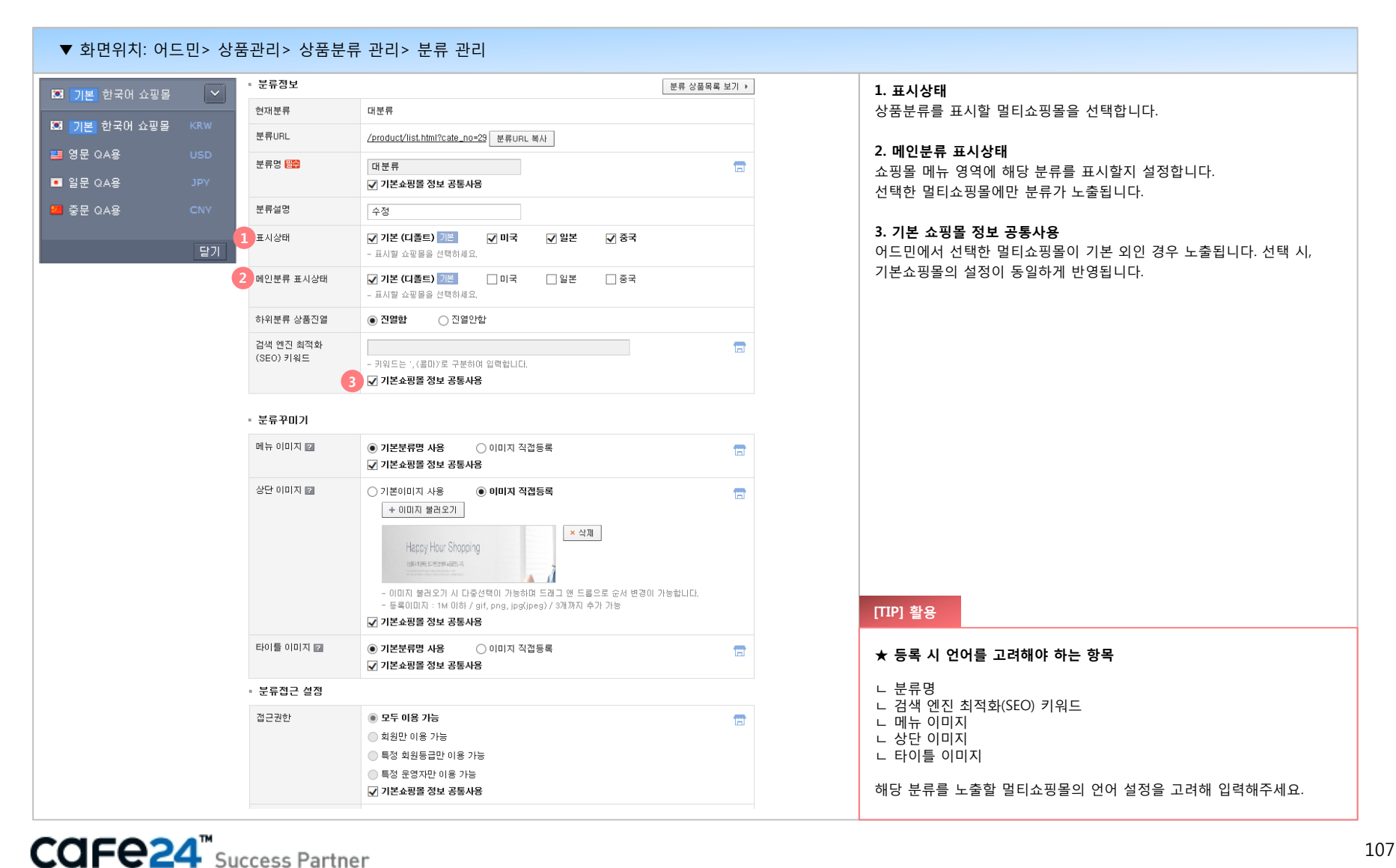

# **3) 메뉴별 사용안내**

#### **02 옵션 관리**

동일한 옵션의 표시 언어만 다르게 노출할 수 있습니다. 옵션이 동일하므로 재고는 통합해 관리되고, 쇼핑몰에 노출되는 형태만 달라집니다.

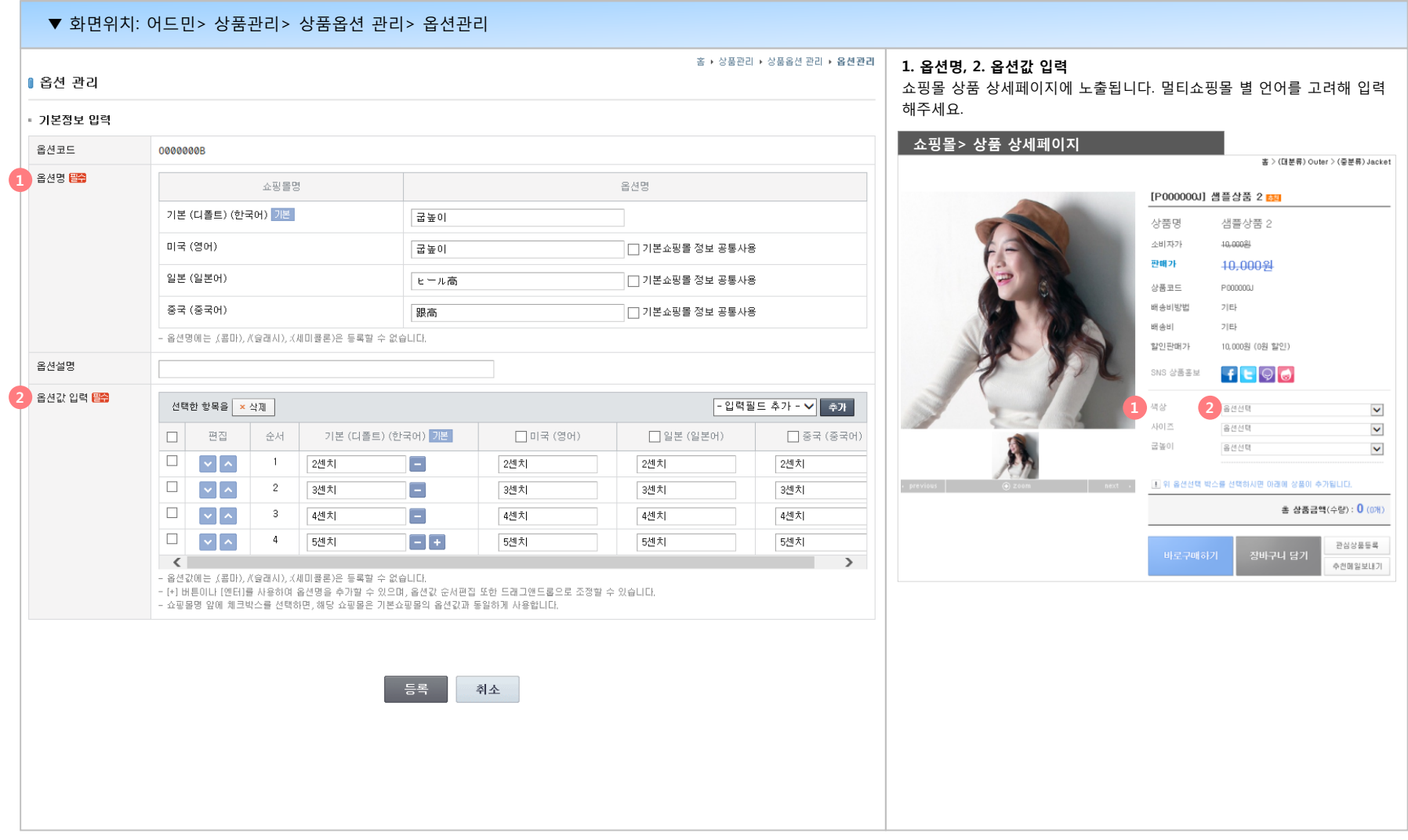

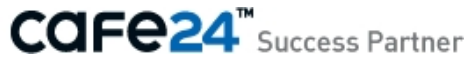
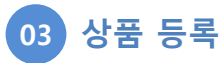

멀티쇼핑몰 별 입력이 필요한 항목과, 공통으로 사용하는 항목을 <mark>품</mark> 로 구분해 노출합니다.

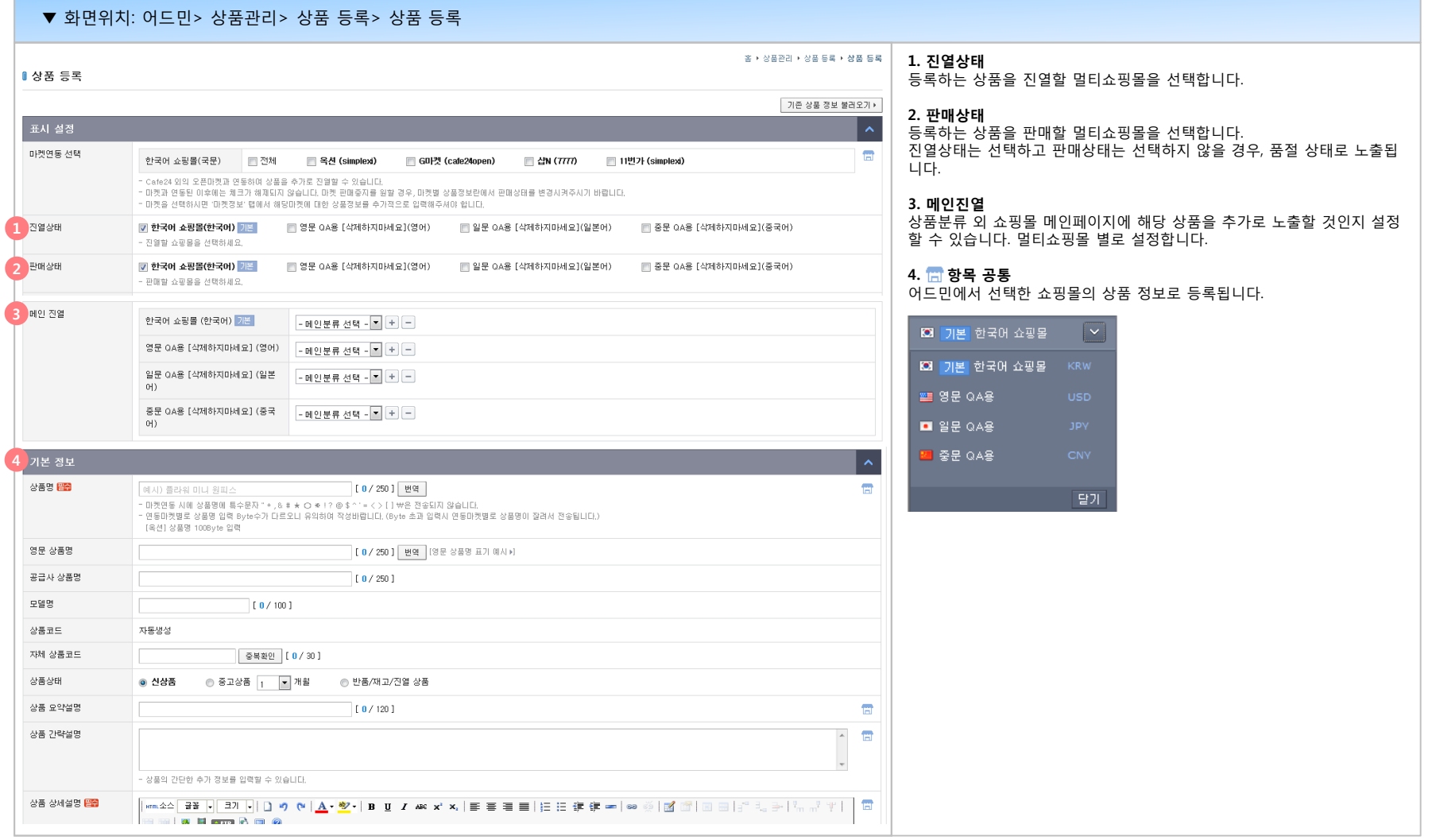

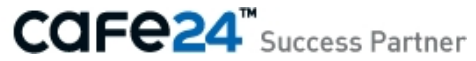

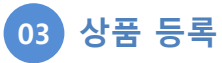

멀티쇼핑몰 별 입력이 필요한 항목과, 공통으로 사용하는 항목을 <mark>11</mark> 로 구분해 노출합니다.

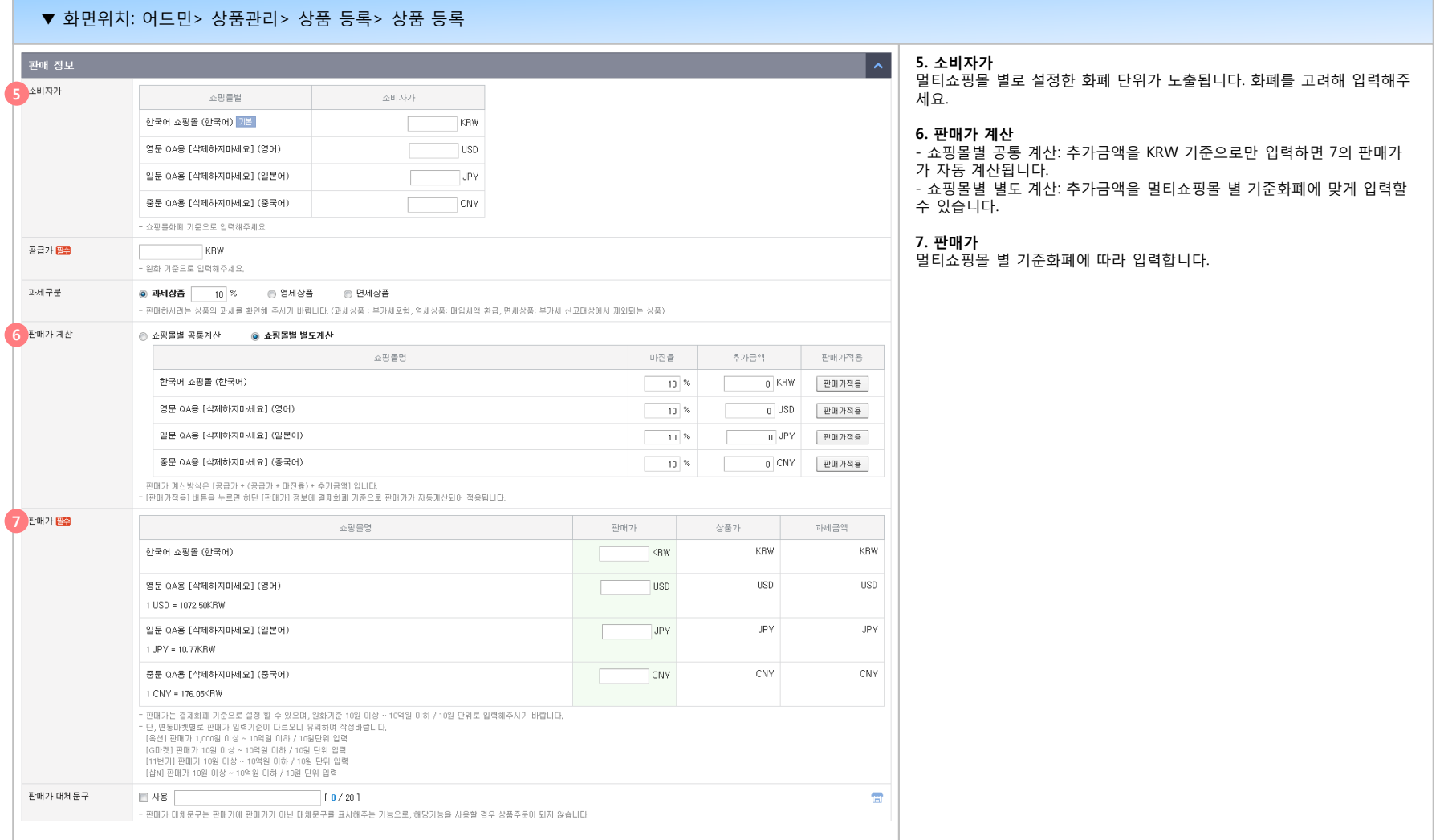

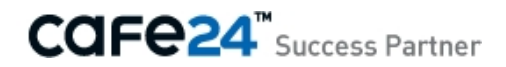

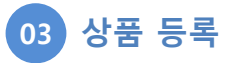

멀티쇼핑몰 별 입력이 필요한 항목과, 공통으로 사용하는 항목을 <mark>[1</mark>]로 구분해 노출합니다.

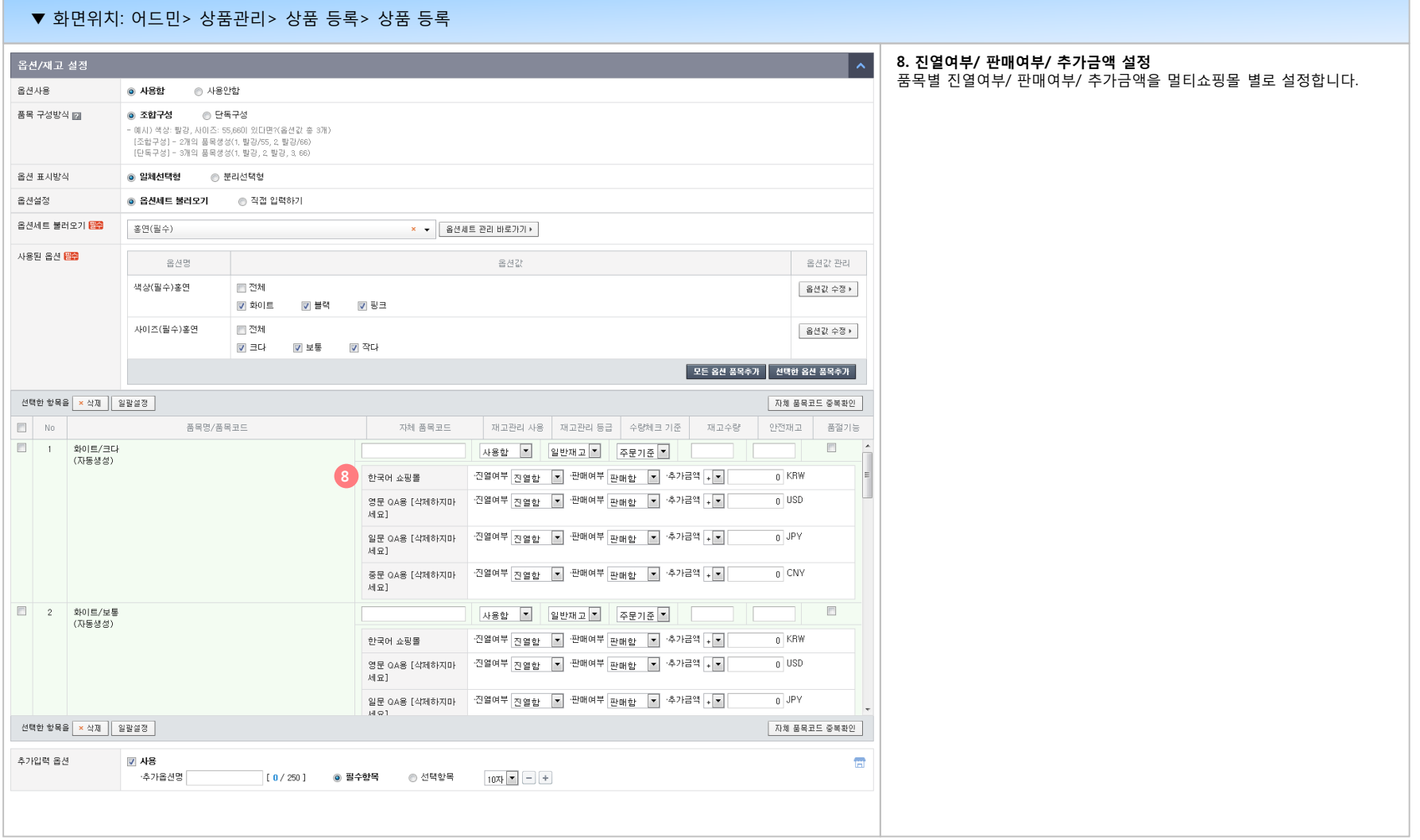

CAFe24<sup>™</sup> Success Partner

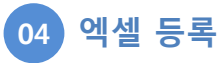

어드민에서 선택한 멀티쇼핑몰에 상품 정보가 업로드 됩니다.

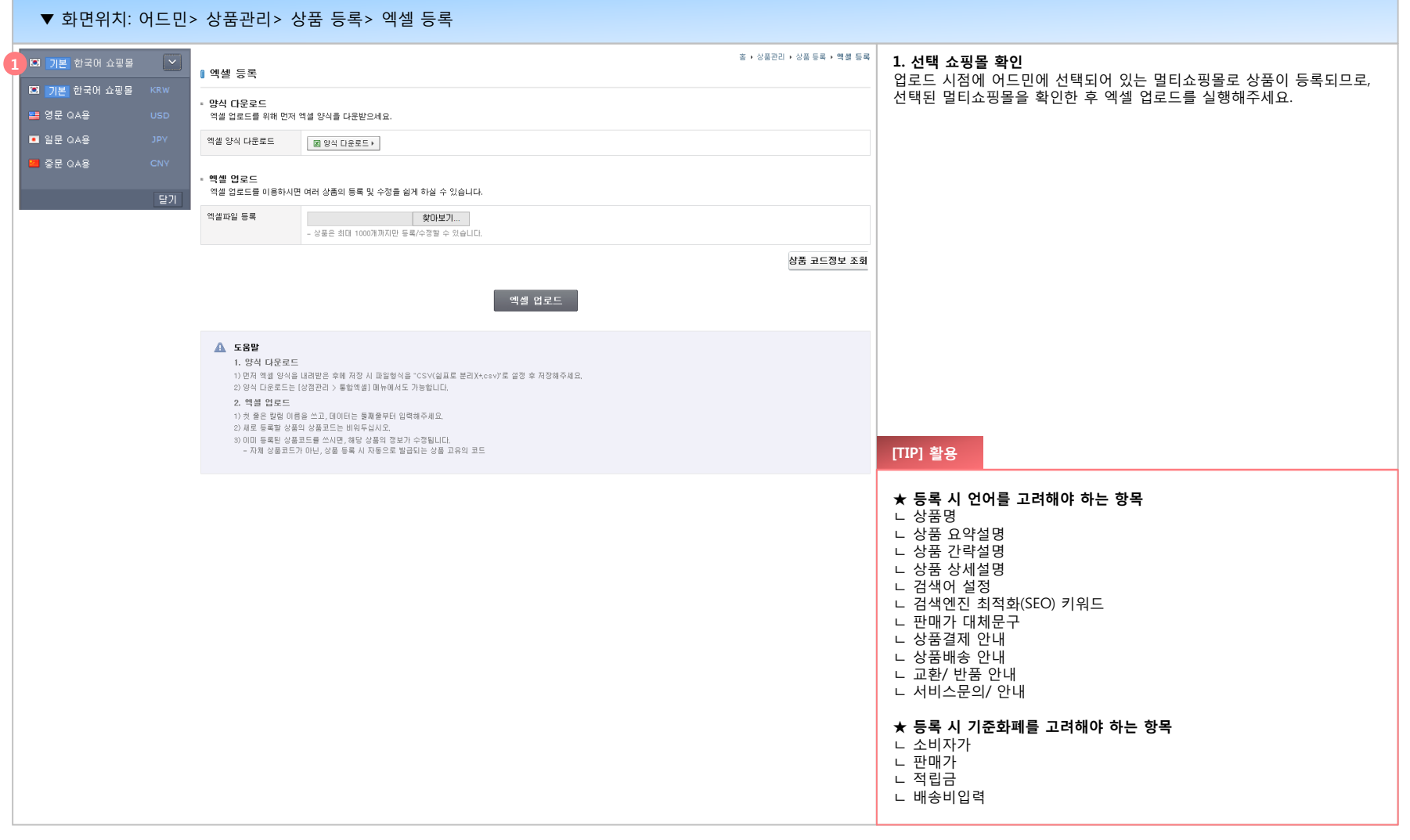

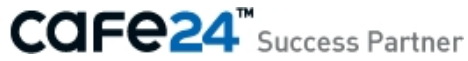

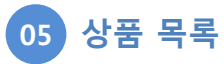

어드민에서 선택한 멀티쇼핑몰에 등록된 상품이 모두 표시됩니다.

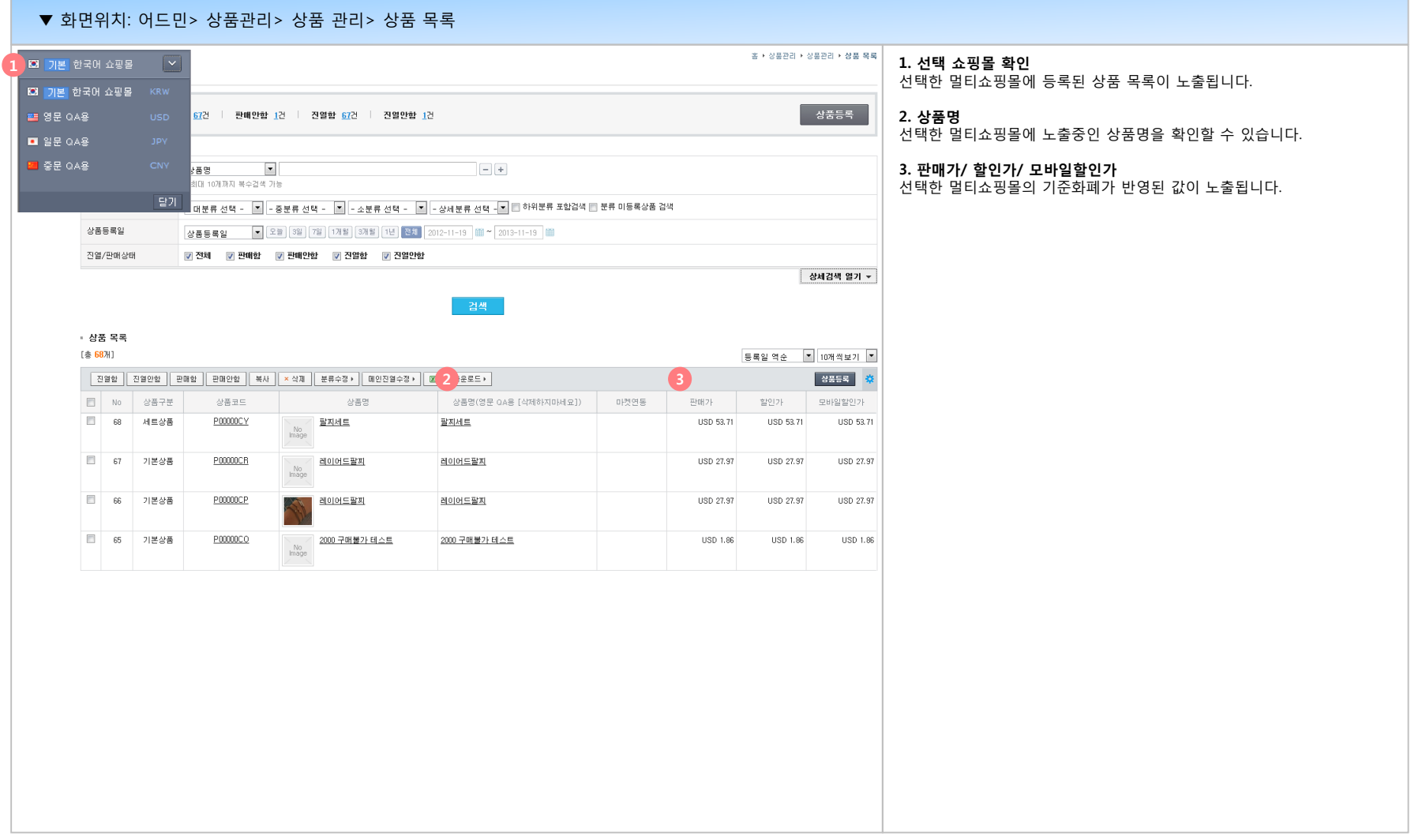

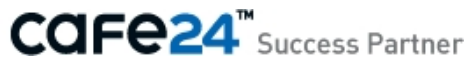